# Canon

# **IXUS 210** Guide d'utilisation de l'appareil photo

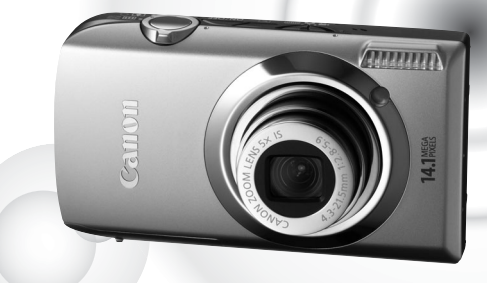

# **FRANÇAIS**

- Prenez soin de lire ce guide avant d'utiliser l'appareil photo.
- Rangez-le dans un endroit sûr pour toute référence ultérieure.

# <span id="page-1-0"></span>Vérification du contenu du coffret

Vérifiez si tous les éléments suivants sont bien inclus dans le coffret de l'appareil photo. Si un élément venait à manquer, contactez le revendeur auprès duquel vous avez acheté l'appareil photo.

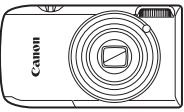

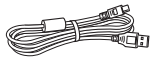

**Câble d'interface IFC-400PCU**

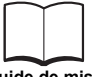

**Guide de mise en route**

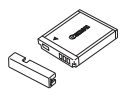

**Appareil photo Batterie NB-6L (avec couvre-bornes)**

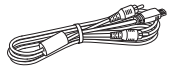

**Câble AV AVC-DC400**

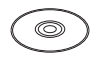

**CD-ROM DIGITAL CAMERA Solution Disk**

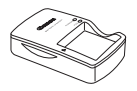

**Chargeur de batterie CB-2LY/CB-2LYE**

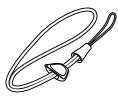

**Dragonne WS-DC10**

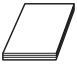

**Brochure sur le système de garantie de Canon**

#### **Utilisation des manuels** Reportez-vous également aux manuels du CD-ROM DIGITAL CAMERA Manuals Disk. • **Guide d'utilisation de l'appareil photo (ce guide)** Une fois que vous maîtrisez les notions de base, utilisez les nombreuses fonctions de l'appareil photo pour prendre des photos plus complexes. • **Guide d'impression personnelle** Lisez-le pour savoir comment connecter l'appareil photo à une imprimante (vendue séparément) et imprimer. • **Guide d'utilisation des logiciels** Lisez-le avant d'utiliser les logiciels inclus.

<span id="page-1-1"></span>• La carte mémoire n'est pas fournie.

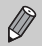

• Adobe Reader est nécessaire pour visualiser les manuels. Microsoft Word/ Word Viewer peut être installé pour visualiser les manuels au format Word (nécessaire uniquement pour les manuels destinés au Moyen-Orient).

# <span id="page-2-0"></span>À lire en priorité

#### **Prises de vue test**

Prenez quelques photos en guise de test et visualisez-les pour vous assurer que les images ont été correctement enregistrées. Veuillez noter que Canon Inc., ses filiales et ses revendeurs ne peuvent être tenus responsables de dommages consécutifs au dysfonctionnement d'un appareil photo ou d'un accessoire, y compris les cartes mémoire, entraînant l'échec de l'enregistrement d'une image ou son enregistrement de manière illisible par le système.

#### **Avertissement contre l'atteinte aux droits d'auteur**

Les images enregistrées avec cet appareil photo sont destinées à un usage privé. Il est interdit d'enregistrer des images soumises aux lois en matière de droits d'auteur sans l'autorisation préalable du détenteur des droits d'auteur. Il convient de signaler que, dans certains cas, la copie d'images provenant de spectacles, d'expositions ou de biens à usage commercial au moyen d'un appareil photo ou de tout autre dispositif peut enfreindre les lois en matière de droits d'auteur ou autres droits légaux, même si lesdites prises de vue ont été effectuées à des fins privées.

#### **Limites de garantie**

Pour plus d'informations sur la garantie de votre appareil photo, veuillez vous reporter à la Brochure sur le système de garantie de Canon qui accompagne votre appareil photo. Pour obtenir la liste des centres d'assistance Canon, veuillez vous reporter à la Brochure sur le système de garantie de Canon.

# **Écran LCD**

- L'écran LCD est en verre renforcé, mais il peut se casser en cas de choc violent. Veuillez lire attentivement les précautions de sécurité [\(page 9\)](#page-8-0). Si l'écran se casse, faites attention de ne pas vous blesser avec des éclats de verre.
- L'écran LCD fait appel à des techniques de fabrication de très haute précision. Plus de 99,99 % des pixels répondent aux spécifications, mais il peut arriver que certains pixels s'affichent sous la forme de points lumineux ou noirs. Ce phénomène, qui ne constitue nullement un dysfonctionnement, n'a aucune incidence sur l'image prise.
- Il est possible que l'écran LCD soit recouvert d'un mince film plastique destiné à le protéger des rayures durant le transport. Retirez le film avant d'utiliser l'appareil photo, le cas échéant.

## **Température du boîtier de l'appareil photo**

Soyez prudent lorsque vous utilisez l'appareil photo de manière prolongée car le boîtier peut devenir chaud. Il ne s'agit pas d'un dysfonctionnement.

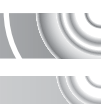

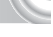

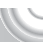

# <span id="page-3-0"></span>Que voulez-vous faire ?

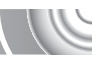

# 4**Prendre une photo**

● Prise de vue en laissant l'appareil effectuer les réglages . . . . . . [24](#page-23-0)  $\bullet$  Prise de vue dans des conditions spéciales . . . . . . . . . . . . . [54](#page-53-1) – [56](#page-55-1)

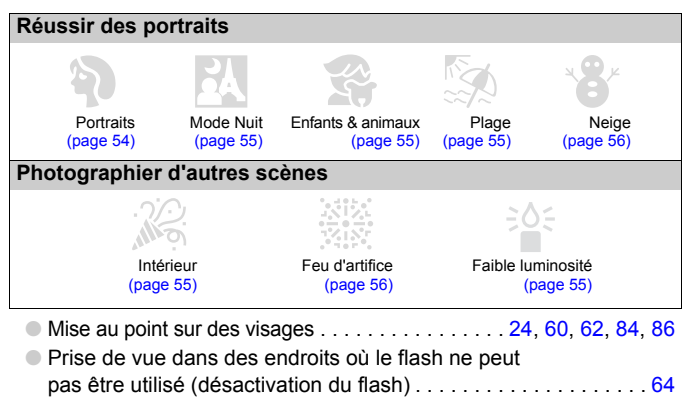

- Prise de vues sur lesquelles j'apparais (retardateur).... [61,](#page-60-0) [62](#page-61-0), [68,](#page-67-0) [81](#page-80-0)
- $\bullet$  Affichage de la date et de l'heure sur les prises de vue  $\dots \dots 67$  $\dots \dots 67$
- Prise de vue dans des tons sépia ou en noir et blanc. . . . . . . . . [79](#page-78-0)
- Ajout d'effets et prise de vue (effet très grand angle, effet miniature, effet lumière créatif) . . . . . . . . . . . . . . . . . . . . [57,](#page-56-0) [58,](#page-57-0) [59](#page-58-0)  $\bullet$  Modification de la taille de la photo (pixels d'enregistrement)... [73](#page-72-0) ● Prise de vue en continu. . . . . . . . . . . . . . . . . . . . . . . . . . . . . . . . [78](#page-77-0)  $\bullet$  Modification de la vitesse ISO  $\ldots \ldots \ldots \ldots \ldots \ldots \ldots \ldots \ldots \cdot 75$  $\ldots \ldots \ldots \ldots \ldots \ldots \ldots \ldots \ldots \cdot 75$ ● Maintien de la mise au point sur des sujets en mouvement
- (AF servo) . . . . . . . . . . . . . . . . . . . . . . . . . . . . . . . . . . . . . . . . . . [88](#page-87-0) ● Éclaircissement de sujets sombres (i-contraste). . . . . . . . . . . . . [91](#page-90-0)

# 1**Afficher**

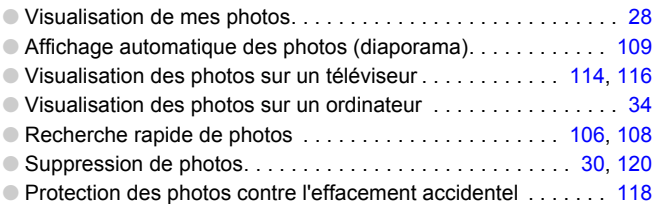

# E**Réaliser/lire des vidéos**

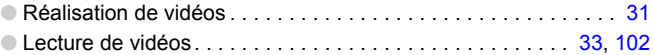

# 2**Imprimer**

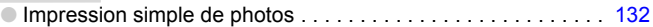

# **Enregistrer**

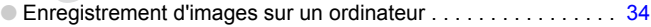

# 3**Divers**

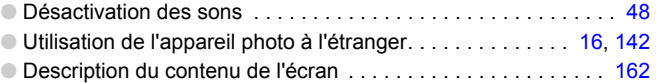

# Table des matières

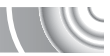

Les chapitres 1 à 3 décrivent les procédures de base et présentent les fonctions de base de l'appareil photo. Les chapitres 4 et suivants présentent les fonctions avancées, vous permettant ainsi d'en savoir plus au fil de votre lecture.

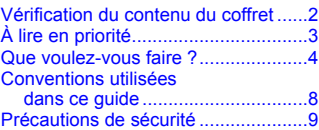

**[1 Mise en route .................13](#page-12-0)**

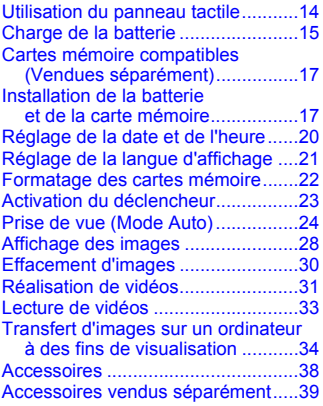

**[2 En savoir plus................41](#page-40-0)**

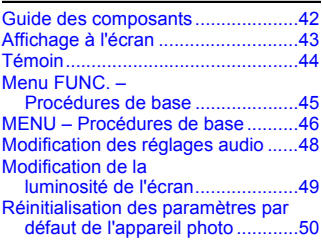

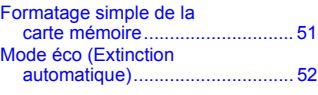

**3 Prise de vues dans des conditions spéciales et fonctions les plus [courantes .......................53](#page-52-0)**

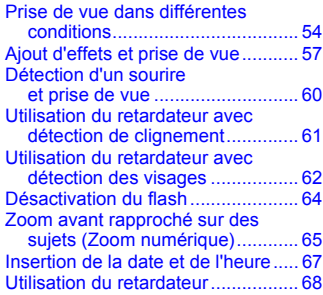

#### **4 Sélection manuelle [des réglages...................69](#page-68-0)**

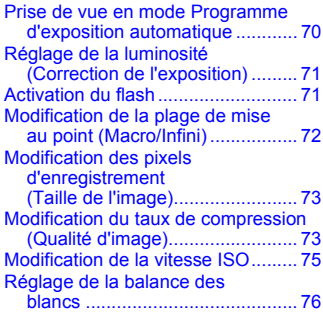

#### **Table des matières**

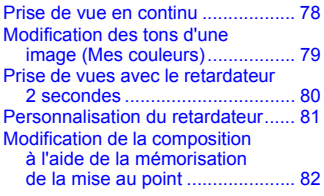

#### **5 Astuces pour tirer le meilleur parti de [l'appareil photo..............83](#page-82-0)**

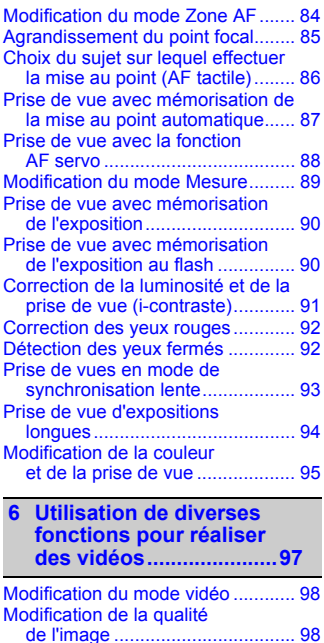

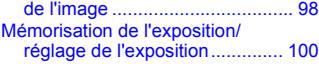

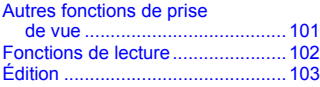

#### **7 Utilisation de diverses fonctions de lecture [et d'édition ...................105](#page-104-0)**

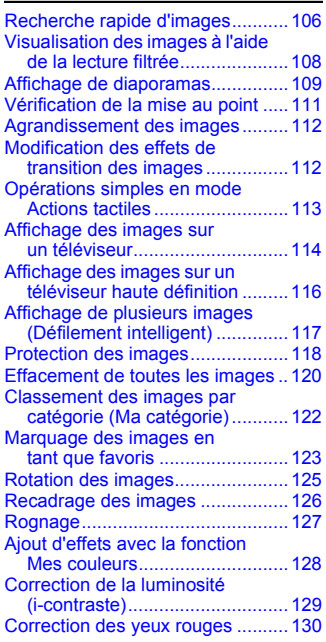

**[8 Impression ...................131](#page-130-0)**

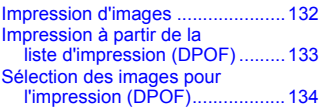

**Conventions utilisées dans ce guide**

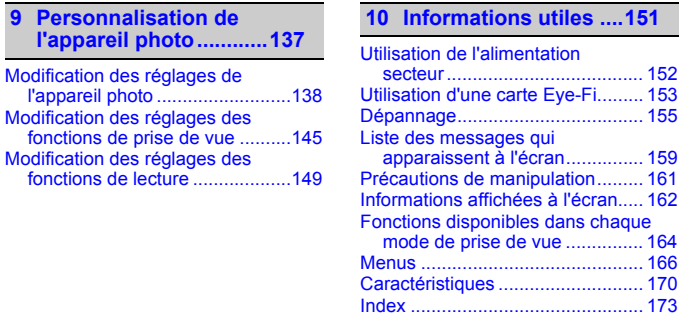

# <span id="page-7-0"></span>Conventions utilisées dans ce guide

- Diverses icônes sont utilisées dans le texte pour représenter les touches et les commutateurs de l'appareil photo.
- La langue affichée à l'écran apparaît entre [ ] (crochets).
- $\bullet$   $\left(\overline{\phantom{a}}\right)$  : Oopérations nécessitant une attention particulière.
- **2** : Conseils pour la résolution des pannes.
- $\dot{\varpi}$  : Astuces pour tirer le meilleur parti de l'appareil photo.
- $\bullet$  : Informations complémentaires.
- (page xx): pages de référence. « xx » représente le numéro de page.
- Ce guide part du principe que toutes les fonctions sont réglées sur les valeurs par défaut.
- Dans le présent guide, les différents types de cartes mémoire susceptibles d'être utilisés avec cet appareil photo sont appelés collectivement « cartes mémoire ».

# <span id="page-8-0"></span>Précautions de sécurité

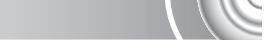

- Avant d'utiliser l'appareil photo, veuillez lire attentivement les précautions de sécurité exposées ci-après. Veillez à toujours utiliser l'appareil photo de manière appropriée.
- Les précautions de sécurité reprises aux pages suivantes ont pour but d'éviter tout risque de dommages corporels et matériels.
- Veuillez lire également les guides fournis avec les accessoires en option que vous utilisez.

Avertissement Indique un risque de blessure grave ou de mort.

Attention Indique un risque de blessure.

Attention Indique un risque de dommages matériels.

# **Avertissement**

#### Appareil photo

• **Ne déclenchez pas le flash à proximité des yeux d'une personne.**

La lumière intense générée par le flash pourrait en effet provoquer des lésions oculaires. Si le sujet est un enfant en bas âge, respectez une distance d'au moins un mètre lors de l'utilisation du flash.

#### • **Rangez cet équipement hors de portée des enfants.**

Dragonne : placée autour du cou de l'enfant, la dragonne présente un risque de strangulation. Carte mémoire : présente un danger en cas d'ingestion. En cas d'ingestion, consultez immédiatement un médecin.

- **N'essayez pas de démonter ou de modifier une pièce de l'équipement si ce guide ne vous y invite pas expressément.**
- **Pour éviter tout risque de blessure, ne touchez pas l'intérieur de l'appareil photo si vous l'avez laissé tomber ou s'il est endommagé.**
- **Arrêtez immédiatement d'utiliser l'appareil photo si de la fumée ou des émanations nocives s'en dégagent.**
- **N'utilisez pas de solvants organiques tels que de l'alcool, de la benzine ou un diluant pour nettoyer l'équipement.**
- **Évitez toute infiltration de liquides ou de corps étrangers dans l'appareil photo.** Il pourrait en résulter un incendie ou une décharge électrique.

Si un liquide ou un corps étranger entre en contact avec l'intérieur de l'appareil photo, mettez-le immédiatement hors tension et retirez la pile/batterie.

• **Utilisez uniquement des sources d'alimentation recommandées.**

L'utilisation d'autres sources d'alimentation présente un risque d'incendie ou de décharge électrique.

#### Pile/batterie et chargeur de batterie

- **Utilisez uniquement les piles/batteries recommandées.**
- **Évitez de placer la pile/batterie à proximité d'une flamme ou en contact direct avec celle-ci.**
- **Évitez tout contact entre la pile/batterie et de l'eau (par exemple, de l'eau de mer) ou d'autres liquides.**
- **N'essayez pas de démonter, transformer ou chauffer la pile/batterie.**

#### **Précautions de sécurité**

• **Évitez de faire tomber la batterie/pile ou de lui faire subir des chocs violents.**

Une telle situation pourrait entraîner une explosion ou une fuite et présenter dès lors un risque d'incendie, de blessure et de détérioration de l'environnement. En cas de fuite du liquide de la batterie/pile et de contact avec les yeux, la bouche, la peau ou les vêtements, rincez immédiatement avec de l'eau et consultez un médecin.

Si le chargeur de batterie est mouillé, débranchez-le de la prise et contactez le distributeur de l'appareil photo ou le centre d'assistance Canon le plus proche.

- **Utilisez uniquement le chargeur de batterie spécifié pour recharger la batterie.**
- **Débranchez le cordon d'alimentation régulièrement et éliminez la poussière accumulée sur la prise, sur l'extérieur de la prise secteur et autour.**
- **Ne manipulez jamais le cordon d'alimentation avec les mains humides.**
- **N'utilisez pas l'équipement de manière à dépasser la capacité nominale de la prise électrique ou des accessoires du câblage. Ne l'utilisez pas si le cordon d'alimentation ou la fiche sont endommagés, ou si la fiche n'est pas correctement enfoncée dans la prise.**
- **Évitez tout contact entre des objets métalliques (épingles ou clés, par exemple) ou des saletés et les bornes ou la fiche du chargeur de batterie.**

Il pourrait en résulter un incendie ou une décharge électrique.

#### Autres avertissements

• **Ne lisez pas le(s) CD-ROM fourni(s) dans un lecteur de CD qui ne prend pas en charge les CD-ROM de données.**

La lecture de CD-ROM dans un lecteur de CD audio (lecteur de musique) peut endommager les haut-parleurs. L'écoute d'un CD-ROM depuis un lecteur de CD audio via un casque peut également entraîner des troubles auditifs en cas de niveau sonore élevé.

# **Attention**

• **Prenez soin de ne pas cogner l'appareil photo ni de l'exposer à des chocs violents lorsque vous le tenez par la dragonne.**

• **Veillez à ne pas cogner ni exercer de forte pression sur l'objectif.** Vous pourriez vous blesser ou endommager l'appareil photo.

- **Évitez d'utiliser, de placer ou de ranger l'appareil photo dans les lieux suivants :**
- Endroits directement exposés aux rayons du soleil.
- Endroits susceptibles d'atteindre des températures supérieures à 40 °C.
- Endroits humides ou poussiéreux.

Les conditions précitées peuvent provoquer une fuite, une surchauffe ou une explosion de la batterie/pile, entraînant un risque de décharge électrique, d'incendie, de brûlures ou d'autres blessures. Des températures élevées risquent également de déformer le boîtier.

- **Les effets de transition d'un diaporama peuvent occasionner une gêne en cas de visualisation prolongée.**
- **Lors de l'utilisation du flash, prenez garde de ne pas le recouvrir de vos doigts ou d'un tissu.**

Vous pourriez vous brûler ou endommager le flash.

# **Attention**

• **Ne dirigez pas l'appareil photo vers des sources lumineuses intenses (soleil, par exemple).**

Vous risqueriez de provoquer des dysfonctionnements de l'appareil ou d'endommager le capteur.

• **Lorsque vous utilisez l'appareil photo sur la plage ou dans un endroit venteux, faites attention que de la poussière ou du sable ne pénètre pas à l'intérieur de l'appareil.**

Cela pourrait en effet provoquer un dysfonctionnement de l'appareil photo.

• **Dans le cas d'une utilisation normale, le flash peut dégager une légère fumée.** Ce phénomène est dû à l'intensité élevée du flash, qui entraîne la combustion des poussières et des substances étrangères présentes sur l'avant de l'unité. Utilisez un chiffon doux pour retirer la saleté, les poussières ou les substances étrangères de la surface du flash afin d'éviter toute accumulation de chaleur et tout dégât au niveau de l'unité.

- **Débranchez le chargeur de batterie de la prise secteur lorsque la batterie est chargée ou si vous ne l'utilisez pas.**
- **Veillez à ne rien poser sur le chargeur de batterie (chiffon, par exemple) pendant la charge.**

Le fait de laisser le chargeur de batterie branché pendant une période prolongée peut entraîner sa surchauffe et une déformation, voire un incendie.

• **Retirez et rangez la batterie/pile lorsque vous n'utilisez pas l'appareil photo.** Si vous laissez la batterie/pile dans l'appareil photo, une fuite peut engendrer des dommages matériels.

• **Avant de jeter les batteries/piles, couvrez les bornes avec de l'adhésif ou un autre isolant.**

Tout contact avec d'autres éléments métalliques dans le conteneur à déchets peut provoquer un incendie ou une explosion.

#### • **Évitez de placer la batterie/pile à proximité d'animaux.**

Une morsure dans les batteries/piles peut provoquer une fuite, une surchauffe ou une explosion, entraînant un risque d'incendie ou de blessures.

• **Ne vous asseyez pas avec l'appareil photo dans votre poche.**

Vous risqueriez de provoquer un dysfonctionnement de l'appareil ou d'endommager l'écran LCD.

• **Lorsque vous rangez l'appareil photo dans votre sac, veillez à ce qu'aucun objet dur n'entre en contact avec l'écran LCD.**

• **N'attachez pas d'accessoires à la dragonne.**

Vous risqueriez de provoquer un dysfonctionnement de l'appareil ou d'endommager l'écran LCD.

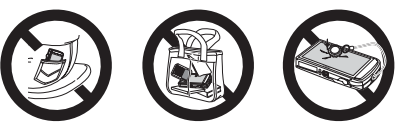

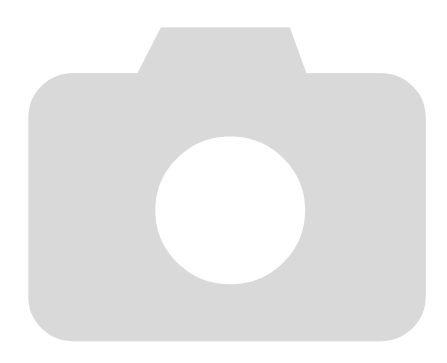

# **1**

# <span id="page-12-0"></span>Mise en route

Ce chapitre explique les préparatifs préalables à la prise de vue, comment prendre des photos en mode **AID** et comment ensuite visualiser, supprimer et imprimer les images prises. La dernière partie de ce chapitre explique comment réaliser et visualiser des vidéos, et comment transférer des images sur un ordinateur.

## Fixation de la dragonne/prise en main de l'appareil photo

- Attachez la dragonne fournie à l'appareil photo et passez-la autour du poignet lors de la prise de vue pour éviter de laisser tomber l'appareil photo.
- Maintenez vos bras contre le corps tout en tenant fermement l'appareil photo par les côtés. Veillez à ce que vos doigts ne couvrent pas le flash et ne touchent pas l'écran.

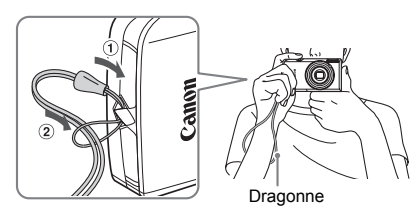

# <span id="page-13-0"></span>Utilisation du panneau tactile

Cet appareil photo dispose d'un écran tactile permettant d'effectuer des opérations du bout des doigts.

#### 

# Pression

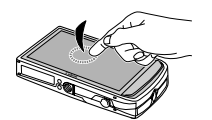

#### **Touchez brièvement l'écran du doigt.**

● Permet de choisir les icônes ou d'agrandir les images.

# Double pression

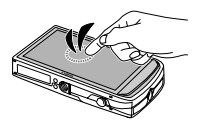

#### Glissement

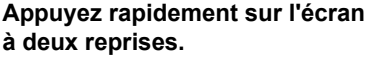

● Utilisé en mode de lecture pour basculer vers l'affichage de l'index.

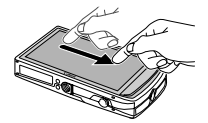

## **Touchez l'écran et faites glisser votre doigt.**

● Utilisé pour les opérations de lecture telles que le passage à l'image suivante ou le déplacement de l'emplacement affiché des images agrandies.

L'appareil photo utilise un panneau tactile à capteur de pression. Il est donc possible qu'il ne reconnaisse pas les opérations par pression si vous installez un protecteur d'écran.

#### **Que faire si ne je parviens pas à effectuer correctement les opérations ?**

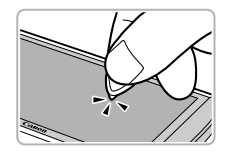

Si vous ne parvenez pas à effectuer vos opérations par une pression du doigt, vous pouvez utiliser la pastille en plastique fixée sur la dragonne. Utilisez uniquement la pastille en plastique pour effectuer les opérations. N'utilisez pas d'autres objets, tels que des stylos ou des crayons.

Vous pouvez étalonner le panneau tactile si vous rencontrez des difficultés pour sélectionner les éléments ou les boutons [\(page 144\).](#page-143-0)

۵

# <span id="page-14-0"></span>Charge de la batterie

Utilisez le chargeur fourni pour charger la batterie. Prenez soin de charger la batterie car elle est déchargée au moment de l'achat.

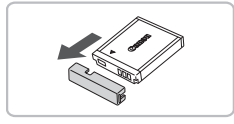

## **Retirez le couvre-bornes.**

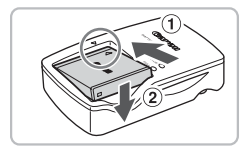

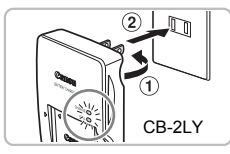

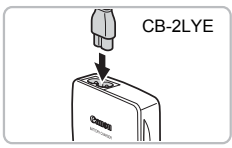

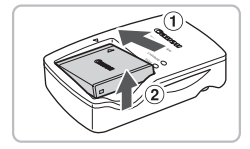

# **Insérez la batterie.**

● Alignez les symboles ▲ de la batterie et du chargeur, puis insérez la batterie en la faisant glisser  $(1)$ , puis en l'abaissant  $(2)$ .

# **Chargez la batterie.**

- **Pour le modèle CB-2LY :** sortez la fiche  $(i)$  et branchez le chargeur de batterie sur une prise secteur 2.
- **Pour le modèle CB-2LYE :** branchez le cordon d'alimentation sur le chargeur et l'autre extrémité sur une prise secteur.
- E Le témoin de charge s'allume en rouge et la charge commence.
- $\blacktriangleright$  Le témoin de charge devient vert une fois la charge terminée. La charge dure environ 1 heure et 55 minutes.

# **Retirez la batterie.**

● Débranchez le chargeur de batterie de la prise secteur, puis retirez la batterie en la faisant glisser  $\odot$  et en la tirant vers le haut  $(2)$ .

Afin de protéger la batterie et de prolonger sa durée de vie, ne la laissez pas en charge pendant plus de 24 heures d'affilée.

#### **Nombre approximatif de prises de vue possibles**

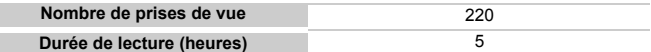

Le nombre de prises de vue possibles est déterminé sur la base de la norme de mesure de la CIPA (Camera & Imaging Products Association).

• Dans certaines conditions de prise de vue, ce nombre peut être inférieur à celui indiqué ci-dessus.

#### **Témoin de charge de la batterie**

Une icône ou un message s'affiche à l'écran pour indiquer l'état de charge de la batterie.

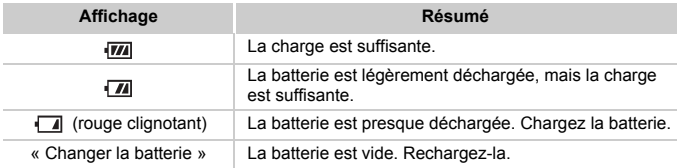

#### **Conseils d'utilisation de la batterie et du chargeur**

# • **Chargez la batterie le jour où vous comptez l'utiliser ou la veille.**

Les batteries chargées se déchargent naturellement même si elles ne sont pas utilisées.

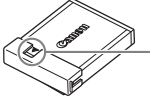

Si la batterie est chargée, placez le couvre-bornes de manière à ce que le symbole  $\blacktriangle$  soit visible.

#### • **Stockage de la batterie pour une période prolongée :**

Videz complètement la batterie et retirez-la de l'appareil photo. Mettez le couvre-bornes sur la batterie et rangez-la. Le stockage de la batterie pendant une période prolongée (environ un an) peut raccourcir sa durée de vie ou affecter ses performances.

<span id="page-15-0"></span>• **Il est également possible d'utiliser le chargeur de batterie à l'étranger.** Le chargeur peut être utilisé dans les pays disposant d'une alimentation CA de 100 – 240 V (50/60 Hz). Si la fiche ne correspond pas à la prise, utilisez un adaptateur secteur vendu dans le commerce. N'utilisez pas de transformateurs électriques de voyage qui entraîneront un dysfonctionnement de l'appareil.

#### • **La batterie peut présenter un gonflement.**

Ce phénomène est tout à fait normal et n'indique nullement un dysfonctionnement. Cependant, si le gonflement est tel que la batterie n'entre plus dans l'appareil photo, contactez le centre d'assistance Canon.

• **Si la batterie se décharge rapidement même après avoir été rechargée, cela signifie qu'elle est en fin de vie.** Achetez-en une nouvelle.

# <span id="page-16-0"></span>Cartes mémoire compatibles (Vendues séparément)

- Cartes mémoire SD (2 Go ou moins)\*
- Cartes mémoire SDHC (plus de 2 Go, jusqu'à 32 Go incluses)\*
- Cartes mémoire SDXC (plus de 32 Go)\*
- Cartes MultiMediaCard
- Cartes mémoire MMCplus
- Cartes mémoire HC MMCplus
- Cartes Eye-Fi (voir ci-dessous)
- \* Cette carte mémoire est compatible avec les normes SD. Certaines cartes peuvent ne pas fonctionner correctement selon la marque de la carte utilisée.

Selon la version du système d'exploitation de votre ordinateur, les cartes mémoire SDXC peuvent ne pas être reconnues lorsque vous utilisez un lecteur de carte disponible dans le commerce. Assurez-vous au préalable que le système d'exploitation de votre ordinateur prend en charge cette fonction.

# **À propos des cartes Eye-Fi**

La compatibilité de ce produit avec les fonctions des cartes Eye-Fi (y compris le transfert sans fil) n'est pas garantie. En cas de problème avec une carte Eye-Fi, veuillez consulter le fabricant de la carte.

Veuillez noter également que dans de nombreux pays ou régions, l'utilisation de cartes Eye-Fi requiert un agrément. Sans agrément, l'usage de ces cartes n'est pas autorisé. En cas d'incertitude quant à l'agrément des cartes dans un lieu donné, veuillez consulter le fabricant de la carte.

# <span id="page-16-1"></span>Installation de la batterie et de la carte mémoire

Installez la batterie fournie et une carte mémoire (vendue séparément) dans l'appareil photo.

#### 

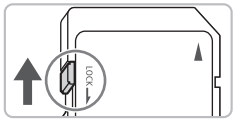

# **Vérifiez la position de la languette de protection contre l'écriture de la carte.**

Si la carte mémoire dispose d'une languette de protection contre l'écriture et que celle-ci est en position verrouillée, vous ne pourrez pas enregistrer de photos. Faites glisser la languette jusqu'à entendre un déclic.

#### **Installation de la batterie et de la carte mémoire**

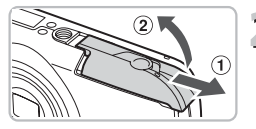

# **Ouvrez le couvercle.**

Faites glisser le couvercle  $(1)$  et ouvrez-le  $(2)$ .

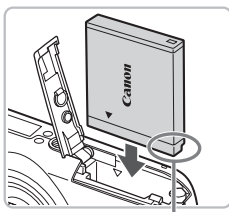

# **Insérez la batterie.**

- Insérez la batterie comme illustré jusqu'à ce qu'elle soit en place (vous devez entendre un déclic).
- Veillez à insérer la batterie dans le bon sens sans quoi elle ne se mettra pas en place correctement.

Bornes

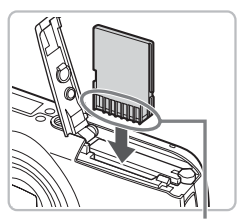

# **Insérez la carte mémoire.**

- Insérez la carte mémoire comme illustré jusqu'à ce qu'elle soit en place (vous devez entendre un déclic).
- Veillez à l'insérer dans le bon sens. L'insertion de la carte mémoire dans le mauvais sens risque d'endommager l'appareil photo.

Bornes

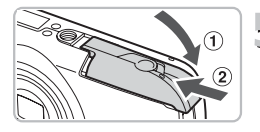

## **Fermez le couvercle.**

 $\triangleright$  Fermez le couvercle  $\lhd$  en le faisant glisser tout en exerçant une pression jusqu'à ce qu'il soit en place (vous devez entendre un déclic) 2.

#### **Que faire si le message [Carte mémoire verrouillée] apparaît à l'écran ?**

Les cartes mémoire SD, SDHC et SDXC disposent d'une languette de protection contre l'écriture. Si la languette est en position verrouillée, le message [Carte mémoire verrouillée] apparaît à l'écran et vous ne pouvez ni prendre de photos ni effacer d'images.

# Retrait de la batterie et de la carte mémoire

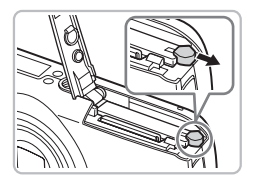

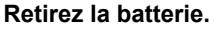

- Ouvrez le couvercle et appuyez sur le verrou de la batterie dans le sens de la flèche.
- $\triangleright$  La batterie sort de son logement.

## **Retirez la carte mémoire.**

- Appuyez sur la carte mémoire jusqu'à ce que vous entendiez un déclic, puis retirez-la délicatement.
- La carte mémoire sort de son logement.

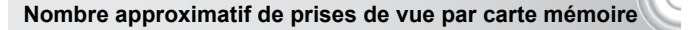

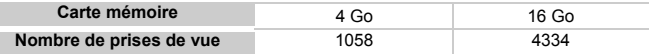

- Ces valeurs reposent sur les réglages par défaut.
- Le nombre de photos qu'il est possible de prendre varie en fonction des réglages de l'appareil photo, du sujet photographié et de la carte mémoire utilisée.

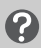

#### **Est-il possible de vérifier le nombre de prises de vue disponibles ?**

Vous pouvez vérifier le nombre de prises de vue disponibles lorsque l'appareil photo est en mode de prise de vue [\(page 24\)](#page-23-1).

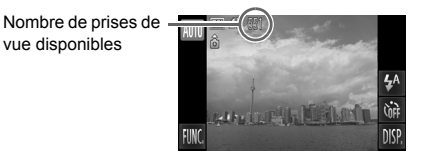

# <span id="page-19-1"></span><span id="page-19-0"></span>Réglage de la date et de l'heure

L'écran des réglages Date/Heure s'affiche la première fois que vous mettez l'appareil photo sous tension. La date et l'heure enregistrées sur vos images étant basées sur ces réglages, prenez soin de les effectuer.

#### 

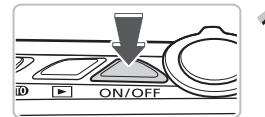

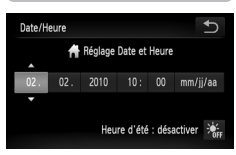

## **Mettez l'appareil photo sous tension.**

- Appuyez sur la touche ON/OFF.
- I L'écran Date/Heure s'affiche.

## **Réglez la date et l'heure.**

- Appuyez sur l'option à configurer.
- $\blacktriangleright \blacktriangle \blacktriangleright$  apparaît.
- $\bullet$  Appuyez sur  $\blacktriangle \blacktriangledown$  pour définir une valeur.

# **Terminez le réglage.**

- $\bigcirc$  Appuyez sur  $\bigcirc$ .
- X Une fois la date et l'heure réglées, l'écran Date/Heure se ferme.
- Appuyez sur la touche ON/OFF pour mettre l'appareil photo hors tension.

# **Réaffichage de l'écran Date/Heure**

Réglez la date et l'heure correctes. Si vous n'avez pas réglé la date et l'heure, l'écran Date/Heure s'affiche chaque fois que vous mettez l'appareil photo sous tension.

#### **Réglage de l'heure avancée** Q

Si vous appuyez sur  $\frac{1}{2}$  à l'étape 2 et sélectionnez  $\frac{1}{2}$ , vous pourrez régler l'heure avancée (plus 1 heure).

#### ඛ **Pile de sauvegarde de la date**

- L'appareil photo dispose d'une pile de sauvegarde de la date intégrée qui permet de conserver les réglages de date et d'heure pendant trois semaines après le retrait de la batterie.
- Lorsque vous insérez des batteries chargées ou que vous branchez un kit adaptateur secteur (vendu séparément, [page 39](#page-38-1)), la pile de sauvegarde de la date se charge en 4 heures environ, même si l'appareil photo n'est pas sous tension.
- Lorsque la pile de sauvegarde de la date est déchargée, le menu Date/Heure s'affiche à la mise sous tension de l'appareil photo. Exécutez les étapes de la [page 20](#page-19-1) pour régler la date et l'heure.

# <span id="page-20-0"></span>Réglage de la langue d'affichage

Vous pouvez modifier la langue qui s'affiche à l'écran.

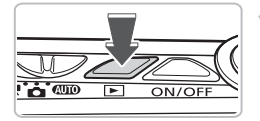

# **Activez le mode de lecture.**

Appuyez sur la touche  $\blacksquare$ .

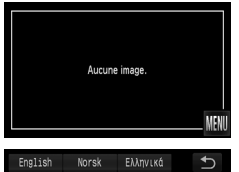

# **Affichez l'écran des réglages.**

- $\bullet$  Maintenez votre doigt appuyé sur MENU.
- $\triangleright$  L'écran des réglages apparaît.

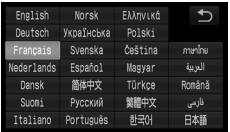

# **Réglez la langue d'affichage.**

- Appuyez sur une langue d'affichage. puis appuyez sur  $\bigcirc$ .
- $\triangleright$  Une fois la langue d'affichage définie. l'écran des réglages se ferme.

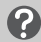

#### **Que faire si MENU n'apparaît pas ?**

Si la carte mémoire contient des images, appuyez sur **FUNC**, en bas à gauche de l'écran pour afficher MENU.

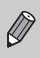

Vous pouvez aussi modifier la langue d'affichage en appuyant sur FUNC., puis sur MENU. Sélectionnez l'onglet **؟†** dans l'écran qui apparaît, puis sélectionnez l'élément de menu [Langue].

# <span id="page-21-0"></span>Formatage des cartes mémoire

Toute carte mémoire neuve ou qui a été formatée dans un autre périphérique doit être formatée avec cet appareil photo. Le formatage (initialisation) d'une carte mémoire efface toutes les données qu'elle contient. Les données effacées ne pouvant plus être récupérées, soyez vigilant lors du formatage de la carte mémoire.

Avant de formater une carte Eye-Fi, installez le logiciel présent sur la carte sur un ordinateur.

#### 

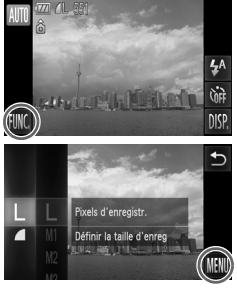

# **Affichez le menu.**

Appuyez sur FUNC., puis sur MENU.

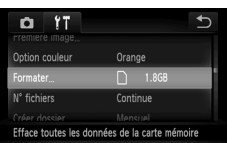

#### Formater Formater carte mémoire 7 1.868 921MB utilisé Formatage simp Formater Toutes les données sur carte seront effacée:

OK Annuler

# **Choisissez [Formater].**

- Appuyez sur l'onglet <sup>6</sup>1.
- Faites glisser votre doigt verticalement (vers le haut ou vers le bas) sur l'écran pour choisir [Formater].
- Appuyez sur [Formater].

# **Formatez la carte mémoire.**

- **Appuyez sur [OK].**
- $\triangleright$  Un écran de confirmation s'affiche.
- Appuyez sur [OK].
- L'appareil photo formate la carte mémoire.
- $\triangleright$  Une fois le formatage terminé, [Formatage carte mémoire terminé] s'affiche à l'écran.

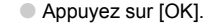

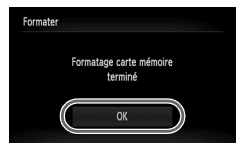

Le formatage ou l'effacement des données d'une carte mémoire modifie les informations de gestion des fichiers sur la carte, mais ne garantit pas la suppression intégrale de son contenu. Soyez prudent lorsque vous déplacez ou éliminez une carte mémoire. Si vous vous débarrassez d'une carte mémoire, veillez à la détruire physiquement afin d'éviter toute fuite d'informations personnelles.

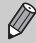

La capacité totale de la carte mémoire affichée sur l'écran de formatage peut être inférieure à celle indiquée sur la carte mémoire.

# <span id="page-22-0"></span>Activation du déclencheur

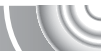

Pour prendre en photo les éléments sur lesquels vous effectuez la mise au point, appuyez d'abord légèrement sur le déclencheur (jusqu'à mi-course) pour effectuer la mise au point, puis appuyez à fond pour prendre la photo.

#### 

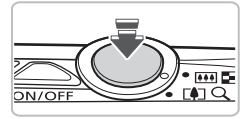

#### **Appuyez jusqu'à mi-course (légèrement pour effectuer la mise au point).**

● Appuyez légèrement jusqu'à ce que l'appareil émette deux signaux sonores et que les zones AF apparaissent à l'endroit de la mise au point.

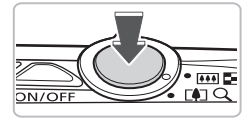

## **Appuyez à fond (pour prendre la photo).**

- L'appareil photo émet le son du déclencheur et prend la photo.
- La photo étant prise au moment où le son du déclencheur est émis, veillez à ne pas bouger l'appareil photo.

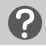

#### **La longueur du son du déclencheur peut-elle changer ?**

- Dans la mesure où le temps nécessaire pour prendre une photo peut différer en fonction de la scène à photographier, la longueur du son du déclencheur peut varier.
- Si l'appareil photo ou le sujet bouge alors que le son du déclencheur est émis, l'image enregistrée risque d'être floue.

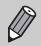

Si vous prenez la photo sans passer par la position intermédiaire, il se peut que la mise au point de la photo ne s'effectue pas.

# <span id="page-23-1"></span><span id="page-23-0"></span>Prise de vue (Mode Auto)

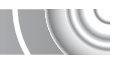

L'appareil photo étant en mesure de déterminer le sujet et les conditions de prise de vue, vous pouvez le laisser sélectionner automatiquement les réglages les plus adaptés à la scène et vous occuper simplement de la prise de vue. L'appareil photo peut également détecter les visages et effectuer la mise au point sur ceux-ci, tout en réglant la couleur et la luminosité sur des niveaux optimaux.

#### 

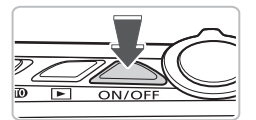

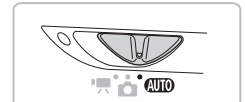

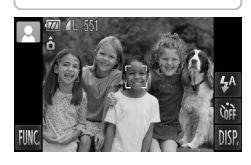

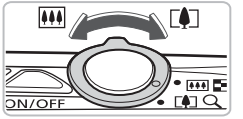

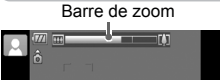

## **Mettez l'appareil photo sous tension.**

- Appuyez sur la touche ON/OFF.
- $\triangleright$  L'écran d'accueil s'affiche.

#### $\overline{2}$ **Choisissez le mode** A**.**

- $\bullet$  Positionnez le sélecteur de mode sur  $\blacksquare$
- Lorsque vous dirigez l'appareil photo vers le sujet, l'appareil émet un léger bruit pendant qu'il détermine la scène.
- $\blacktriangleright$  L'icône de la scène sélectionnée apparaît dans le coin supérieur gauche de l'écran.
- $\blacktriangleright$  L'appareil photo effectue la mise au point sur les visages détectés et affiche des cadres autour de ceux-ci.

# **Composez la vue.**

 $\Box$  Déplacez la commande de zoom vers  $\Box$ pour effectuer un zoom avant sur le sujet et le faire apparaître plus grand. À l'inverse, déplacez-la vers [11] pour effectuer un zoom arrière sur le sujet et le faire apparaître plus petit (la barre de zoom apparaît).

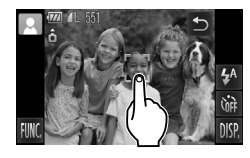

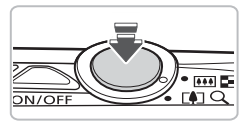

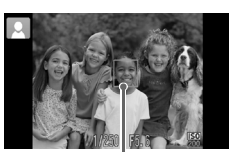

Zone AF

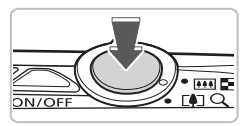

# **Sélectionnez un sujet sur lequel effectuer la mise au point.**

- Touchez l'écran pour choisir la personne ou l'emplacement sur lequel effectuer la mise au point (AF tactile).
- L'appareil photo émet un signal sonore  $et \quad \mathbb{R}$  apparaît à l'écran.

# **Effectuez la mise au point.**

- Appuyez sur le déclencheur à mi-course pour effectuer la mise au point.
- $\blacktriangleright$  Lorsque l'appareil photo effectue la mise au point, il émet deux signaux sonores, une zone AF bleue apparaît et la mise au point et l'exposition sont ajustées en continu (AF servo).

# **Prenez la photo.**

б

- Appuyez à fond sur le déclencheur.
- E L'appareil photo émet le son du déclencheur et prend la photo. Le flash se déclenche automatiquement si la luminosité est trop faible.
- X L'image s'affiche à l'écran pendant environ deux secondes.
- Vous pouvez prendre une deuxième photo même si la première est toujours affichée, en appuyant à nouveau sur le déclencheur.

Si vous appuyez sur le déclencheur jusqu'à mi-course au lieu de toucher l'écran tel qu'illustré ci-dessus, l'appareil photo détecte automatiquement les sujets, et les zones AF apparaissent à l'endroit où l'appareil effectue la mise au point.

- 
- Lorsqu'un cadre vert apparaît, la mise au point et l'exposition sont mémorisées.
- Un cadre bleu apparaît lorsqu'un sujet en mouvement est détecté. La mise au point et l'exposition sont alors ajustées en continu (AF servo).

## Icônes de scène

L'appareil photo affiche l'icône correspondant à la scène déterminée, puis effectue automatiquement la mise au point et sélectionne les réglages optimaux de luminosité et de couleur.

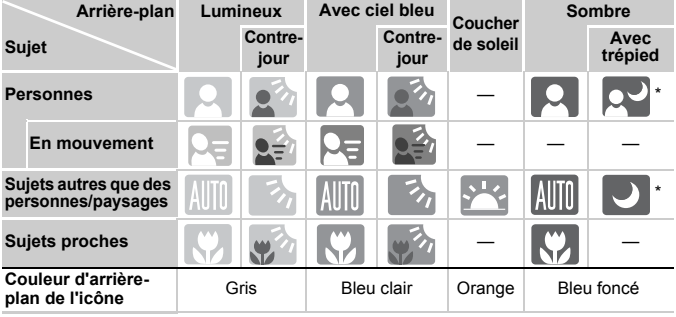

Apparaît lorsque la scène est sombre et que l'appareil photo est fixé sur un trépied.

Dans certaines conditions, l'icône qui apparaît ne correspond pas à la réalité de la scène. Lorsque l'arrière-plan est orange ou bleu (mur, par exemple) en particulier, il est possible que l'icône **de la contrat** ou Ciel bleu s'affiche et que vous ne puissiez pas prendre la photo avec les couleurs appropriées. Dans ce cas, essayez de prendre la photo en mode  $\mathbf P$  [\(page 70\)](#page-69-0).

# **Scénarios divers**

• **Que faire si des cadres blancs et gris apparaissent lorsque vous dirigez l'appareil photo vers un sujet ?**

Une fois que l'appareil photo a détecté les visages, il affiche un cadre blanc autour du visage du sujet principal et des cadres gris autour des autres visages. Les cadres suivent les sujets dans des limites spécifiques [\(page 84\).](#page-83-0) Néanmoins, si le sujet principal se déplace, les cadres gris disparaissent.

#### • **Que faire si l'icône clignotante apparaît ?**

Fixez l'appareil photo sur un trépied pour l'empêcher de bouger et de rendre l'image floue.

• **Que faire si l'image est sombre, même en cas de déclenchement du flash lors de la prise de vue ?**

Le flash n'atteint pas le sujet, qui est trop éloigné. Déplacez la commande de zoom vers  $\overline{||}$  et maintenez-la dans cette position jusqu'à ce que l'objectif cesse de bouger. L'appareil photo sera en grand angle maximum et la distance séparant le sujet de l'objectif devra être d'environ 50 cm – 3,5 m.

Déplacez la commande de zoom vers  $\lceil \cdot \rceil$  et maintenez-la dans cette position jusqu'à ce que l'objectif cesse de bouger. L'appareil photo sera en téléobjectif maximum et la distance séparant le sujet de l'objectif devra être d'environ 90 cm – 2,0 m.

• **Que faire si l'appareil photo émet un signal sonore lorsque vous enfoncez le déclencheur à mi-course ?**

Le sujet est peut-être trop près. Déplacez la commande de zoom vers et maintenez-la dans cette position jusqu'à ce que l'objectif cesse de bouger. L'appareil photo est alors au grand angle maximum et vous pouvez effectuer la mise au point sur des sujets situés à une distance d'environ 5 cm ou plus par rapport à l'extrémité de l'objectif.

Déplacez la commande de zoom vers  $\lceil \cdot \rceil$  et maintenez-la dans cette position jusqu'à ce que l'objectif cesse de bouger. L'appareil photo est alors en téléobjectif maximum et vous pouvez effectuer la mise au point sur des sujets situés à une distance d'environ 90 cm ou plus par rapport à l'extrémité de l'objectif.

• **Que faire si le témoin s'allume lorsque vous enfoncez le déclencheur à mi-course ?**

Pour réduire les yeux rouges et faciliter la mise au point, il arrive que le témoin s'allume lors de la prise de vue dans des endroits sombres.

**• Que faire si l'icône**  $\frac{1}{2}$  **clignote alors que vous essayez de prendre une photo ?** Le flash est en cours de chargement. Vous pourrez prendre la photo lorsque le chargement sera terminé.

# <span id="page-27-0"></span>Affichage des images

Vous pouvez visualiser les images que vous avez prises sur l'écran.

#### ,,,,,,,,,,,,,,,,,,,,,,,,,,,,,,,,,,,,

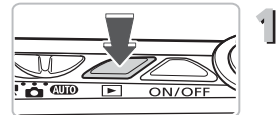

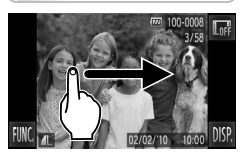

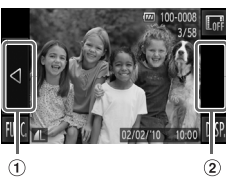

## **Activez le mode de lecture.**

- $\bullet$  Appuyez sur la touche  $\blacktriangleright$ .
- La dernière image prise s'affiche.

# **Choisissez une image.**

- Faire glisser votre doigt horizontalement de gauche à droite sur l'écran permet de parcourir les images dans l'ordre inverse de leur prise de vue, de la plus récente à la plus ancienne.
- Faire glisser votre doigt horizontalement de droite à gauche sur l'écran permet de parcourir les images dans l'ordre de leur prise de vue, de la plus ancienne à la plus récente.
- Si vous touchez le côté gauche de l'écran (dans le cadre  $\theta$ ) à gauche),  $\blacktriangleleft$  apparaît et les images s'affichent dans l'ordre inverse de leur prise de vue, de la plus récente à la plus ancienne.
- Si vous touchez le côté droit de l'écran (dans le cadre  $\Omega$ ) à gauche),  $\triangleright$  apparaît et les images s'affichent dans l'ordre de leur prise de vue, de la plus ancienne à la plus récente.
- Les images changent plus rapidement si vous maintenez votre doigt sur  $\blacklozenge$ .
- L'objectif se rétracte après environ 1 minute.
- Appuyer de nouveau sur la touche  $\blacksquare$ pendant que l'objectif se rétracte met l'appareil hors tension.

# **Activation du mode de prise de vue**

Enfoncez le déclencheur à mi-course en mode de lecture pour faire basculer l'appareil photo en mode de prise de vue.

# Affichage actif

Lorsqu'une image est affichée, taper légèrement sur l'appareil photo tel qu'illustré ci-dessous permet de basculer vers l'image suivante.

• Passez la dragonne autour du poignet et tenez l'appareil photo

fermement pour éviter de le faire tomber.

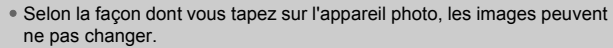

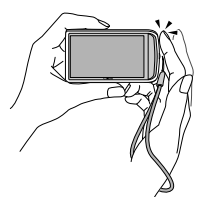

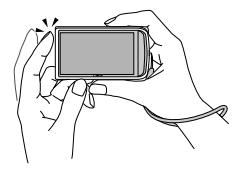

Passer à l'image suivante Passer à l'image précédente

#### **Faites pivoter l'appareil photo pour passer d'une image à une autre**

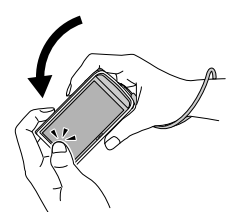

Si vous maintenez votre doigt sur  $\triangleleft$  à gauche de l'écran et que vous faites pivoter l'appareil photo tel qu'illustré, les images avancent rapidement. Faites pivoter l'appareil photo dans le sens opposé en maintenant votre doigt sur  $\blacktriangleright$ .

Lorsque vous faites glisser une image, si vous maintenez votre doigt sur  $\triangleleft$  ou  $\triangleright$ , l'image peut manquer de netteté.

# <span id="page-29-0"></span>Effacement d'images

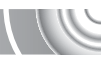

Vous pouvez choisir et effacer des images une à une. Veuillez noter qu'il est impossible de récupérer les images effacées. Avant d'effacer une image, assurez-vous que vous souhaitez vraiment la supprimer.

#### 

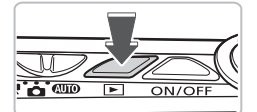

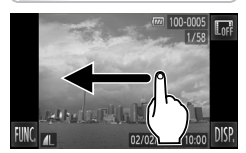

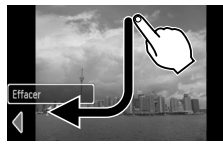

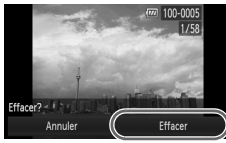

## **Activez le mode de lecture.**

- Appuyez sur la touche  $\blacksquare$ .
- La dernière image prise s'affiche.

# **Choisissez l'image à effacer.**

● Faites glisser votre doigt horizontalement sur l'écran pour choisir une image.

#### **Effacez l'image.** 3

- Faites glisser votre doigt sur l'écran tel qu'illustré.
- ▶ Le message [Effacer?] s'affiche.
- Appuyez sur [Effacer].
- L'image affichée est effacée.
- Pour quitter sans effacer, appuyez sur [Annuler].
- Vous pouvez aussi effacer des images comme suit :

Appuyez sur FUNC.. puis faites glisser votre doigt verticalement (vers le haut ou vers le bas) sur l'écran pour choisir  $\mathcal{C}_1$ , et appuyez sur [Effacer].

# <span id="page-30-0"></span>Réalisation de vidéos

L'appareil photo peut sélectionner automatiquement tous les réglages nécessaires pour vous permettre de réaliser des vidéos simplement en appuyant sur le déclencheur.

Si vous filmez pendant une période prolongée, l'appareil photo risque de chauffer. Il ne s'agit pas d'un dysfonctionnement.

#### 

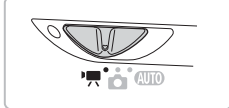

**Activez le mode** E**.**

Positionnez le sélecteur de mode sur  $\blacksquare$ .

Durée d'enregistrement

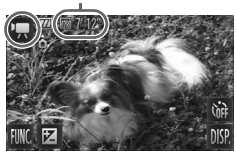

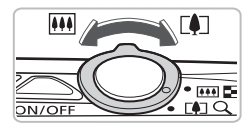

#### **Composez la vue.**

 $\bullet$  Déplacez la commande de zoom vers  $\Box$ pour effectuer un zoom avant sur le sujet et le faire apparaître plus grand. À l'inverse, déplacez-la vers  $\overline{M}$  pour effectuer un zoom arrière sur le sujet et le faire apparaître plus petit.

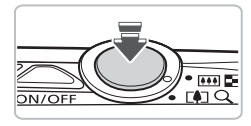

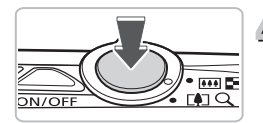

# **Effectuez la mise au point.** ● Appuyez sur le déclencheur à mi-course

- pour effectuer la mise au point.  $\blacktriangleright$  Lorsque l'appareil photo effectue la mise
- au point, il émet deux signaux sonores.

# **Prenez la photo.**

● Appuyez à fond sur le déclencheur.

#### **Réalisation de vidéos**

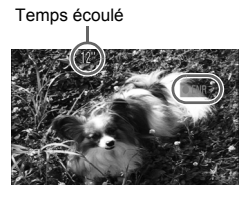

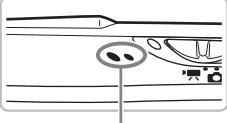

**Microphone** 

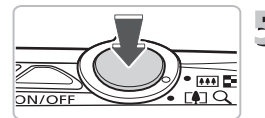

- $\triangleright$  L'enregistrement démarre et  $\triangleright$  ENR] et le temps écoulé s'affichent à l'écran.
- Dès que l'appareil photo commence à enregistrer, retirez le doigt du déclencheur.
- Si vous changez la composition de la vue pendant que vous filmez, la mise au point reste la même. Par contre, la luminosité et les tons sont automatiquement ajustés.
- Ne touchez pas le microphone pendant l'enregistrement.
- N'appuyez sur aucune touche en dehors du déclencheur pendant l'enregistrement car le son des touches sera enregistré dans la vidéo.

# **Arrêtez l'enregistrement.**

- Appuyez de nouveau à fond sur le déclencheur.
- **L'appareil photo émet un signal sonore** et interrompt l'enregistrement.
- La vidéo est enregistrée sur la carte mémoire.
- E'enregistrement s'interrompt automatiquement lorsque la carte mémoire est saturée.

#### $_{\odot}$ **Agrandissement du sujet pendant l'enregistrement**

Déplacez la commande de zoom vers [ $\Box$ ] pendant l'enregistrement pour faire un zoom avant sur le sujet. Les sons de fonctionnement sont toutefois enregistrés et la vidéo peut perdre en finesse.

#### **Durées d'enregistrement estimées**

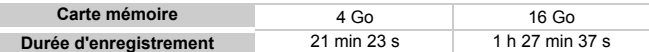

• Ces durées sont calculées sur la base des réglages par défaut.

- La durée maximale d'un clip est d'environ 10 minutes.
- Sur certaines cartes mémoire, l'enregistrement peut s'arrêter même si la durée maximale du clip n'a pas été atteinte. Il est recommandé d'utiliser des cartes mémoire de classe SD Speed Class 4 ou supérieure.

# <span id="page-32-0"></span>Lecture de vidéos

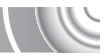

Vous pouvez visualiser les vidéos que vous avez réalisées sur l'écran.

#### ,,,,,,,,,,,,,,,,,,,,,,,,,,,,,,,,

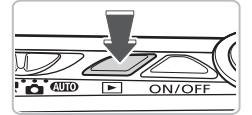

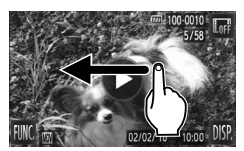

# **Activez le mode de lecture.**

- $\bullet$  Appuyez sur la touche  $\blacktriangleright$ .
- La dernière image prise s'affiche.
- $\triangleright$   $\odot$  s'affiche sur les vidéos.

# **Choisissez une vidéo.**

● Faites glisser votre doigt horizontalement sur l'écran pour choisir une vidéo à lire.

# **Lisez la vidéo.**

- $\bullet$  Appuyez sur  $\left(\bigtriangledown\right)$ .
- L'appareil photo lit la vidéo.
- Si vous touchez l'écran pendant la lecture, la vidéo s'interrompt et le panneau de commande des vidéos apparaît.
- Faites glisser votre doigt verticalement (vers le haut ou vers le bas) sur l'écran pendant la lecture pour régler le volume.
- $\triangleright$  Une fois la vidéo terminée,  $\triangleright$  s'affiche.

#### **Que faire si vous ne parvenez pas à lire les vidéos sur un ordinateur ?**

- Installez les logiciels fournis [\(page 35\).](#page-34-0)
- Lorsque vous regardez une vidéo sur un ordinateur, il peut arriver que des images soient ignorées, que la lecture soit saccadée et que le son s'arrête de manière inopinée, selon les capacités de l'ordinateur.
- Si vous utilisez le logiciel fourni pour copier la vidéo sur la carte mémoire, vous pourrez lire la vidéo correctement avec l'appareil photo. Pour une meilleure qualité de lecture, vous pouvez également connecter l'appareil photo à un téléviseur.

# <span id="page-33-0"></span>Transfert d'images sur un ordinateu à des fins de visualisation

Vous pouvez transférer les images prises avec l'appareil photo sur un ordinateur à l'aide du logiciel inclus pour les visualiser. Si vous utilisez déjà ZoomBrowser EX/ImageBrowser, installez la version fournie sur le CD-ROM inclus pour écraser l'installation actuelle.

# Configuration système requise

#### **Windows**

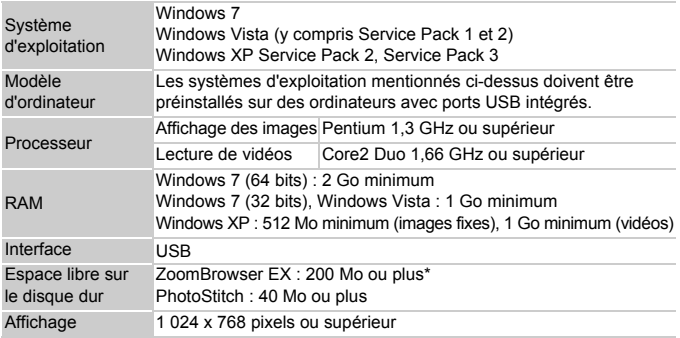

\* Sous Windows XP, Microsoft .NET Framework 3.0 ou une version ultérieure (max. 500 Mo) doit être installé. L'installation peut prendre un certain temps selon les capacités de votre ordinateur.

#### **Macintosh**

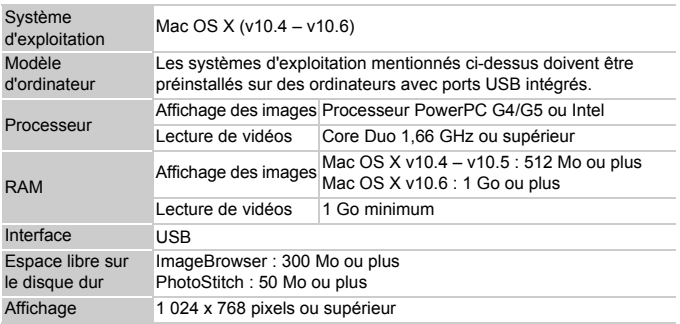

**Transfert d'images sur un ordinateur à des fins de visualisation**

# Préparatifs

**DIGITAL CAMERA** Solution Disk

 $C$ anar

Les explications suivantes sont basées sur Windows Vista et Mac OS X (v10.5). 

# <span id="page-34-0"></span>**Installez les logiciels.**

#### **Windows**

#### **Placez le CD dans le lecteur de CD-ROM de l'ordinateur.**

● Placez le CD-ROM fourni (CD-ROM DIGITAL CAMERA Solution Disk) [\(page 2\)](#page-1-1) dans le lecteur de CD-ROM de l'ordinateur.

## **Démarrez l'installation.**

- Cliquez sur [Installation rapide] et suivez les instructions à l'écran pour procéder à l'installation.
- Si la fenêtre lContrôle de compte d'utilisateurl apparaît, suivez les instructions qui s'affichent à l'écran pour procéder à l'installation.

#### **Une fois l'installation terminée, cliquez sur [Redémarrer] ou [Terminer].**

#### **Retirez le CD-ROM.**

● Retirez le CD-ROM lorsque le bureau réapparaît.

#### **Macintosh**

#### **Placez le CD dans le lecteur de CD-ROM de l'ordinateur.**

● Placez le CD-ROM fourni (CD-ROM DIGITAL CAMERA Solution Disk) [\(page 2\)](#page-1-1) dans le lecteur de CD-ROM de l'ordinateur.

#### **Démarrez l'installation.**

 $\bullet$  Double-cliquez sur  $\heartsuit$  sur le CD.

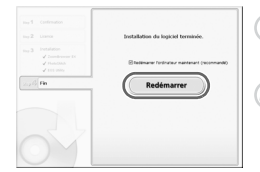

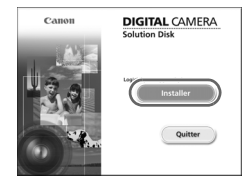

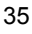

#### **Transfert d'images sur un ordinateur à des fins de visualisation**

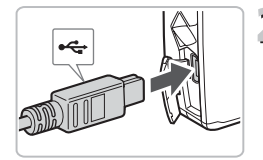

● Cliquez sur [Installer] et suivez les instructions à l'écran pour procéder à l'installation.

# **Connectez l'appareil photo à l'ordinateur.**

- Mettez l'appareil photo hors tension.
- Ouvrez le cache et insérez l'extrémité la plus fine de la fiche dans la borne de l'appareil photo dans le sens indiqué sur l'illustration.
- Insérez la fiche la plus grosse du câble dans l'ordinateur. Pour plus de détails sur la connexion, reportez-vous au mode d'emploi qui accompagne l'ordinateur.

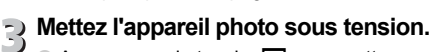

 $\bullet$  Appuyez sur la touche  $\bullet$  pour mettre l'appareil photo sous tension.

# **Ouvrez CameraWindow.**

# **Windows**

- Cliquez sur [Télécharge des images de l'appareil photo Canon].
- $\triangleright$  CameraWindow s'affiche.
- Si CameraWindow ne s'affiche pas, cliquez sur le menu [Démarrer] et sélectionnez [Tous les programmes], puis [Canon Utilities], [CameraWindow] et [CameraWindow].

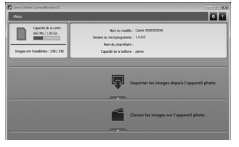

#### **Macintosh**

- $\triangleright$  CameraWindow apparaît lorsque vous établissez une connexion entre l'appareil photo et l'ordinateur.
- S'il n'apparaît pas, cliquez sur l'icône CameraWindow du Dock (barre qui apparaît au bas du bureau).

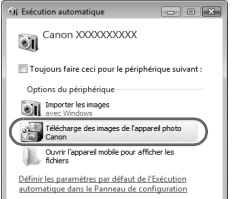
Pour Windows 7, procédez comme suit afin d'afficher CameraWindow.

- Cliquez sur ou dans la barre des tâches.
- Dans l'écran qui apparaît, cliquez sur le lien pour modifier le programme.

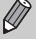

- Cliquez sur [Télécharge des images de l'appareil photo Canon], puis cliquez sur [OK].
- Double-cliquez sur ...

# Transfert et visualisation d'images

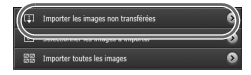

- Cliquez sur [Importer les images depuis l'appareil photo], puis sur [Importer les images non transférées].
- $\triangleright$  Toutes les images qui n'ont pas encore été transférées sont envoyées sur l'ordinateur. Les images transférées sont triées par date et enregistrées dans différents dossiers du dossier Images.
- Lorsque [Importation des images terminée.] s'affiche, cliquez sur [OK], puis cliquez sur [X] pour fermer CameraWindow.
- Mettez l'appareil photo hors tension et débranchez le câble.
- Pour exécuter d'autres opérations, reportezvous au *Guide d'utilisation des logiciels*.

Vous pouvez transférer des images sans installer le logiciel fourni simplement en connectant l'appareil photo à un ordinateur. Vous rencontrerez toutefois certaines limites.

- Une fois l'appareil photo connecté, vous devrez peut-être patienter plusieurs minutes avant de pouvoir transférer des images.
- Les vidéos ne seront pas transférées correctement.
- Il est possible que les images prises en orientation verticale soient transférées en orientation horizontale.
- Les paramètres de protection des images peuvent être perdus au cours du transfert.
- Certains problèmes de transfert d'images ou des informations d'image peuvent survenir selon le système d'exploitation et les logiciels utilisés, et la taille du fichier.

# **Accessoires**

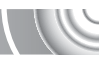

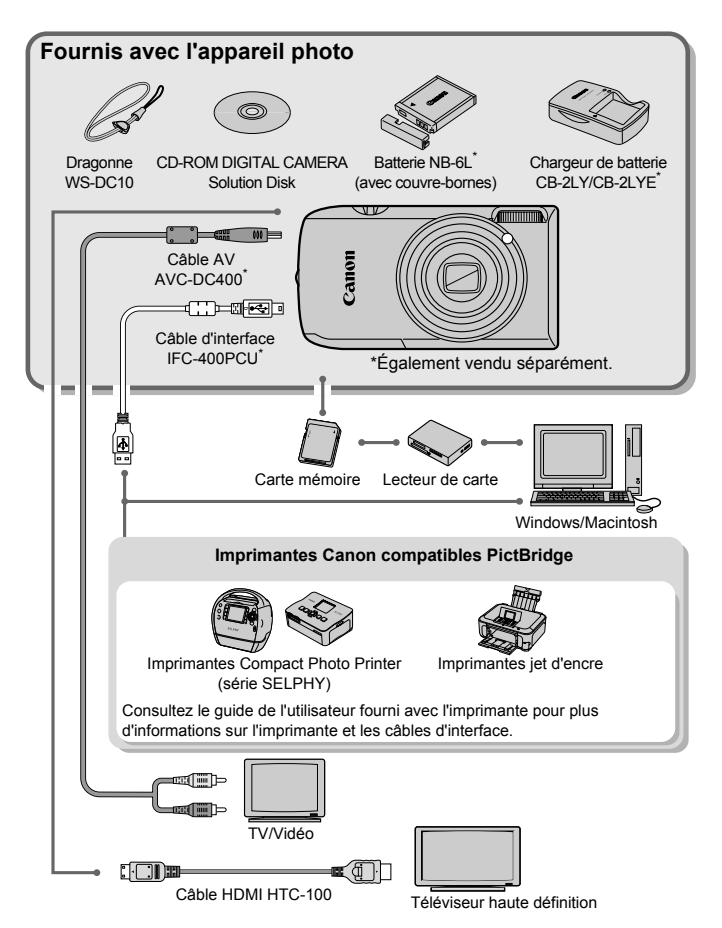

# Accessoires vendus séparément

Les accessoires suivants sont vendus séparément. Certains accessoires ne sont pas vendus dans certains pays ou peuvent ne plus être disponibles.

## **Alimentation**

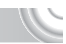

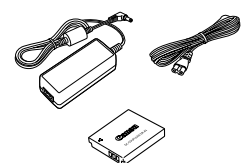

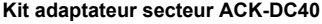

Ce kit vous permet de brancher l'appareil photo sur le secteur. Son utilisation est recommandée pour alimenter l'appareil photo pendant une période prolongée ou en cas de connexion à un ordinateur ou à une imprimante. Vous ne pouvez pas l'utiliser pour charger la batterie dans l'appareil photo.

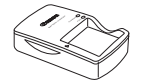

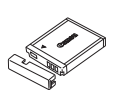

**Chargeur de batterie CB-2LY/CB-2LYE** Adaptateur pour charger la batterie NB-6L.

**Batterie NB-6L** Batterie lithium-ion rechargeable.

#### **ATTENTION**

RISQUE D'EXPLOSION EN CAS D'UTILISATION DE PILES/BATTERIES NON CONFORMES. REPORTEZ-VOUS AUX RÉGLEMENTATIONS LOCALES POUR LA COLLECTE DES PILES/ BATTERIES USAGÉES.

#### **Utilisation des accessoires à l'étranger**  $\rm \Omega$

Le chargeur de batterie et le kit adaptateur secteur peuvent être utilisés dans les pays disposant d'une alimentation CA de 100 – 240 V (50/60 Hz). Si la fiche ne correspond pas à la prise, utilisez un adaptateur secteur vendu dans le commerce. N'utilisez pas de transformateurs électriques de voyage qui entraîneront un dysfonctionnement de l'appareil.

## **Autres accessoires**

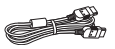

#### **Câble HDMI HTC-100**

Utilisez ce câble pour relier l'appareil photo à la borne HDMI™ d'un téléviseur haute définition.

#### **Imprimantes**

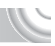

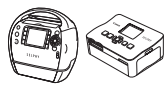

Série SELPHY

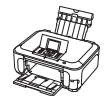

Imprimantes jet d'encre

#### **Imprimantes Canon compatibles PictBridge**

En connectant l'appareil photo à l'une des imprimantes Canon compatibles PictBridge, vous pouvez imprimer des images sans recourir à un ordinateur.

Pour plus d'informations, contactez votre revendeur Canon le plus proche.

#### **L'utilisation d'accessoires d'origine Canon est recommandée.**

Cet appareil photo numérique est conçu pour offrir des performances optimales avec des accessoires d'origine Canon. Canon décline toute responsabilité en cas de dommage subi par ce produit et/ou d'accidents (incendie, etc.) causés par le dysfonctionnement d'un accessoire d'une marque autre que Canon (fuite et/ou explosion de la batterie, par exemple). Veuillez noter que cette garantie ne s'applique pas aux réparations découlant du dysfonctionnement d'un accessoire d'une marque autre que Canon, même si vous demandez que ces réparations soient effectuées à votre charge.

# **2**

# En savoir plus

Ce chapitre présente les différentes parties de l'appareil photo, les éléments qui s'affichent à l'écran et les procédures de base.

# Guide des composants

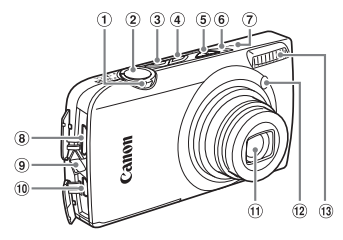

- <span id="page-41-1"></span>Commande de zoom Prise de vue : [4] (Téléobjectif)/ **MM** (Grand angle) [\(page 24\)](#page-23-0) Lecture : Q (Agrandissement)/  $\Box$  (Index) [\(pages 106](#page-105-0), [112\)](#page-111-0)
- Déclencheur [\(page 23\)](#page-22-0)
- Touche ON/OFF [\(page 24\)](#page-23-1)
- 4 Touche **1** (Lecture) [\(pages 28,](#page-27-0) [105](#page-104-0), [131\)](#page-130-0)
- 5 Sélecteur de mode
- <span id="page-41-0"></span>Témoin [\(page 44\)](#page-43-0)
- Microphone [\(page 32\)](#page-31-0)
- Borne HDMI [\(page 116\)](#page-115-0)

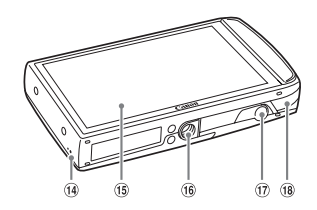

- Dispositif de fixation de la dragonne [\(page 13\)](#page-12-0)
- A/V OUT (sortie audio/vidéo)/Borne DIGITAL [\(pages 36,](#page-35-0) [114](#page-113-0), [132\)](#page-131-0)
- Objectif
- $(12)$  Lampe (pages  $60 62$ ,  $68$ ,  $145$ )
- Flash [\(pages 64](#page-63-0), [71\)](#page-70-0)
- <sup>(4)</sup> Haut-parleur
- Écran (écran LCD) [\(page 43\)](#page-42-0)
- Douille de fixation du trépied
- Couvre-bornes du connecteur DC [\(page 152\)](#page-151-0)
- Couvercle du logement des batteries et de la carte mémoire [\(page 18\)](#page-17-0)

## <span id="page-41-2"></span>**Sélecteur de mode**

Utilisez le sélecteur de mode pour changer de mode de prise de vue.

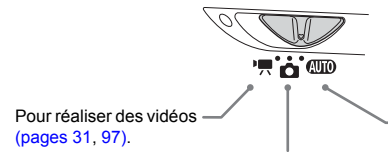

Vous pouvez laisser l'appareil photo sélectionner les réglages pour des prises de vue entièrement automatiques [\(page 24\)](#page-23-2).

Vous pouvez prendre une photo avec les réglages optima pour la scène en question [\(page 54\)](#page-53-0) ou sélectionner vous-même les réglages afin de prendre différents types de photos [\(pages 53,](#page-52-0) [69,](#page-68-0) [83\).](#page-82-0)

# <span id="page-42-0"></span>Changement de l'affichage

Vous pouvez modifier l'affichage à l'écran à l'aide de la touche DISP. Reportez-vous à la [page 162](#page-161-0) pour plus de détails sur les informations affichées à l'écran.

## **Prise de vue**

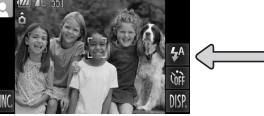

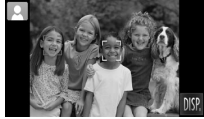

Affichage d'informations **Aucune** information affichée

## **Lecture**

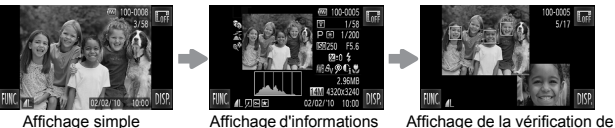

<span id="page-42-1"></span>détaillées

la mise au point [\(page 111\)](#page-110-0)

- Appuyer sur Let en mode de lecture masque toutes les informations sur l'image et les icônes, mais permet encore de passer d'une image à l'autre [\(pages 28](#page-27-0), [29\)](#page-28-0). Appuyer au centre de l'écran restaure le mode d'affichage d'origine.
- 

• Vous pouvez également basculer l' affichage en appuyant sur la touche DISP, au moment où l'image s'affiche après la prise de vue. Toutefois, l'affichage simple n'est pas disponible et les informations sur l'image ne s'affichent pas. Vous pouvez changer le premier écran qui s'affiche en sélectionnant l'onglet **d**, et [Lire info] [\(page 146\).](#page-145-0)

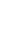

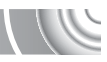

## **Affichage à l'écran en cas de prise de vue dans l'obscurité**

Lorsque vous effectuez des prises de vue dans l'obscurité, l'écran s'éclaircit automatiquement pour vous permettre de vérifier la composition (fonction d'affichage nocturne). La luminosité de l'image à l'écran peut toutefois différer de celle de l'image réelle enregistrée. Il est possible que des parasites apparaissent et que les mouvements du sujet semblent saccadés sur l'écran. L'image enregistrée n'est pas affectée.

## **Avertissement de surexposition lors de la lecture**

Dans « Affichage d'informations détaillées » [\(page 43\),](#page-42-1) les zones surexposées de l'image clignotent sur l'écran.

## **Histogramme lors de la lecture**

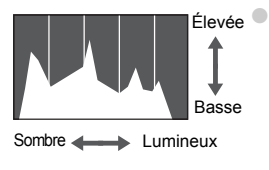

Le graphique qui apparaît dans « Affichage d'informations détaillées » [\(page 43\)](#page-42-1) est un histogramme. L'axe horizontal montre la distribution de la luminosité d'une image et l'axe vertical le degré de luminosité. Plus la tendance est à droite, plus l'image est claire et, à l'inverse, plus la tendance est à gauche, plus l'image est sombre. L'histogramme vous permet ainsi d'évaluer l'exposition.

# <span id="page-43-0"></span>Témoin

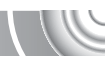

Le témoin sur l'appareil photo [\(page 42\)](#page-41-0) s'allume ou clignote selon l'état de l'appareil photo.

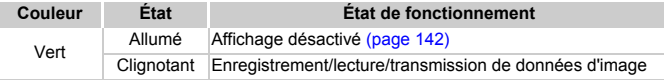

Lorsque le témoin clignote en vert, cela signifie que des données sont en cours d'enregistrement ou de lecture depuis la carte mémoire ou qu'un transfert d'informations est en cours. Veillez à ne pas mettre l'appareil photo hors tension, à ne pas ouvrir le couvercle du logement des batteries et de la carte mémoire et à ne pas agiter ou secouer l'appareil photo. Vous risqueriez d'endommager les données d'image ou de provoquer un dysfonctionnement de l'appareil photo ou de la carte mémoire.

# Menu FUNC. – Procédures de base

Le menu FUNC. vous permet de définir des fonctions de prise de vue courantes. Les éléments et options de ce menu varient en fonction du mode [\(pages 164](#page-163-0) – [165\).](#page-164-0)

#### 

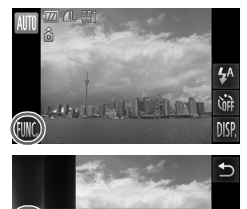

Pixels d'enregistr Définir la taille d'enreg

WW

**Affichez le menu FUNC.** Appuyez sur FUNC.

## **Choisissez un menu.**

- Faites glisser votre doigt verticalement (vers le haut ou vers le bas) dans le menu situé à gauche, ou appuyez sur un élément du menu pour le sélectionner.
- Vous pouvez également choisir des éléments de menu en faisant glisser votre doigt sur l'écran hors du menu.
- Appuyez de nouveau sur l'élément de menu sélectionné ou appuyez sur le menu à droite.

## **Choisissez une option à définir.**

- Faites glisser votre doigt verticalement (vers le haut ou vers le bas) dans le menu situé à droite, ou appuyez sur un élément du menu pour le sélectionner.
- Vous pouvez également choisir des éléments de menu en faisant glisser votre doigt sur l'écran hors du menu.
- Appuyez de nouveau sur l'élément de menu sélectionné, ou appuyez sur  $\uparrow$ .
- E'élément est défini, et l'écran d'origine réapparaît.
- Pour sélectionner un autre élément dans le menu à gauche, appuyez sur l'élément concerné.
- Dans l'écran de l'étape 2, vous pouvez aussi appuyer sur des éléments pour les sélectionner dans le menu à droite.

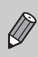

Les options à droite ne s'affichent pas si vous avez sélectionné l'un des éléments suivants dans le menu FUNC. en mode de lecture :  $\overline{Q}$  [\(page 125\),](#page-124-0)  $\Delta$  [\(page 133\)](#page-132-0),  $\bullet$  [\(page 118\),](#page-117-0)  $\star$  [\(page 123\)](#page-122-0),  $\circled{r}$  [\(page 120\)](#page-119-0),  $\bullet$  [\(page 117\),](#page-116-0)  $\circled{r}$  [\(page 122\)](#page-121-0).

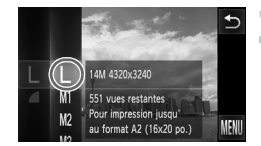

# MENU – Procédures de base

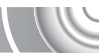

Les menus vous permettent de définir différentes fonctions. Les éléments de menu sont organisés dans différents onglets, notamment pour la prise de vue (4) et la lecture (1). Les éléments de menu disponibles varient en fonction du mode [\(pages 166](#page-165-0) – [169\).](#page-168-0)

#### 

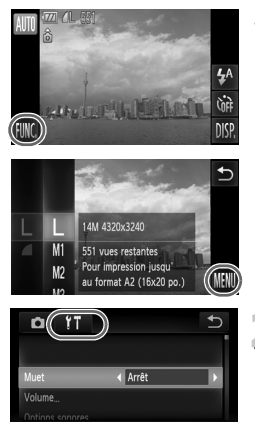

# **Affichez le menu.**

● Appuyez sur FUNC., puis sur MENU.

## **Choisissez un onglet.**

● Appuyez sur un onglet ou appuyez sur la commande de zoom [\(page 42\)](#page-41-1) gauche ou droite pour sélectionner un onglet.

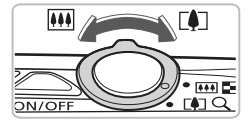

Active les sons de l'appareil photo

# **Appuyez sur un élément de menu pour le sélectionner.**

Arrêt Active les sons de l'appareil photo

#### ● Faites glisser votre doigt verticalement (vers le haut ou vers le bas) sur l'écran, ou appuyez sur un élément pour le sélectionner.

● Vous devez appuyer sur certains éléments pour afficher un sous-menu dans lequel vous pouvez modifier le réglage.

n YT

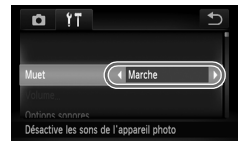

# **Choisissez une option.**

- $\bullet$  Pour les éléments qui affichent  $\blacklozenge$ à gauche et à droite, appuyez sur  $\blacklozenge$ pour modifier les réglages.
- Pour les éléments qui affichent une barre, appuyez sur la zone de la barre où vous souhaitez effectuer le réglage.

# **Terminez le réglage.**

- Appuyez sur <u>→</u>.
- **L'écran normal réapparaît.**

# Modification des réglages audio

Vous pouvez désactiver ou régler le volume des sons de l'appareil photo.

# Désactivation des sons

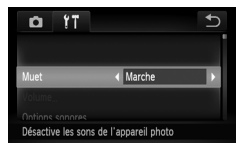

# **Affichez le menu.**

● Appuyez sur FUNC., puis sur MENU.

# **Choisissez [Muet].**

- Appuyez sur l'onglet ft.
- Faites glisser votre doigt verticalement (vers le haut ou vers le bas) sur l'écran pour choisir [Muet], puis appuyez sur  $\blacklozenge$ pour sélectionner [Marche].

# Réglage du volume

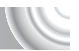

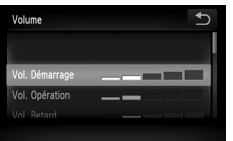

# **Affichez le menu.**

● Appuyez sur FUNC.. puis sur MENU.

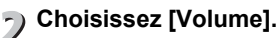

- Appuyez sur l'onglet f†.
- Faites glisser votre doigt verticalement (vers le haut ou vers le bas) sur l'écran pour choisir [Volume].

# **Modifiez le volume.**

● Faites glisser votre doigt verticalement (vers le haut ou vers le bas) sur l'écran pour choisir un élément, puis appuyez sur la zone de la barre où vous souhaitez régler le volume.

# Modification de la luminosité de l'écra

Vous pouvez modifier la luminosité de l'écran.

#### 

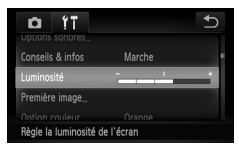

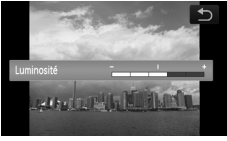

# **Affichez le menu.**

**Appuyez sur FUNC., puis sur MENU.** 

# **Choisissez [Luminosité].**

- Appuyez sur l'onglet f†.
- Faites glisser votre doigt verticalement (vers le haut ou vers le bas) sur l'écran pour choisir [Luminosité].

## **Modifiez la luminosité.**

● Appuyez sur la zone de la barre où vous souhaitez régler la luminosité.

# Réinitialisation des paramètres par défaut de l'appareil photo

Si vous avez modifié un réglage par erreur, vous pouvez réinitialiser les paramètres par défaut de l'appareil photo.

#### 

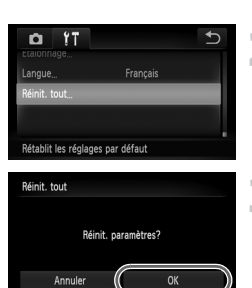

# **Affichez le menu.**

**Appuyez sur FUNC.**, puis sur **MENU**.

## **Choisissez [Réinit. tout].**

- $\bullet$  Appuyez sur l'onglet  $+$
- Faites glisser votre doigt verticalement (vers le haut ou vers le bas) sur l'écran pour choisir [Réinit. tout].

# **Réinitialisez les paramètres.**

- **Appuyez sur [OK].**
- $\blacktriangleright$  Les valeurs par défaut de l'appareil photo sont restaurées.

## **Y a-t-il des fonctions qu'il est impossible de réinitialiser ?**

- [Date/Heure] [\(page 143\)](#page-142-0) dans l'onglet  $\hat{\mathsf{f}}$ , [Langue] [\(page 21\)](#page-20-0), [Système vidéo] [\(page 114\)](#page-113-0), [Fuseau horaire] [\(page 142\),](#page-141-1) et l'image enregistrée dans [Première image] [\(page 139\)](#page-138-0), [Etalonnage] [\(page 144\)](#page-143-0).
- Les données enregistrées pour la balance des blancs personnalisée [\(page 77\)](#page-76-0).
- Les couleurs sélectionnées dans Couleur contrastée [\(page 95\)](#page-94-0) ou Permuter couleur [\(page 96\)](#page-95-0).

# Formatage simple de la carte mémoir

Effectuez un formatage simple lorsque vous pensez que la vitesse d'enregistrement/de lecture d'une carte mémoire a diminué. Effectuer un formatage simple d'une carte mémoire efface toutes les données de la carte mémoire. Les données effacées ne pouvant plus être récupérées, soyez prudent avant d'effectuer cette opération.

#### 

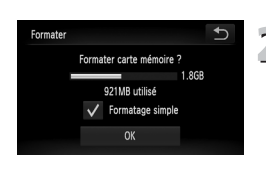

# **Affichez l'écran [Formater].**

Exécutez les étapes 1 et 2 [page 22.](#page-21-0)

## **Effectuez le formatage simple.**

- Appuyez sur le cadre à gauche de [Formatage simple] pour afficher une coche  $\sqrt{ }$
- Appuyez sur [OK].
- $\triangleright$  Un écran de confirmation s'affiche.
- Appuyez sur [OK].
- $\triangleright$  Le formatage simple débute.
- $\triangleright$  Une fois le formatage simple terminé. [Formatage carte mémoire terminé] s'affiche.
- Appuyez sur [OK].

# **Formatage simple**

Si le message [Erreur carte mémoire] s'affiche, ou si l'appareil photo ne fonctionne pas, un formatage simple peut résoudre le problème. Copiez les images de la carte mémoire sur un ordinateur ou un autre périphérique avant de procéder au formatage simple.

• Le formatage simple peut durer plus longtemps que le formatage standard dans la mesure où toutes les données enregistrées sont supprimées.

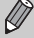

• Pour interrompre le formatage simple d'une carte mémoire, choisissez [Stop]. En cas d'interruption du formatage simple, les données sont effacées, mais la carte mémoire peut être utilisée sans aucun problème.

# Mode éco (Extinction automatique)

Pour économiser l'énergie, l'appareil photo s'éteint automatiquement après un certain temps d'inactivité.

## **Mode éco lors de la prise de vue**

L'écran s'éteint environ 1 minute après la dernière manipulation de l'appareil photo. Environ 2 minutes après, l'objectif se rétracte et l'appareil photo s'éteint. Si l'écran est éteint mais que l'objectif ne s'est pas encore rétracté, enfoncez le déclencheur à mi-course [\(page 23\)](#page-22-0) pour rallumer l'écran et poursuivre la prise de vue.

## **Mode éco lors de la lecture**

L'appareil photo s'éteint environ 5 minutes après la dernière manipulation.

- Vous pouvez désactiver la fonction Mode éco [\(page 141\).](#page-140-0)
- Vous pouvez régler la durée au terme de laquelle l'écran s'éteint [\(page 142\)](#page-141-0).

# **3**

# <span id="page-52-0"></span>Prise de vues dans des conditions spéciales et fonctions les plus courantes

Ce chapitre explique comment effectuer des prises de vue dans différentes conditions et utiliser les fonctions courantes, telles que le retardateur.

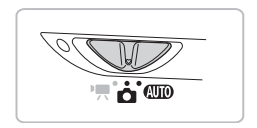

- Lorsque vous choisissez un mode de prise de vue qui correspond à un ensemble particulier de conditions, l'appareil photo sélectionne automatiquement les réglages nécessaires. Il vous suffit d'appuyer sur le déclencheur pour prendre une photo optimisée.
- Ce chapitre part du principe que le sélecteur de mode est positionné sur **(UII**) de « Désactivation du flash » [\(page 64\)](#page-63-1) à « Utilisation du retardateur avec détection des visages » [\(page 62\).](#page-61-1) Lors de la prise de vue dans un mode autre que **(VIII**), vérifiez les fonctions disponibles dans le mode en question [\(pages 164](#page-163-0) – [167\)](#page-166-0).

# <span id="page-53-1"></span><span id="page-53-0"></span>Prise de vue dans différentes condition

L'appareil photo sélectionne les réglages nécessaires en fonction des conditions dans lesquelles vous souhaitez photographier lorsque vous choisissez le mode adéquat.

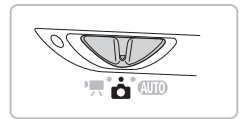

**Positionnez le sélecteur de mode sur <b>b** [\(page 42\)](#page-41-2).

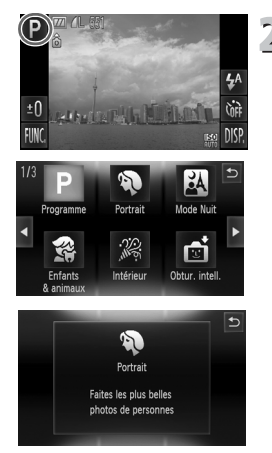

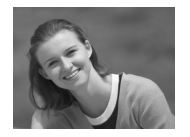

# **Choisissez le mode de prise de vue souhaité.**

- $\bullet$  Appuyez sur  $\mathbf{P}$ .
- $\bullet$  Appuyez sur  $\bullet$  ou faites rapidement glisser votre doigt horizontalement sur l'écran pour afficher d'autres modes scène.
- Choisissez le mode de prise de vue souhaité.
- $\triangleright$  Un récapitulatif du mode de prise de vue sélectionné s'affiche.
- Appuyez de nouveau sur l'écran pour effectuer le réglage.
- $\bullet$  Si vous appuyez sur  $\bullet$ , l'appareil photo revient à l'écran de sélection du mode de prise de vue.
- **Prenez la photo.**

# I**Réalisation de portraits (Portrait)**

● Adoucit l'image pour les portraits.

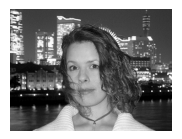

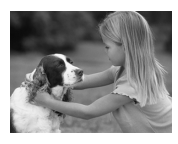

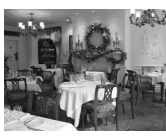

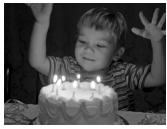

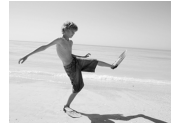

## F**Prises de vue nocturnes (Mode Nuit)**

- Permet d'effectuer de magnifiques prises de vue de villes illuminées de nuit ou de sujets sur un arrière-plan nocturne.
- En tenant l'appareil photo fermement, vous pouvez réduire l'effet de bougé de l'appareil photo, même sans utiliser de trépied.

# V**Prises de vue d'enfants et d'animaux (Enfants & animaux)**

● Permet de profiter de toutes les occasions de photographier des sujets en mouvement, comme des enfants ou des animaux.

# '**Prises de vue en intérieur (Intérieur)**

● Permet de prendre des photos en intérieur avec des couleurs naturelles.

# **Prises de vue en cas de faible luminosité (Faible luminosité)**

- Selon la scène, la vitesse ISO sera réglée sur une valeur supérieure et la vitesse d'obturation sur un réglage plus rapide  $qu'en$  mode  $Q$   $q$  afin que vous puissiez prendre des photos dans des endroits sombres avec un effet de bougé de l'appareil photo et un flou du sujet réduits.
- Les pixels d'enregistrement réglés sur M s'affichent, et l'image est prise en 2144 x 1608 pixels [\(page 73\).](#page-72-0)

# w**Prises de vue de personnes à la plage (Plage)**

● Permet de prendre des photos de personnes à la plage sous un éclairage vif, avec une réverbération du soleil très forte.

#### **Prise de vue dans différentes conditions**

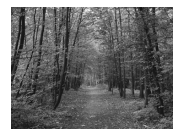

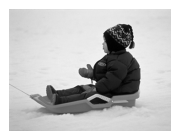

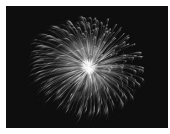

# O**Prises de vue de feuillages (Feuillages)**

● Permet de photographier des arbres et des feuilles (nouvelles pousses, feuilles mortes ou nouvelle floraison, par exemple) dans des couleurs éclatantes.

## P**Prises de vue de personnes dans la neige (Neige)**

● Permet de photographier avec des couleurs naturelles et lumineuses des personnes sur fond de neige.

## t**Prises de vue de feux d'artifice (Feu d'artifice)**

● Permet de photographier un feu d'artifice avec des couleurs éclatantes.

En mode  $\dddot{\mathfrak{B}}$ , fixez l'appareil photo sur un trépied afin d'empêcher l'appareil de bouger et de rendre l'image floue. Vous devez en outre régler l'option [Mode Stabilisé] sur [Arrêt] [\(page 147\).](#page-146-0)

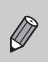

En mode  $\mathbb{N}$ ,  $\hat{\mathbb{S}}$  ou  $\hat{\mathbb{R}}$ , les images peuvent perdre en finesse en raison de l'augmentation de la vitesse ISO [\(page 75\)](#page-74-0) pour répondre aux conditions de prise de vue.

## **Modes pour d'autres scènes**

Outre les modes décrits ci-dessus, vous pouvez également utiliser les modes scène suivants.

- nी Obturation intelligent
	- $\mathbb{C}$  Sourire [\(page 60\)](#page-59-1)
	- $\check{C}$  Retardateur avec détection de clignement [\(page 61\)](#page-60-0)
	- $\cdot$   $\mathcal{C}$ . Retardateur avec détection de visage [\(page 62\)](#page-61-1)
- $N_A$  Couleur contrastée [\(page 95\)](#page-94-0)
- $\sqrt{s}$  Permuter couleur [\(page 96\)](#page-95-0)
- $\mathbb{S}$  Effet très grand angle [\(page 57\)](#page-56-0)
- **J** Effet miniature [\(page 58\)](#page-57-0)
- $\mathbb{R}^*$  Effet lumière créatif [\(page 59\)](#page-58-0)
- ≈ Vitesse lente [\(page 94\)](#page-93-0)

# Ajout d'effets et prise de vue

Vous pouvez ajouter différents effets aux images lors de la prise de vue.

# <span id="page-56-0"></span>Prise de vue avec les effets d'un objectif fish-eye (Effet très grand angle)

Permet d'effectuer des prises de vue avec l'effet de distorsion d'un objectif fish-eye.

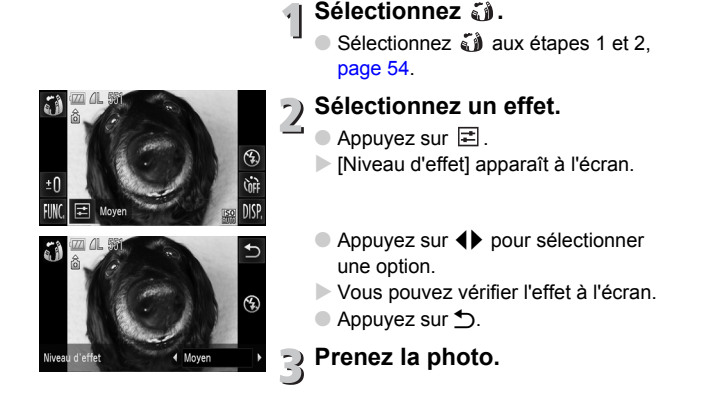

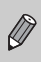

Selon les conditions de prise de vue, vous n'obtiendrez peut-être pas les résultats escomptés. C'est pourquoi vous devez effectuer des tests au préalable.

**Ajout d'effets et prise de vue**

# <span id="page-57-0"></span>Prises de vue d'un modèle miniature (Effet miniature)

Rend floues les parties sélectionnées en haut et en bas d'une image pour créer l'effet d'un modèle miniature.

#### 

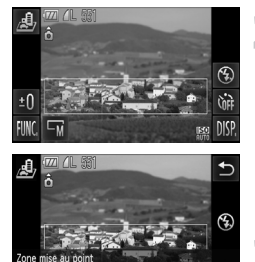

# **Sélectionnez .**

- Sélectionnez ▲ aux étapes 1 et 2, [page 54](#page-53-1).
- $\triangleright$  Un cadre blanc (zone qui ne sera pas rendue floue) s'affiche à l'écran.

## **Définissez la position et la taille du cadre.**

- Pour modifier la position du cadre, appuyez sur l'écran.
- Pour modifier la taille du cadre, appuyez sur  $\overline{\mathbb{W}}$  pour choisir  $\overline{\mathbb{S}}$ .  $\overline{\mathbb{W}}$  ou  $\overline{\mathbb{H}}$ . puis appuyez sur  $\bigcirc$ .

## **Prenez la photo.**

- Si vous tenez l'appareil photo verticalement, vous pouvez modifier l'orientation du cadre.
- Selon les conditions de prise de vue, vous n'obtiendrez peut-être pas les résultats escomptés. C'est pourquoi vous devez effectuer des tests au préalable.

# <span id="page-58-0"></span>Effets spéciaux sur un arrière-plan nocturne (Effet lumière créatif)

Les sources de lumière et les autres points de lumière sur un arrière-plan nocturne derrière le sujet peuvent être changés en une des six formes prédéfinies. N'oubliez pas d'utiliser le flash lors de la prise de vue.

#### 

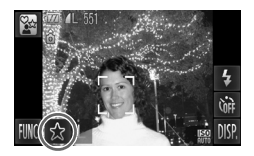

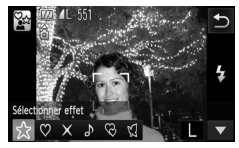

# Sélectionnez  $\mathscr{D}$ .

● Sélectionnez  $\frac{\partial x}{\partial x}$  aux étapes 1 et 2, [page 54.](#page-53-1)

- **Sélectionnez une forme et une taille.**
	- Appuyez sur  $\mathcal{L}$ .
	- **In Exélectionner effeti apparaît à l'écran.**
	- Appuyez sur la forme souhaitée.
	- $\bullet$  Appuyez sur  $\blacktriangle \blacktriangledown$  pour modifier la taille.
	- Appuyez sur  $\bigstar$ .

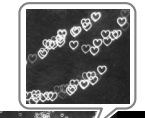

# **Prenez la photo.**

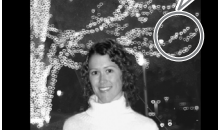

## **Conseils pour les prises de vue**

- Tenez fermement l'appareil photo et prenez en photo des points fixes de lumière dans l'emplacement le plus sombre possible.
- Assurez-vous que le sujet est à la distance appropriée de l'objectif [\(page 71\)](#page-70-0). Veillez aussi à ce que le sujet ne soit pas éclairé par d'autres sources de lumière.

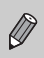

Dans certaines conditions de prise de vue, notamment si vous prenez en photo des points de lumière qui se déplacent, la forme sélectionnée peut ne pas s'afficher, et la luminosité peut être différente de celle attendue.

# <span id="page-59-1"></span><span id="page-59-0"></span>Détection d'un sourire et prise de vue

L'appareil photo prend une photo même lorsque vous n'appuyez pas sur le déclencheur à chaque fois qu'il détecte un sourire.

#### 

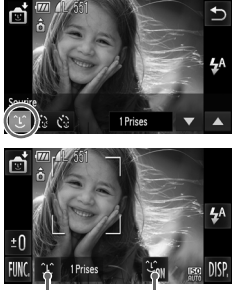

Détection de sourire : Marche/Arrêt

Nombre de prises de vue, changement de mode [\(pages 61,](#page-60-0) [62\)](#page-61-1)

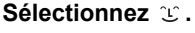

- $\bullet$  Sélectionnez  $\bullet$  aux étapes 1 et 2. [page 54](#page-53-1), puis appuyez sur  $\mathfrak{L}$ .
- Appuyez sur  $\mathfrak{L}$ , puis sur  $\blacktriangleright$ .
- $\blacktriangleright$  L'appareil photo prépare la prise de vue.
- À chaque sourire détecté, l'appareil photo prend une photo après le clignotement du témoin.
- $\bullet$  Appuyez sur  $\mathfrak{S}_{\mathfrak{m}}$  pour interrompre la détection de sourire. Appuyez sur  $\frac{1}{2}$ <sub>0</sub> pour reprendre la détection de sourire.

## **Que faire si l'appareil photo ne détecte aucun sourire ?**

Les sourires sont plus faciles à détecter si les visages sont face à l'appareil photo et les sujets ouvrent suffisamment leur bouche pour laisser apparaître leurs dents lorsqu'ils sourient.

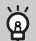

## **Modification du nombre de prises de vue**

Appuyez sur  $\mathfrak{L}$ , puis sur  $\blacktriangle$  pour sélectionner le nombre de prises de vue. Appuyez sur  $\bigcirc$  pour modifier le réglage.

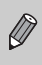

- Changez de mode lorsque vous avez terminé les prises de vue, sinon l'appareil photo continuera à prendre des photos à chaque sourire détecté.
- Vous pouvez aussi prendre des photos en appuyant sur le déclencheur.

# <span id="page-60-0"></span>Utilisation du retardateur avec détection de clignement

Dirigez l'appareil photo vers le sujet et appuyez à fond sur le déclencheur. L'appareil photo prend une photo environ deux secondes après qu'il a détecté un clignement.

## 

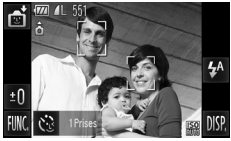

**Sélectionnez .**

Sélectionnez  $\mathbb{C}$  aux étapes 1 et 2. [page 54,](#page-53-1) puis appuyez sur  $\infty$ .

Appuyez sur  $\ddot{\mathcal{O}}$ , puis sur  $\uparrow$ .

## **Composez la scène et enfoncez le déclencheur jusqu'à mi-course.**

- Appuyez sur un visage à l'écran pour sélectionner la personne qui doit cligner des yeux (AF tactile).
- Appuyez sur le déclencheur à mi-course, et vérifiez qu'un cadre vert apparaît autour du visage de la personne qui doit cligner des yeux.

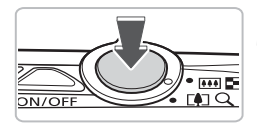

# **Appuyez à fond sur le déclencheur.**

 $\blacktriangleright$  L'appareil photo passe en pause de prise de vue et [Cligner pr prise photo] s'affiche à l'écran.

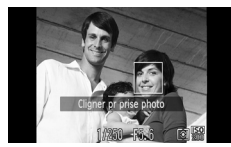

# **Placez-vous face à l'appareil photo et clignez des yeux.**

- I e déclencheur se déclenche environ 2 secondes après détection d'un clignement de la personne ayant un cadre autour de son visage.
- Pour annuler la prise de vue avec le retardateur une fois que le décompte a commencé, appuyez sur l'écran.

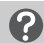

## **Que faire si l'appareil photo ne détecte aucun clignement ?**

- Clignez des yeux lentement.
- Un clignement peut ne pas être détecté si les yeux sont recouverts par des cheveux ou un chapeau, ou si le sujet porte des lunettes.

#### **Modification du nombre de prises de vue** ⋒

Après avoir appuyé sur  $\check{\mathcal{C}}$  sur l'écran à l'étape 1, appuyez sur ▲▼ pour modifier le nombre de prises de vue. Appuyez sur ← pour terminer le réglage.

- Le fait de fermer les deux yeux est aussi détecté comme un clignement.
- Si aucun clignement n'est détecté, le déclencheur se déclenche environ

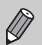

- 15 secondes plus tard.
- S'il n'y a personne dans le plan lorsque vous appuyez à fond sur le déclencheur, l'appareil photo prend une nouvelle photo lorsqu'une personne entre dans le plan et cligne des yeux.

# <span id="page-61-1"></span><span id="page-61-0"></span>Utilisation du retardateur avec détection des visages

Pour prendre une photo sur laquelle apparaît le photographe (photo de groupe, par exemple), composez la vue, puis appuyez sur le déclencheur. L'appareil photo prend une photo environ deux secondes après votre entrée dans le plan et la détection de votre visage [\(page 84\)](#page-83-0).

#### 

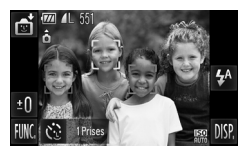

## **Sélectionnez**  $\otimes$ **.**

- Sélectionnez ∎ो aux étapes 1 et 2, [page 54](#page-53-1), puis appuyez sur  $\mathfrak{L}$ . Appuyez sur  $\ddot{\mathbb{C}}$ , puis sur  $\blacktriangleright$ .
- **Composez la scène et enfoncez le déclencheur jusqu'à mi-course.**
	- Vérifiez qu'un cadre vert apparaît sur le visage du sujet principal et des cadres blancs sur les autres visages.

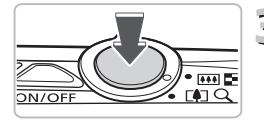

## **Appuyez à fond sur le déclencheur.**

- $\blacktriangleright$  L'appareil photo passe en pause de prise de vue et [Regarder vers l'appareil Pour lancer le décompte] s'affiche à l'écran.
- Le témoin clignote et le son du retardateur est émis.

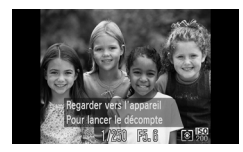

# **Rejoignez le groupe et regardez vers l'appareil photo.**

- $\triangleright$  Lorsque celui-ci détecte un nouveau visage, le témoin et le signal sonore s'accélèrent (le témoin reste allumé lorsque le flash se déclenche) et le déclencheur se déclenche deux secondes plus tard.
- Pour annuler la prise de vue avec le retardateur une fois que le décompte a commencé, appuyez sur l'écran.

## **Modification du nombre de prises de vue**

Après avoir appuyé sur  $\check{\mathbb{C}}$  sur l'écran à l'étape 1, appuyez sur ▲▼ pour modifier le nombre de prises de vue, puis appuyez sur de pour terminer le réglage.

Le déclencheur se déclenche environ 15 secondes plus tard, même si votre visage n'est pas détecté au moment où vous rejoignez le groupe.

# <span id="page-63-1"></span><span id="page-63-0"></span>Désactivation du flash

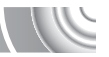

Vous pouvez prendre des photos avec le flash désactivé.

#### ,,,,,,,,,,,,,,,,,,,,,,,,,,

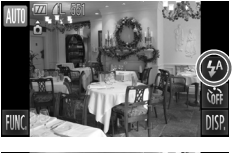

Appuyez sur  $\sharp$ <sup>A</sup>.

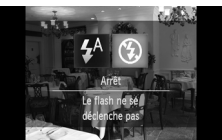

# **2** Choisissez **<b>9**.

- Appuyez sur  $\mathbb Q$ .
- $\bullet$  Appuyez de nouveau sur  $\circledast$  pour effectuer le réglage.
- $\triangleright$  Une fois le réglage effectué,  $\odot$  apparaît à l'écran.
- Pour activer de nouveau le flash, suivez les étapes ci-dessus afin de rétablir le réglage  $4^A$ .

## Que faire si l'icône <a> **C**<br/>  $Q$  clignotante apparaît ?

Lorsque vous enfoncez le déclencheur à mi-course en présence d'une faible luminosité et qu'il existe par conséquent un risque de bougé de l'appareil photo, l'icône  $Q$  clignotante apparaît sur l'écran. Dans ce cas, fixez l'appareil photo sur un trépied pour l'empêcher de bouger.

# Zoom avant rapproché sur des sujets (Zoom numérique)

Vous pouvez utiliser le zoom numérique pour effectuer un zoom jusqu'à 20x maximum et photographier ainsi des sujets trop éloignés pour être agrandis par le zoom optique. Les images peuvent toutefois perdre en netteté selon le réglage des pixels d'enregistrement [\(page 73\)](#page-72-0) et le facteur de zoom utilisés.

#### 

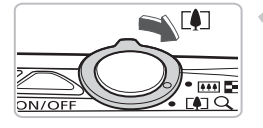

- **Déplacez la commande de zoom vers**  $\lceil \bullet \rceil$ .
	- Maintenez-la jusqu'à ce que le zoom s'arrête.
	- Le zoom s'arrête lorsque le plus grand facteur de zoom possible sans détérioration de l'image est atteint et le facteur de zoom s'affiche lorsque vous relâchez la commande de zoom.

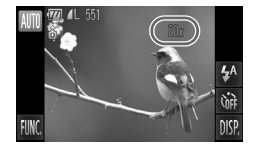

# **Déplacez-la à nouveau vers [4].**

E Le zoom numérique permet de faire un zoom avant encore plus rapproché sur le sujet.

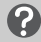

G.

## **Que faire si le facteur de zoom s'affiche en bleu ?**

Les images prises lorsque le facteur de zoom est affiché en bleu ne seront pas nettes.

## **Désactivation du zoom numérique**

Pour désactiver le zoom numérique, appuyez sur FUNC., puis sur MENU pour sélectionner l'onglet  $\Box$ , et choisissez [Zoom numérique] et l'option [Arrêt].

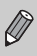

La distance focale avec le zoom optique est de 24 – 120 mm, et la distance focale avec le zoom numérique est de 120 – 480 mm (équivalant au format 24x36mm).

# Convertisseur télé numérique

La distance focale de l'objectif peut être augmentée d'un équivalent de 1.7x ou 2.1x. Il est ainsi possible d'utiliser une vitesse d'obturation plus rapide, ce qui rend le risque de bougé de l'appareil moins grand qu'avec le zoom (y compris le zoom numérique) pour un facteur de zoom identique. Les images peuvent toutefois perdre en finesse selon les réglages des pixels d'enregistrement [\(page 73\)](#page-72-0) et du convertisseur télé numérique utilisés.

#### 

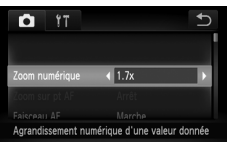

# **Choisissez [Zoom numérique].**

- $\triangleright$  Appuyez sur  $FUNC$ , puis sur MENU. ● Appuyez sur l'onglet **■**.
- Faites glisser votre doigt verticalement (vers le haut ou vers le bas) sur l'écran pour choisir [Zoom numérique].

# **Validez le réglage.**

- Appuyez sur <▶ pour sélectionner un facteur de zoom.
- Appuyez sur b pour restaurer l'écran de réglages.
- X L'affichage est agrandi et le facteur de zoom s'affiche à l'écran.
- Pour revenir au zoom numérique standard, choisissez [Zoom numérique] et l'option [Standard].

## **Que faire si le facteur de zoom s'affiche en bleu ?**

- L'utilisation de l'option [1.7x] lorsque les pixels d'enregistrement sont réglés sur  $\blacksquare$  ou  $\blacksquare$  entraîne une détérioration de l'image (le facteur de zoom s'affiche en bleu).
- L'utilisation de l'option [2.1x] lorsque les pixels d'enregistrement sont réglés sur  $\mathsf{L}$  ,  $\mathsf{M}1$  ou  $\mathsf{M}2$  entraîne une détérioration de l'image (le facteur de zoom s'affiche en bleu).

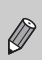

- Les distances focales respectives lors de l'utilisation des options [1.7x] et [2.1x] sont 40,8 – 204 mm et 50,4 – 252 mm (équivalant au format 24x36mm).
- Il est impossible d'utiliser le convertisseur télé numérique en combinaison avec le zoom numérique.

# Insertion de la date et de l'heure

Vous pouvez insérer la date et l'heure de prise de vue dans le coin inférieur droit d'une photo. Une fois insérées, vous ne pouvez plus les supprimer. Vérifiez donc au préalable que la date et l'heure sont correctement réglées [\(page 143\)](#page-142-0).

## 

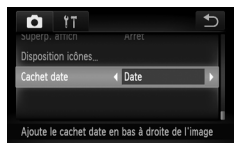

# **Choisissez [Cachet date].**

- $\bullet$  Appuyez sur  $FUNC$ , puis sur MENU.
- **Appuyez sur l'onglet**  $\blacksquare$ **.**
- Faites glisser votre doigt verticalement (vers le haut ou vers le bas) sur l'écran pour choisir [Cachet date].

# **Validez le réglage.**

- Appuyez sur les touches ◆ pour choisir [Date] ou [Date/heure].
- Appuyez sur <u>←</u> pour restaurer l'écran de réglages.
- $\triangleright$  Une fois le réglage effectué, [DATE] apparaît à l'écran.

# **Prenez la photo.**

- La date ou l'heure de prise de vue est enregistrée dans le coin inférieur droit de la photo.
- Pour restaurer le réglage d'origine, choisissez [Arrêt] à l'étape 2.

Vous pouvez insérer et imprimer la date de prise de vue dans des images sans date et heure intégrées comme suit. Toutefois, si vous effectuez cette opération dans des images avec date et heure intégrées, la date et l'heure seront imprimées deux fois.

- 
- **Utilisez les réglages d'impression DPOF [\(page 133\)](#page-132-0) pour imprimer.**
- **Utilisez le logiciel fourni pour l'impression.** Reportez-vous au *Guide d'utilisation des logiciels* pour plus de détails.
- **Imprimez à l'aide des fonctions de l'imprimante.** Reportez-vous au *Guide d'impression personnelle* pour plus de détails.

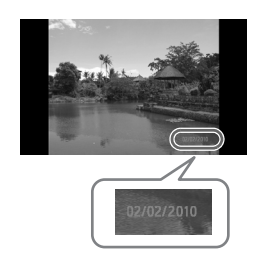

# <span id="page-67-0"></span>Utilisation du retardateur

Le retardateur peut être utilisé pour prendre une photo de groupe incluant le photographe. L'appareil photo se déclenche environ 10 secondes après que le déclencheur a été enfoncé.

#### 

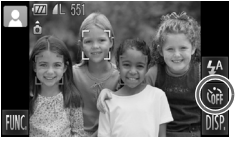

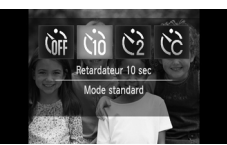

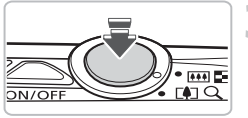

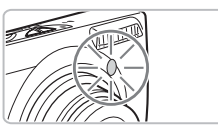

**Appuyez sur**  $\circ$ **.** 

# **Sélectionnez**  $\Im$ .

- **Appuyez sur**  $\Im$
- $\circ$  Appuyez de nouveau sur  $\Diamond$  pour effectuer le réglage.
- ▶ Une fois le réglage effectué, to apparaît à l'écran.

# **Prenez la photo.**

- Appuyez sur le déclencheur à mi-course pour effectuer la mise au point sur le sujet, puis enfoncez-le à fond.
- Lorsque le retardateur s'enclenche, la lampe clignote et l'appareil photo émet le son du retardateur.
- Deux secondes avant que le déclencheur se déclenche, la lampe et le signal sonore s'accélèrent (la lampe reste allumée lorsque le flash se déclenche).
- Pour annuler la prise de vue avec le retardateur une fois que le décompte a commencé, appuyez sur l'écran.
- Pour restaurer le réglage d'origine, choisissez  $\hat{C}$  à l'étape 2.

 $\bigotimes$ 

Vous pouvez modifier le retard et le nombre de prises de vue [\(page 81\).](#page-80-0)

# **4**

# <span id="page-68-0"></span>Sélection manuelle des réglages

Dans ce chapitre, vous allez découvrir les différentes fonctions du mode  $\bf P$  qui vous permettront d'améliorer progressivement vos prises de vue.

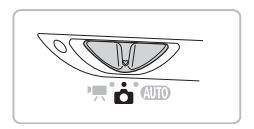

- Ce chapitre part du principe que le sélecteur de mode est réglé sur et que l'appareil photo est en mode **P**.
- $\bullet$  **P** signifie Programme d'exposition automatique.
- Avant de tenter de prendre des photos avec une fonction décrite dans ce chapitre dans un mode autre que  $\mathbf P$ , vérifiez si la fonction est disponible dans les modes en question [\(pages 164](#page-163-0) – [165\).](#page-164-0)

# Prise de vue en mode Programme d'exposition automatique

Vous pouvez choisir les réglages pour diverses fonctions selon vos préférences en matière de prise de vue.

AE est l'acronyme anglais de « Auto Exposure » (Exposition automatique).

#### 

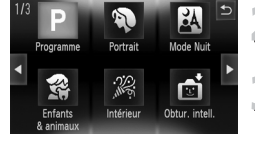

- **Positionnez le sélecteur de mode sur <b>1** [\(page 42\)](#page-41-2).
- **Sélectionnez P.** 
	- $\bullet$  Sélectionnez **P** aux étapes 2, [page 54](#page-53-0).
- **Ajustez les réglages en fonction de vos objectifs [\(pages 71](#page-70-2) – [81\).](#page-80-1)**

**Prenez la photo.**

#### **Que faire si la vitesse d'obturation et la valeur d'ouverture s'affichent en orange ?**

Si l'appareil photo ne parvient pas à obtenir une exposition correcte lorsque vous enfoncez le déclencheur à mi-course, la vitesse d'obturation et la valeur d'ouverture s'affichent en orange. Essayez les réglages suivants pour obtenir une exposition correcte.

- Activez le flash [\(page 71\)](#page-70-1).
- Choisissez une vitesse ISO supérieure [\(page 75\)](#page-74-1).

# <span id="page-70-2"></span>Réglage de la luminosité (Correction de l'exposition)

Vous pouvez régler l'exposition standard définie par l'appareil photo par incréments d'1/3 d'arrêt dans la plage comprise entre –2 et +2.

#### 

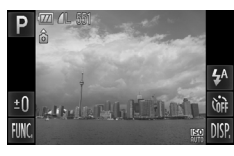

# **Activez le mode de correction d'exposition.**

 $\bullet$  Appuyez sur  $\pm$ 0.

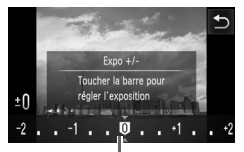

Barre de correction de l'exposition

# **Réglez la luminosité.**

- Regardez l'écran, appuyez sur la zone de la barre de correction de l'exposition où vous souhaitez effectuer le réglage, ou faites glisser votre doigt horizontalement pour ajuster la luminosité, puis appuyez sur  $\bigstar$ .
- $\blacktriangleright$  La valeur de correction d'exposition s'affiche à l'écran.

# <span id="page-70-1"></span><span id="page-70-0"></span>Activation du flash

Vous pouvez régler l'appareil photo de manière à ce que le flash se déclenche chaque fois que vous prenez une photo. La portée du flash est d'environ 50 cm – 3,5 m en grand angle maximum et de 90 cm – 2,0 m en téléobjectif maximum.

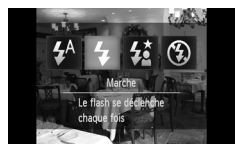

# **Sélectionnez** h**.**

- $\bullet$  Appuyez sur  $\frac{1}{2}$ <sup>A</sup>, puis sur  $\frac{1}{2}$ .
- $\bullet$  Appuyez de nouveau  $\frac{1}{2}$  pour effectuer le réglage.
- $\triangleright$  Une fois le réglage effectué,  $\frac{1}{2}$  apparaît à l'écran.

# Modification de la plage de mise au point (Macro/Infini)

Lorsqu'il est difficile d'effectuer la mise au point sur des sujets à la fois proches et lointains, vous pouvez modifier la plage de mise au point (distance séparant l'objectif de votre sujet) pour effectuer une mise au point plus fiable.

#### 

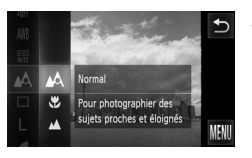

## **Choisissez une plage de mise au point.**

● Appuyez sur **FUNC**., puis faites glisser verticalement (vers le haut ou vers le bas) le menu à gauche pour sélectionner  $\mathbf{A}$ .

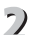

## **Choisissez une option.**

- Sélectionnez l'option à configurer.
- Appuyez de nouveau sur l'option pour terminer le réglage.

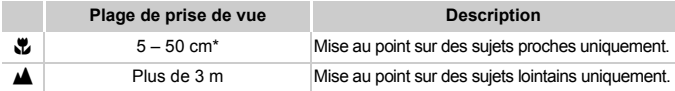

Lorsque la commande de zoom est déplacée vers  $\overline{m}$  et maintenue dans cette position jusqu'à ce que l'objectif s'arrête (ce qui correspond au grand angle maximum de l'objectif).

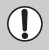

Les bords de l'image peuvent être assombris en cas de déclenchement du flash en mode macro.

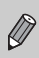

Pour les prises de vue en mode macro, vapparaît en gris dans la zone affichée dans la barre jaune sous la barre de zoom, et l'appareil photo n'effectue pas la mise au point.
# Modification des pixels d'enregistrement (Taille de l'image)

Vous pouvez choisir parmi six réglages de pixels d'enregistrement (taille de l'image).

#### 

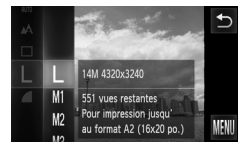

## **Choisissez un réglage de pixels d'enregistrement.**

● Appuyez sur **FUNC**., puis faites glisser verticalement (vers le haut ou vers le bas) le menu à gauche pour sélectionner  $\mathsf L$ .

# **Choisissez une option.**

- Appuyez sur l'élément à définir.
- Si vous faites glisser verticalement (vers le haut ou vers le bas) le menu à droite, d'autres éléments s'affichent.
- Appuyez de nouveau sur l'élément sélectionné pour terminer le réglage.
- Le réglage choisi s'affiche à l'écran.

Si vous choisissez  $\mathbf M$ , vous ne pourrez pas utiliser le zoom numérique [\(page 65\)](#page-64-0) ni le convertisseur télé numérique [\(page 66\).](#page-65-0)

## Modification du taux de compression (Qualité d'image)

Vous avez le choix entre les deux niveaux de compression (qualité d'image) suivants :  $\blacksquare$  (Fin) et  $\blacksquare$  (Normal).

,,,,,,,,,,,,,,,,,,,,,,,,,,,,,,,,,,,,,,

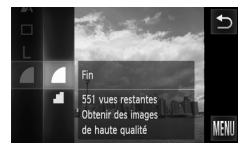

#### **Choisissez le taux de compression.**

**Appuyez sur FUNC.**, puis faites glisser verticalement (vers le haut ou vers le bas) le menu à gauche pour sélectionner  $\blacksquare$ .

#### **Choisissez une option.**

- Appuyez sur l'élément à définir.
- Appuyez de nouveau sur l'élément sélectionné pour terminer le réglage.
- E Le réglage choisi s'affiche à l'écran.

**Modification du taux de compression (Qualité d'image)**

#### **Valeurs approximatives des pixels d'enregistrement et du taux de compression**

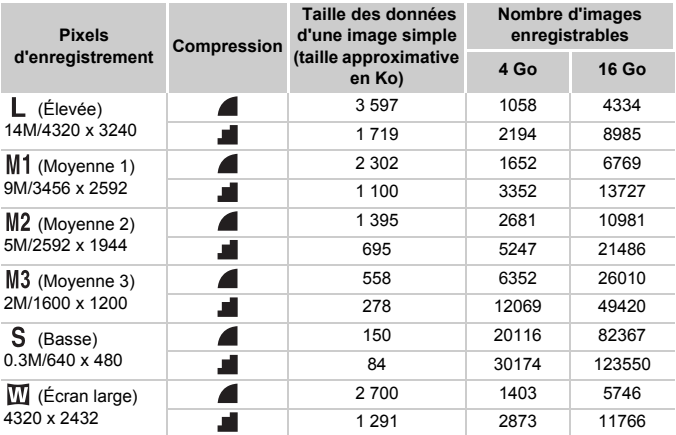

• Les valeurs de ce tableau ont été mesurées selon des normes établies par Canon et peuvent varier en fonction du sujet, de la carte mémoire et des réglages de l'appareil photo.

#### **Valeurs approximatives pour le format de papier**

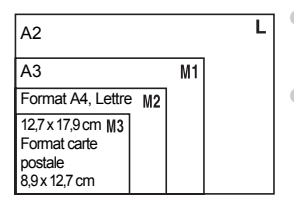

- S Convient pour envoyer des images sous la forme de pièces jointes à des messages électroniques.
- **W** Convient pour l'impression sur du papier de grand format.

# Modification de la vitesse ISO

\n
$$
\frac{100}{100}
$$
\n

\n\n 80\n  $\frac{1000}{1000}$ \n

\n\n 100\n  $\frac{1000}{10000}$ \n

## **Choisissez la vitesse ISO.**

Appuyez sur FUNC., puis faites glisser verticalement (vers le haut ou vers le bas) le menu à gauche pour sélectionner  $\frac{150}{100}$ .

#### **Choisissez une option.**

- Appuyez sur l'élément à définir.
- Si vous faites glisser votre doigt verticalement (vers le haut ou vers le bas) dans le menu à droite, d'autres éléments s'affichent.
- Appuyez de nouveau sur l'élément sélectionné pour terminer le réglage.
- Le réglage choisi s'affiche à l'écran.

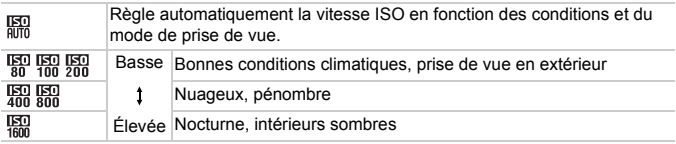

#### **Modification de la vitesse ISO**

- La réduction de la vitesse ISO permet d'obtenir des images plus nettes, mais dans certaines conditions de prise de vue, elle peut entraîner un risque accru d'images floues.
- L'augmentation de la vitesse ISO se traduit par une vitesse d'obturation plus élevée, réduit l'effet de bougé de l'appareil photo et permet au flash d'atteindre des distances supérieures pour éclairer le sujet. Les images peuvent toutefois sembler manquer de netteté.
	- Lorsque l'appareil photo est réglé sur  $\frac{150}{1000}$ , vous pouvez appuyer sur le déclencheur à mi-course pour afficher la vitesse ISO réglée automatiquement.

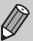

• Si vous réglez l'appareil photo sur  $\frac{305}{8}$  [\(page 55\)](#page-54-0), la vitesse ISO est réglée automatiquement sur une valeur supérieure par rapport au mode **AUO**. selon la scène.

# <span id="page-75-1"></span><span id="page-75-0"></span>Réglage de la balance des blancs

La fonction de balance des blancs définit la balance des blancs optimale pour obtenir des couleurs naturelles correspondant aux conditions de prise de vue.

#### 

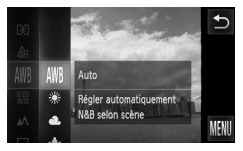

#### **Sélectionnez la fonction de balance des blancs.**

 $\circ$  Appuyez sur FUNC., puis faites glisser verticalement (vers le haut ou vers le bas) le menu à gauche pour sélectionner ...

# **Choisissez une option.**

- Appuyez sur l'élément à définir.
- Si vous faites glisser votre doigt verticalement (vers le haut ou vers le bas) dans le menu à droite, d'autres éléments s'affichent.
- Appuyez de nouveau sur l'élément sélectionné pour terminer le réglage.
- $\triangleright$  Le réglage choisi s'affiche à l'écran.

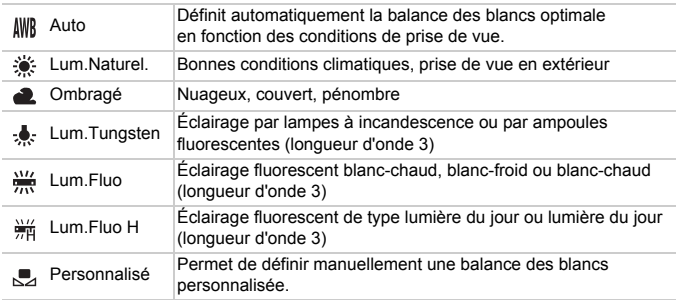

### Balance des blancs personnalisée

$$
\mathbb{C}
$$

Vous pouvez régler la balance des blancs en fonction de la source de lumière à l'endroit de la prise de vue.

Assurez-vous de définir une balance des blancs inférieure à celle de la source de lumière de la scène de prise de vue.

#### 

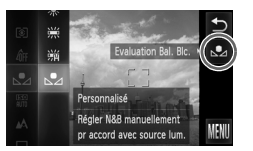

- $\bullet$  À l'étape 2 [page 76](#page-75-0), choisissez  $\mathbb{R}$ . ● Assurez-vous qu'un sujet de couleur blanche unie remplit l'écran tout entier, puis appuyez sur la touche  $\mathbb{S}$  à droite.
- La teinte de l'écran change lors du réglage d'une balance des blancs.

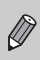

Si vous modifiez les réglages de l'appareil après avoir enregistré les données de balance des blancs, les tons risquent de ne pas être corrects.

# Prise de vue en continu

Vous pouvez effectuer des prises de vue en continu à une vitesse d'environ 0,7 image/seconde lorsque vous appuyez à fond sur le déclencheur et le maintenez dans cette position.

#### 

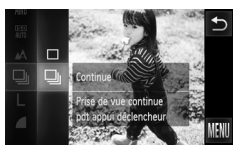

#### **Choisissez un mode drive.**

 $\circ$  Appuyez sur FUNC., puis faites glisser verticalement (vers le haut ou vers le bas) le menu à gauche pour sélectionner  $\square$ .

## **Choisissez une option.**

- Appuyez sur  $\mathbf{Q}$ .
- $\bullet$  Appuyez de nouveau sur  $\Box$  pour effectuer le réglage.
- ▶ Une fois le réglage effectué, U apparaît à l'écran.

## **Prenez la photo.**

- Tant que vous maintenez le déclencheur enfoncé, l'appareil photo continue de prendre des images l'une à la suite de l'autre.
- Ne peut pas être utilisé avec le retardateur [\(pages 68](#page-67-0), [80,](#page-79-0) [81\)](#page-80-0) ou  $\blacksquare$ [\(pages 60](#page-59-0) – [62\)](#page-61-0).
- La vitesse de prise de vue en continu augmente en mode  $\frac{365}{2}$  [\(page 55\)](#page-54-0).
- Pour certains intervalles, les images peuvent ne pas être enregistrées, et la vitesse de prise de vue peut ralentir selon les conditions de prise de vue et les paramètres de l'appareil photo.
- En mode continu, la mise au point et l'exposition sont verrouillées lorsque vous appuyez sur le déclencheur à mi-course.
- À mesure que le nombre d'images augmente, la vitesse de prise de vue peut ralentir.
- Si le flash se déclenche, la vitesse de prise de vue peut ralentir.

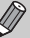

## <span id="page-78-1"></span><span id="page-78-0"></span>Modification des tons d'une image (Mes couleurs)

Vous pouvez modifier les tons d'une image en sépia ou noir et blanc lors de la prise de vue.

#### 

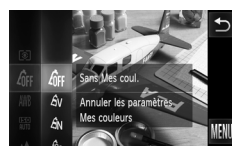

#### **Choisissez Mes couleurs.**

● Appuyez sur **FUNC**., puis faites glisser verticalement (vers le haut ou vers le bas) le menu à gauche pour sélectionner  $\partial \mathbf{F}$ .

#### **Choisissez une option.**

- Appuyez sur l'élément à définir.
- Si vous faites glisser votre doigt verticalement (vers le haut ou vers le bas) dans le menu à droite, d'autres éléments s'affichent.
- Appuyez de nouveau sur l'élément sélectionné pour terminer le réglage.
- $\triangleright$  Le réglage choisi s'affiche à l'écran.

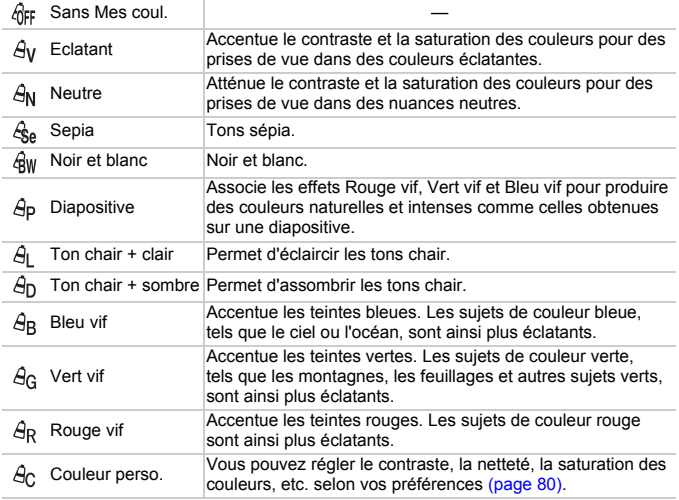

• Vous ne pouvez pas régler la balance des blancs en modes  $\mathcal{L}_{\text{A}}$  et  $\mathcal{L}_{\text{W}}$ [\(page 76\)](#page-75-0).

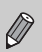

• Dans les modes  $\hat{\theta}_{L}$  et  $\hat{\theta}_{D}$ , les couleurs autres que la couleur de peau des personnes peuvent changer. Il est également possible que vous n'obteniez pas les résultats attendus avec certaines couleurs de peau.

## <span id="page-79-1"></span>Couleur personnalisée

Il est possible de choisir le contraste, la netteté et la saturation des couleurs (rouge, vert, bleu et couleurs de peau) et de les régler sur 5 niveaux différents.

#### 

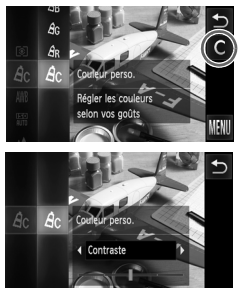

- **Exécutez l'étape 2 [page 79](#page-78-0) pour** sélectionner  $\hat{A}_C$ .
- $\bullet$  Appuyez sur  $\bullet$  à droite de l'écran.
- $\bullet$  Appuyez sur  $\bullet$  pour sélectionner un élément, puis appuyez sur la zone de la barre où vous souhaitez effectuer un réglage.
- Plus le réglage est vers la droite, plus l'effet est intense/foncé (couleur de peau), et plus il est vers la gauche, plus l'effet est léger/clair (couleur de peau).
- Appuyez sur <u>←</u> pour effectuer le réglage.

## <span id="page-79-2"></span><span id="page-79-0"></span>Prise de vues avec le retardateur 2 secondes

L'appareil photo prend une photo environ 2 secondes après que vous avez appuyé sur le déclencheur, ce qui évite le bougé de l'appareil lors de cette opération.

#### ,,,,,,,,,,,,,,,,,,,,,,,,,,,,,,,,

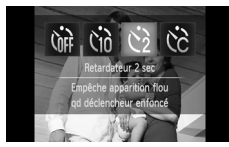

## **Choisissez**  $\hat{\ }$ .

- Appuyez sur  $\hat{C}_{\text{RF}}$ , puis sur  $\hat{C}_2$ .
- $\bullet$  Appuyez de nouveau  $\Diamond$  pour effectuer le réglage.
- $\triangleright$  Une fois le réglage effectué,  $\Diamond$  apparaît à l'écran.
- Exécutez l'étape 3 [page 68](#page-67-0) pour prendre la photo.

# <span id="page-80-1"></span><span id="page-80-0"></span>Personnalisation du retardateur

Vous pouvez définir l'intervalle (0 – 30 secondes) et le nombre de prises de vue  $(1 - 10)$ .

#### 

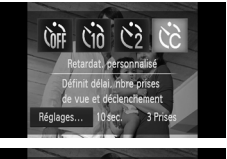

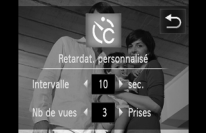

#### **Choisissez** \$**.**

Appuyez sur  $\int_{0}^{\infty} e^{t} \, dt \, d\theta$ , puis immédiatement après sur [Réglages].

#### **Choisissez les réglages.**

- Appuyez sur <▶ pour sélectionner la valeur de l'option.
	- Appuyez sur <u>←</u> pour effectuer le réglage.
- Exécutez l'étape 3 [page 68](#page-67-0) pour prendre la photo.

#### **Que faire si le nombre de vues est défini sur une valeur supérieure ou égale à 2 ?**

- Les réglages d'exposition et de balance des blancs sont définis lors de la première prise de vue.
- Si vous définissez un intervalle de plus de 2 secondes, le témoin et le son du retardateur s'accélèrent 2 secondes avant l'activation du déclencheur (le flash se déclenche et le témoin s'allume).

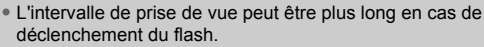

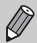

- Si vous définissez un nombre de prises de vue élevé, l'intervalle de prise de vue peut être plus long.
- Si la carte mémoire est saturée, la prise de vue s'arrête automatiquement.

# Modification de la composition à l'aide de la mémorisation de la mise au point

Lorsque vous maintenez le déclencheur enfoncé à mi-course, la mise au point et l'exposition sont verrouillées. Vous pouvez alors recomposer la scène et prendre la photo. On parle de mémorisation de la mise au point.

#### 

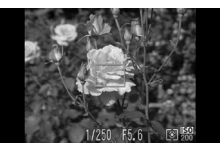

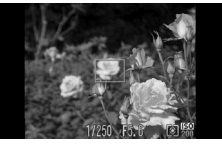

#### **Effectuez la mise au point.**

- Cadrez le sujet sur lequel vous voulez effectuer la mise au point et appuyez sur le déclencheur à mi-course.
- Vérifiez que la zone AF s'affiche en vert.

#### **Recomposez la scène.**

● Maintenez le déclencheur enfoncé à mi-course et recomposez la scène.

## **Prenez la photo.**

● Appuyez à fond sur le déclencheur.

# **5**

# Astuces pour tirer le meilleur parti de l'appareil photo

Ce chapitre, qui est la version avancée du chapitre 4, explique comment prendre des photos à l'aide de diverses fonctions.

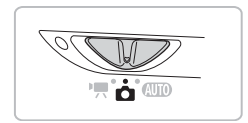

- $\bullet$  Ce chapitre part du principe que le sélecteur de mode est réglé sur  $\bullet$ et que l'appareil photo est en mode **P**.
- Les sections « Prise de vue d'expositions longues » [\(page 94\)](#page-93-0) et « Modification de la couleur et de la prise de vue » [\(page 95\)](#page-94-0) partent du principe que le sélecteur de mode est réglé sur  $\Box$  et que vous avez sélectionné le mode correspondant.
- Avant de tenter de prendre des photos avec une fonction décrite dans ce chapitre dans un mode autre que  $\mathbf P$ , vérifiez si la fonction est disponible dans les modes en question [\(pages 164](#page-163-0) – [167\).](#page-166-0)

# Modification du mode Zone AF

Vous pouvez modifier le mode de mise au point automatique en fonction des conditions dans lesquelles vous voulez prendre la photo.

#### 

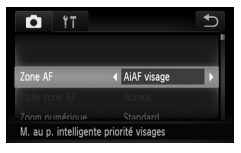

## <span id="page-83-0"></span>AiAF visage

## **Choisissez [Zone AF].**

 $\bullet$  Appuyez sur  $\tt{FUNC.}$ , puis sur  $\tt{MENU}$ pour sélectionner l'onglet **D**. Appuyez sur [Zone AF], puis sur  $\blacklozenge$  pour sélectionner une option.

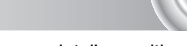

- Détecte les visages des personnes et règle la mise au point, l'exposition (mesure évaluative uniquement) et la balance des blancs ( WWII uniquement).
- Lorsque vous dirigez l'appareil photo vers des personnes, un cadre blanc apparaît autour du visage principal et des cadres gris (max. 2) autour des autres visages.
- Un cadre suit le visage détecté en mouvement dans des limites déterminées.
- Lorsque vous appuyez sur le déclencheur à mi-course, l'appareil photo peut afficher jusqu'à 9 cadres verts autour des visages sur lesquels il effectue la mise au point. Si aucun visage n'est détecté lorsque AF servo est réglé sur [Marche], la zone AF apparaît au centre de l'écran.
	- Si l'appareil photo ne détecte pas de visage et affiche uniquement des cadres gris (pas de cadre blanc), jusqu'à neuf cadres verts apparaîtront sur les zones sur lesquelles il effectue la mise au point lorsque vous enfoncez le déclencheur à mi-course.
	- Exemples de visages non détectés :
		- Sujets éloignés ou très proches
		- Sujets sombres ou clairs
		- Les visages de profil ou en diagonale ou les visages partiellement cachés.
	- Il peut arriver que l'appareil photo identifie par erreur des sujets non humains comme étant des visages.
	- Si l'appareil photo ne parvient pas à effectuer la mise au point lorsque le déclencheur est enfoncé à mi-course, la zone AF ne s'affiche pas.

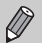

## <span id="page-84-0"></span>Zone fixe

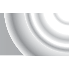

Une zone AF unique est utilisée. Cela permet d'effectuer la mise au point sur un point spécifique.

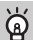

#### **Il est possible de réduire la taille de la zone AF**

- $*$  Appuyez sur FUNC., puis sur MENU pour sélectionner l'onglet  $\Box$ , puis appuyez sur [Taille zone AF] et sélectionnez [Petit].
- Le paramètre est réglé sur [Normal] en cas d'utilisation du zoom numérique [\(page 65\)](#page-64-0) ou du convertisseur télé numérique [\(page 66\).](#page-65-0)

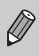

Si l'appareil photo ne parvient pas à effectuer la mise au point lorsque le déclencheur est enfoncé à mi-course, la zone AF devient jaune et apparaît.

## Agrandissement du point focal

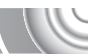

Si vous enfoncez le déclencheur à mi-course, la zone AF s'agrandit et vous pouvez vérifier la mise au point.

#### 

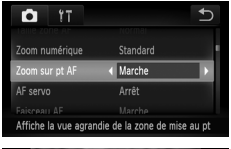

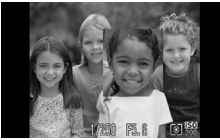

#### **Choisissez [Zoom sur pt AF].**

Appuyez sur FUNC., puis sur MENU pour sélectionner l'onglet **D**. Appuyez sur [Zoom sur pt AF], puis sur  $\blacklozenge$  pour sélectionner [Marche].

#### **Vérifiez la mise au point.**

- Appuyez sur le déclencheur jusqu'à mi-course.
- Avec [AiAF visage], le visage détecté en tant que sujet principal apparaît agrandi.
- $\triangleright$  Avec [Zone fixe] [\(page 85\),](#page-84-0) le contenu de la zone AF apparaît agrandi.

#### **Que faire si l'affichage ne s'agrandit pas ?**

L'affichage n'apparaîtra pas agrandi en mode [AiAF visage] [\(page 84\)](#page-83-0) si l'appareil photo ne parvient pas à détecter de visage ou si ce dernier est trop grand par rapport à l'écran. En mode [Zone fixe], l'affichage n'est pas agrandi si l'appareil photo ne parvient pas à effectuer la mise au point.

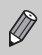

L'affichage agrandi n'apparaît pas si vous utilisez le zoom numérique [\(page 65\)](#page-64-0), le convertisseur télé numérique [\(page 66\)](#page-65-0) ou AF servo [\(page 88\)](#page-87-0).

## Choix du sujet sur lequel effectuer la mise au point (AF tactile)

Vous pouvez choisir un sujet ou le visage d'une personne spécifique, ou un emplacement à l'écran, sur lequel effectuer la mise au point et prendre la photo.

#### 

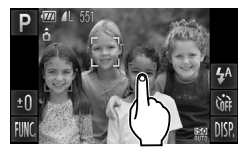

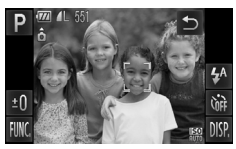

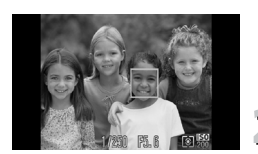

#### **Choisissez le sujet, le visage ou l'emplacement sur lequel effectuer la mise au point.**

- Appuyez sur le sujet ou la personne affiché à l'écran.
- Si le mode Zone AF est réglé sur lAiAF visage], l'appareil photo émet un signal sonore et affiche lorsqu'il détecte le sujet. La mise au point continue même si le sujet est en mouvement.

Cependant, si l'appareil photo ne détecte pas le sujet, [ ] clignote quelques secondes et disparaît. L'écran de prise de vue normal réapparaît si l'appareil photo ne détecte pas le sujet pour continuer la mise au point.

- Si le mode Zone AF est réglé sur lZone fixe], une zone AF apparaît à l'endroit où vous touchez l'écran.
- Pour annuler, appuyez sur  $\uparrow$ .

#### **Prenez la photo.**

- Appuyez sur le déclencheur jusqu'à mi-course. La zone de mise au point de l'appareil photo devient un cadre  $\vert$  vert.
- Appuyez à fond sur le déclencheur pour effectuer la prise de vue.

• L'appareil photo ne pourra peut-être pas suivre le sujet s'il est trop petit, s'il se déplace trop rapidement ou si le contraste entre le sujet et l'arrière-plan n'est pas assez prononcé.

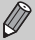

• Lors de la prise de vue en mode  $\ddot{\mathbf{z}}$  ou  $\mathbf{\triangle}$  [\(page 72\)](#page-71-0) avec le mode Zone AF réglé sur [AiAF visage], si vous sélectionnez une zone de mise au point, l'appareil photo revient en mode  $\Lambda$ .

#### **Une bordure s'affiche autour de l'écran par une pression**

Les opérations par pression sur les visages ou les sujets se trouvant à l'extérieur de la bordure échoueront. Elles réussiront si le visage ou le sujet revient à l'intérieur de la bordure.

## <span id="page-86-0"></span>Prise de vue avec mémorisation de la mise au point automatique

Il est possible de mémoriser la mise au point. Dans ce cas, la distance focale reste inchangée, même lorsque vous retirez le doigt du déclencheur.

#### 

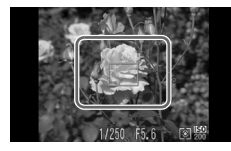

#### **Mémorisez la mise au point.**

- Maintenez le déclencheur enfoncé à mi-course, et appuyez au centre de l'écran.
- $\blacktriangleright$  La mise au point est mémorisée et AFI apparaît à l'écran.
- Si vous relâchez votre doigt du déclencheur et appuyez de nouveau sur l'écran, la mémorisation de la mise au point automatique est annulée, et AFI disparaît.

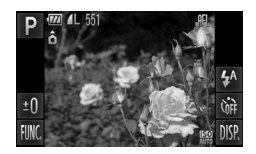

# **Cadrez et prenez la photo.**

# <span id="page-87-0"></span>Prise de vue avec la fonction AF serv

Lorsque le déclencheur est enfoncé à mi-course, le réglage de la mise au point et de l'exposition se poursuit, vous permettant ainsi de réussir des photos de sujets en mouvement.

#### 

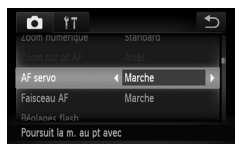

#### **Choisissez [AF servo].**

 $\triangleright$  Appuyez sur FUNC., puis sur MENU. sélectionnez l'onglet **d**, appuyez sur [AF servo], puis sur <>>
pour sélectionner<br/>
pour sélectionner [Marche].

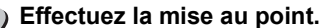

- La mise au point et l'exposition sont
	- conservées à l'endroit où la zone AF bleue apparaît tandis que vous maintenez le déclencheur enfoncé à mi-course.
- Il peut arriver que l'appareil photo ne puisse pas effectuer la mise au point dans certaines conditions.
- Si l'appareil photo ne parvient pas à obtenir une exposition correcte, la vitesse d'obturation et la valeur d'ouverture s'affichent en orange. Retirez le doigt du déclencheur, puis enfoncez-le à nouveau à mi-course.

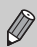

- En présence d'une faible luminosité, les zones AF peuvent ne pas devenir bleues après que le déclencheur a été enfoncé à mi-course. Dans ce cas, la mise au point et l'exposition sont mémorisées.
- L'option [Zoom sur pt AF] de l'onglet  $\Box$  n'est pas disponible en mode AF servo.
- Non disponible avec le retardateur [\(pages 68,](#page-67-0) [80](#page-79-2), [81\)](#page-80-1).

# Modification du mode Mesure

Vous pouvez modifier le mode Mesure (fonction de mesure de la luminosité) afin de l'adapter aux conditions de prise de vue.

#### 

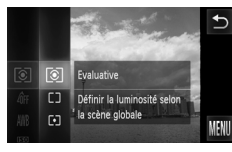

### **Choisissez le mode Mesure.**

 $\bullet$  Appuyez sur FUNC., puis faites glisser verticalement (vers le haut ou vers le bas) le menu à gauche pour sélectionner  $[$ 

#### **Choisissez une option.**

- Appuyez sur l'élément à définir. ● Appuyez de nouveau sur l'élément sélectionné pour terminer le réglage.
- Le réglage apparaît à l'écran.

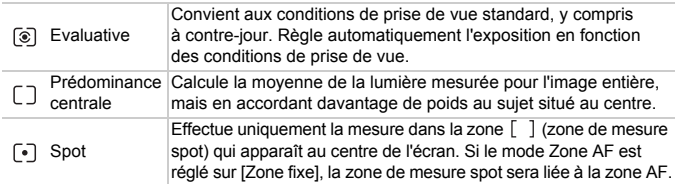

## Prise de vue avec mémorisation de l'exposition

Lors de la prise de vues, vous pouvez soit mémoriser l'exposition, soit régler la mise au point et l'exposition séparément. AE est l'acronyme anglais d'« Auto Exposure » (Exposition automatique).

#### 

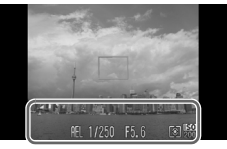

#### **Mémorisez l'exposition.**

- Dirigez l'appareil photo vers le sujet et appuyez sur la partie inférieure de l'écran (dans la zone illustrée à gauche) tout en appuyant sur le déclencheur à mi-course.
- Lorsque AEL apparaît, cela signifie que l'exposition est mémorisée.
- Si vous relâchez votre doigt du déclencheur et appuyez de nouveau sur l'écran, AFI est annulé, et AFI disparaît.

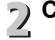

**Cadrez et prenez la photo.**

## Prise de vue avec mémorisation de l'exposition au flash

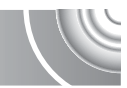

Tout comme pour la mémorisation de l'exposition (ci-dessus), vous pouvez mémoriser l'exposition pour la prise de vue au flash. FE est l'acronyme anglais de « Flash Exposure » (Exposition au flash).

#### 

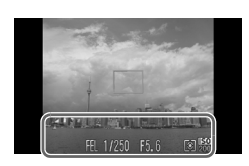

## **Sélectionnez** h **[\(page 71\)](#page-70-0).**

#### **Mémorisez l'exposition au flash.**

- Dirigez l'appareil photo vers le sujet et appuyez sur la partie inférieure de l'écran (dans la zone illustrée à gauche) tout en appuyant sur le déclencheur à mi-course.
- $\triangleright$  Le flash se déclenche et lorsque  $\mathsf{FEL}$  s'affiche, la puissance du flash est conservée.
- Si vous relâchez votre doigt du déclencheur et appuyez de nouveau sur l'écran, FEL disparaît.
- **Cadrez et prenez la photo.**

# Correction de la luminosité et de la prise de vue (i-contraste)

L'appareil photo peut détecter les zones d'une scène (visages ou arrièreplans, par exemple) trop claires ou trop sombres et les ajuster de façon à obtenir la luminosité optimale lors de la prise de vue. En outre, lorsque l'image d'ensemble manque de contraste, l'appareil photo la corrige automatiquement pour plus de netteté lors de la prise de vue.

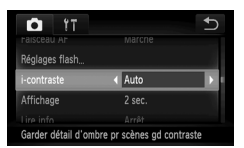

## **Choisissez [i-contraste].**

● Appuyez sur FUNC., puis sur MENU pour sélectionner l'onglet **D**. Appuyez sur li-contrastel, puis sur  $\blacklozenge$  pour sélectionner [Auto].

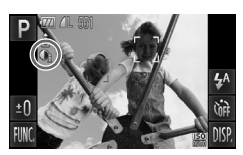

 $\triangleright$  Une fois le réglage effectué.  $\mathbb{C}$  apparaît à l'écran.

Dans certaines conditions, il peut arriver que l'image manque de netteté ou qu'elle ne soit pas correctement corrigée.

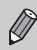

Vous pouvez corriger les images enregistrées [\(page 129\).](#page-128-0)

# Correction des yeux rouges

Vous pouvez corriger automatiquement les yeux rouges apparaissant sur des photos prises au flash.

#### 

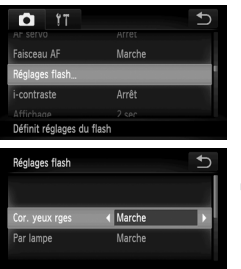

## **Choisissez [Réglages flash].**

Appuyez sur FUNC., puis sur MENU, sélectionnez l'onglet **d** et appuyez sur [Réglages flash].

## **Effectuez le réglage.**

- $\bullet$  Appuyez sur [Cor. yeux rges], puis sur  $\blacklozenge$ pour sélectionner [Marche].
- $\triangleright$  Une fois le réglage effectué,  $\odot$  apparaît à l'écran.

La correction des yeux rouges peut être appliquée à des parties autres que les yeux. Par exemple, si du maquillage rouge a été appliqué autour des yeux.

Vous pouvez corriger les images enregistrées [\(page 130\).](#page-129-0)

# Détection des yeux fermés

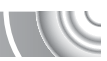

Lorsque l'appareil photo détecte la possibilité que certaines personnes aient les yeux fermés,  $\mathbb{E}$  s'affiche.

#### 

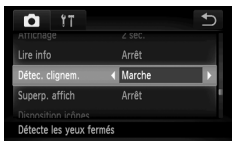

#### **Choisissez [Détec. clignem.].**

Appuyez sur FUNC., puis sur MENU pour sélectionner l'onglet **d**. Appuyez sur [Détec. clignem.], puis sur  $\overrightarrow{ }$  pour sélectionner [Marche].

#### **Prenez la photo.**

- Lorsque l'appareil détecte une personne avec les yeux fermés, un cadre et le symbole  $\mathbb{E}$  apparaissent.
- En mode  $\mathbb{C}$  ou  $\Im$ , si le nombre de prises de vue est défini sur une valeur supérieure ou égale à 2, cette fonction est uniquement disponible pour la dernière prise de vue.
- Non disponible en mode  $\Box$

O

## Prise de vues en mode de synchronisation lente

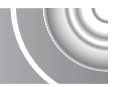

Vous pouvez rendre le sujet principal (une personne, par exemple) plus lumineux en utilisant le flash pour fournir un éclairage approprié. Parallèlement, vous pouvez utiliser une vitesse d'obturation plus lente pour

éclaircir l'arrière-plan que la lumière du flash ne peut atteindre.

#### 

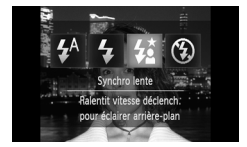

## **Choisissez** …**.**

- Appuyez sur  $\frac{1}{4}$ <sup>A</sup>, puis sur  $\frac{1}{2}$ .
- Appuyez de nouveau sur  $\frac{1}{2}$  pour effectuer le réglage.
- $\blacktriangleright$  Une fois le réglage effectué,  $\sharp$  apparaît à l'écran.

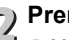

#### **Prenez la photo.**

● Même si le flash se déclenche, assurezvous que le sujet ne bouge pas tant que le son du déclencheur est audible.

Fixez l'appareil photo sur un trépied afin d'empêcher l'appareil photo de bouger et de rendre l'image floue. Pour les prises de vue avec trépied, il est conseillé de régler l'option [Mode Stabilisé] sur [Arrêt] [\(page 147\)](#page-146-0).

# <span id="page-93-0"></span>Prise de vue d'expositions longues

Vous pouvez régler la vitesse d'obturation dans une plage comprise entre 1 et 15 secondes afin de photographier des expositions longues. Fixez toutefois l'appareil photo sur un trépied afin d'empêcher l'appareil photo de bouger et de rendre l'image floue.

#### 

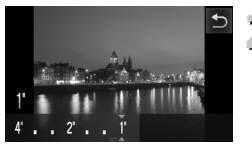

## **Choisissez** ≈**.**

● Sélectionnez ∗, aux étapes 1 et 2, [page 54](#page-53-0).

- **Choisissez la vitesse d'obturation.**
	- Appuyez sur 1".
	- Appuyez sur le point de la barre où vous souhaitez effectuer le réglage, ou faites glisser votre doigt horizontalement pour choisir la vitesse d'obturation, puis appuyez sur  $\bigcirc$ .

# **Vérifiez l'exposition.**

- **Lorsque vous enfoncez le déclencheur** à mi-course, l'exposition correspondant à la vitesse d'obturation choisie s'affiche à l'écran.
- La luminosité de l'image peut différer de celle obtenue dans l'écran de l'étape 3 lorsque le déclencheur était enfoncé à mi-course.
- Si vous choisissez une vitesse d'obturation de 1,3 seconde ou moins, l'appareil photo traite les images pour éliminer les éventuels parasites. Un certain délai de traitement peut être nécessaire avant la prochaine prise de vue.
	- Pour les prises de vue avec trépied, il est conseillé de régler l'option [Mode Stabilisé] sur [Arrêt] [\(page 147\)](#page-146-0).

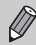

 $\mathbf{U}$ 

Si le flash se déclenche, l'image peut être surexposée. Dans ce cas, réglez le flash sur  $\circledast$  et prenez la photo.

## <span id="page-94-1"></span><span id="page-94-0"></span>Modification de la couleur et de la prise de vue

Vous pouvez changer l'aspect d'une image lors de la prise de vue. Cependant, selon les conditions de prise de vue, il est possible que l'image manque de netteté ou que les couleurs ne donnent pas le résultat escompté.

## Couleur contrastée

Vous pouvez choisir de garder une seule couleur et de remplacer les autres par du noir et blanc dans une composition.

#### 

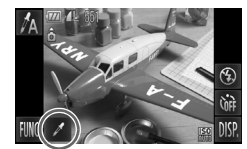

Couleur enregistrée

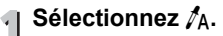

**Exécutez les étapes 1 et 2, [page 54](#page-53-0) pour** choisir  $\mathcal{I}_A$ .

## Appuyez sur  $\mathscr{I}$ .

- X L'image inchangée et l'image avec l'effet Couleur contrastée s'affichent.
- La couleur des réglages par défaut est le vert.

#### **Spécifiez la couleur.**

- Positionnez la zone centrale de sorte qu'elle soit remplie de la couleur souhaitée et appuyez sur la zone dans la partie inférieure de l'écran.
- La couleur spécifiée est enregistrée.

## **Spécifiez la plage de couleurs.**

- Appuyez sur  $\blacktriangle \blacktriangledown$  pour modifier la plage de couleurs à conserver.
- Choisissez une valeur négative pour limiter la plage de couleurs. Choisissez une valeur positive pour élargir la plage à des couleurs similaires.
- Appuyez sur <u>←</u> pour restaurer l'écran de réglages.

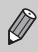

L'utilisation du flash peut donner des résultats inattendus dans ce mode.

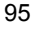

## Permuter couleur

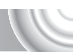

Vous pouvez remplacer une couleur de l'image par une autre lors de l'enregistrement. Vous ne pouvez permuter qu'une seule couleur.

#### 

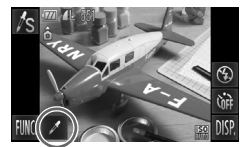

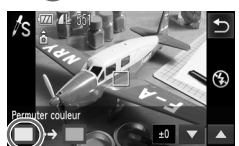

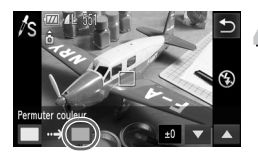

## **Sélectionnez** Y**.**

● Exécutez les étapes 1 et 2, [page 54](#page-53-0) pour choisir  $\mathbb{Z}_S$ .

## Appuyez sur ∕'.

- X L'image inchangée et l'image avec l'effet Permuter couleur s'affichent.
- Par défaut, le vert est remplacé par du gris.

# **Spécifiez la couleur à permuter.**

- Positionnez la zone centrale de sorte qu'elle soit remplie de la couleur souhaitée et appuyez sur la zone dans la partie inférieure gauche de l'écran.
- $\triangleright$  La couleur spécifiée est enregistrée.

## **Spécifiez la couleur cible.**

- Positionnez la zone centrale de sorte qu'elle soit remplie de la couleur souhaitée et appuyez sur la zone dans la partie inférieure droite de l'écran.
- La couleur spécifiée est enregistrée.
- **Spécifiez la plage de couleurs à permuter.**
	- $\bullet$  Appuyez sur  $\blacktriangle \blacktriangledown$  pour modifier la plage de couleurs à conserver.
	- Choisissez une valeur négative pour limiter la plage de couleurs. Choisissez une valeur positive pour élargir la plage à des couleurs similaires.
	- Appuyez sur <u>←</u> pour restaurer l'écran de réglages.

• L'utilisation du flash peut donner des résultats inattendus dans ce mode.

• Il peut arriver que l'image manque de netteté dans certaines conditions.

# **6**

,,,,,,,,,,,,,,,,,,,,,,,,,,,,,,,,,,,,,,

# Utilisation de diverses fonctions pour réaliser des vidéos

Ce chapitre propose des informations plus détaillées que les sections « Réalisation de vidéos » et « Lecture de vidéos » du chapitre 1.

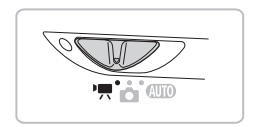

- Ce chapitre part du principe que le sélecteur de mode est positionné sur  $\mathbf{P}$ .
- Appuyez sur la touche  $\blacktriangleright$  pour activer le mode de lecture avant de lire ou modifier des vidéos.

# Modification du mode vidéo

Vous avez le choix entre trois modes vidéo.

#### ,,,,,,,,,,,,,

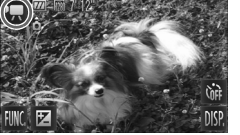

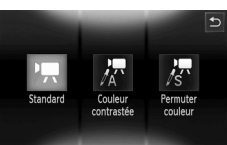

# **Positionnez le sélecteur de**  mode sur  $\overline{P}$ .

- **Choisissez un mode vidéo.**
	- Appuyez sur  $\mathbf{F}$ , puis sur le mode souhaité. Appuyez de nouveau sur l'écran pour effectuer le réglage.

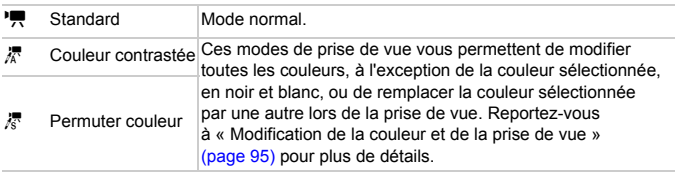

Dans certaines conditions, les couleurs peuvent ne pas donner les résultats escomptés dans les modes  $\frac{1}{48}$  et  $\frac{1}{68}$ .

# Modification de la qualité de l'image

Vous pouvez choisir entre trois réglages de la qualité de l'image.

#### ,,,,,,,,,,,,,,,

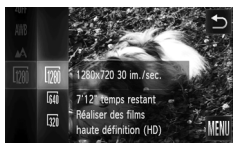

## **Sélectionnez le réglage de la qualité de l'image.**

● Appuyez sur **FUNC**., puis faites glisser verticalement (vers le haut ou vers le bas) le menu à gauche pour sélectionner  $\sqrt{m}$ .

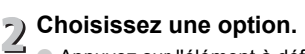

- Appuyez sur l'élément à définir.
- Appuyez de nouveau sur l'élément
	- sélectionné pour terminer le réglage.
- Le réglage apparaît à l'écran.

#### **Tableau Qualité de l'image**

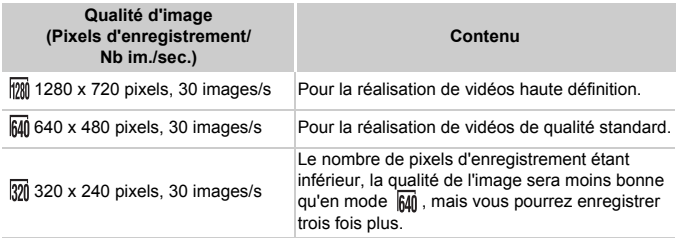

#### **Durée d'enregistrement estimée**

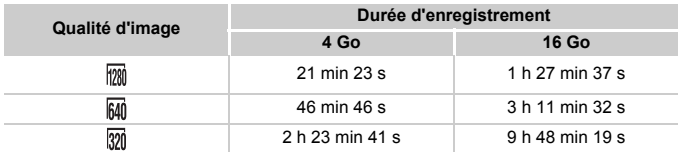

• D'après les normes de test de Canon.

• L'enregistrement s'arrête automatiquement lorsque la taille du fichier de clip atteint 4 Go, ou lorsque la durée d'enregistrement atteint 10 min en mode  $\sqrt{20}$ , et environ 1 heure en mode  $\overline{640}$  ou  $\overline{320}$ .

• Sur certaines cartes mémoire, l'enregistrement peut s'arrêter même si la durée maximale du clip n'a pas été atteinte. Il est recommandé d'utiliser des cartes mémoire de classe SD Speed Class 4 ou supérieure.

# Mémorisation de l'exposition/réglage de l'exposition

Vous pouvez mémoriser l'exposition ou la modifier par incréments d'1/3 d'arrêt dans une plage de ±2 avant la prise de vue.

#### 

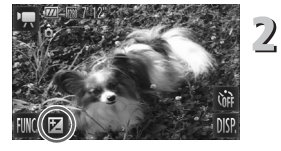

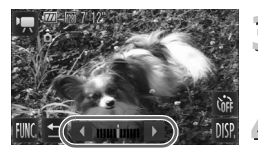

## **Effectuez la mise au point.**

● Appuyez sur le déclencheur à mi-course pour effectuer la mise au point.

#### **Mémorisez l'exposition.**

- Relâchez le déclencheur, puis appuyez sur **E** pour mémoriser l'exposition. La barre de réglage de l'exposition apparaît.
- Appuyez sur ← pour annuler la mémorisation.

## **Modifiez l'exposition.**

● Tout en regardant l'écran, appuyez sur  $\blacklozenge$  pour régler la luminosité.

## **Prenez la photo.**

# Autres fonctions de prise de vue

Les fonctions suivantes peuvent être utilisées de la même manière que pour les images fixes. En mode  $\frac{1}{6}$  ou  $\frac{1}{6}$ , les fonctions suivies d'un astérisque (\*) peuvent être utilisées de la même manière que pour les images fixes.

• **Zoom avant rapproché sur des sujets (Zoom numérique) [\(page 65\)](#page-64-0)** Vous pouvez utiliser le zoom numérique lors de la prise de vue, mais pas le zoom optique.

Si vous souhaitez effectuer une prise de vue au facteur de zoom maximal, vous devez préalablement régler le zoom optique sur le niveau maximal. Le son du zoom est enregistré.

- **Utilisation du retardateur [\(page 68\)\\*](#page-67-0)**
- **Modification de la plage de mise au point (Macro/Infini) [\(page 72\)\\*](#page-71-0)**
- **Réglage de la balance des blancs [\(page 76\)](#page-75-1)**
- **Modification des tons d'une image (Mes couleurs) [\(page 79\)](#page-78-1)**
- **Prise de vues avec le retardateur 2 secondes [\(page 80\)\\*](#page-79-2)**
- **Prise de vue avec mémorisation de la mise au point automatique [\(page 87\)](#page-86-0)**
- **Désactivation de la fonction Faisceau AF [\(page 145\)](#page-144-0)\***
- **Affichage de la superposition [\(page 147\)](#page-146-1)\*** L'option [Guides 3:2] n'est pas disponible.
- **Modification des réglages du mode Stabilisé [\(page 147\)\\*](#page-146-0)** Vous pouvez basculer entre [Continu] et [Arrêt].
- **Modification de l'ordre des icônes (Disposition icônes) [\(page 148\)\\*](#page-147-0)** Impossible de déplacer  $\mathbf{E}$ .

## Fonctions de lecture

Les fonctions suivantes peuvent être utilisées de la même manière que pour les images fixes.

- **Effacement d'images [\(page 30\)](#page-29-0)**
- **Recherche rapide d'images [\(page 106\)](#page-105-0)**
- **Visualisation des images à l'aide de la lecture filtrée [\(page 108\)](#page-107-0)**
- **Affichage de diaporamas [\(page 109\)](#page-108-0)**
- **Modification des effets de transition des images [\(page 112\)](#page-111-0)**
- **Opérations simples en mode Actions tactiles [\(page 113\)](#page-112-0)** Impossible d'appeler la fonction de défilement intelligent.
- **Affichage des images sur un téléviseur [\(page 114\)](#page-113-0)**
- **Affichage des images sur un téléviseur haute définition [\(page 116\)](#page-115-0)**
- **Protection des images [\(page 118\)](#page-117-0)**
- **Effacement de toutes les images [\(page 120\)](#page-119-0)**
- **Classement des images par catégorie (Ma catégorie) [\(page 122\)](#page-121-0)**
- **Marquage des images en tant que favoris [\(page 123\)](#page-122-0)**
- **Rotation des images [\(page 125\)](#page-124-0)**

#### **Récapitulatif du panneau de commande des vidéos dans « Lecture de vidéos » [\(page 33\)](#page-32-0)**

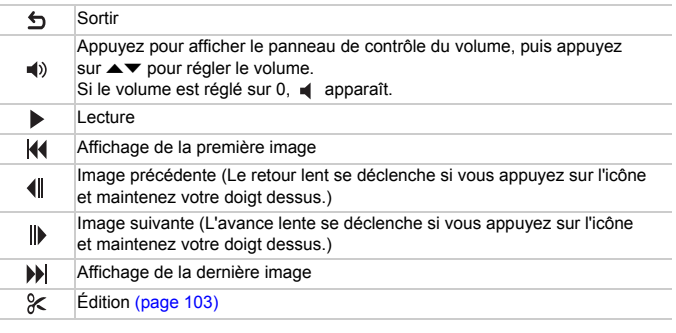

Appuyez sur la barre de défilement, ou faites glisser votre doigt horizontalement pour modifier l'image affichée.

# <span id="page-102-0"></span>Édition

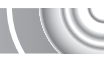

Vous pouvez rogner le début et la fin des vidéos enregistrées par incrément d'une seconde.

#### 

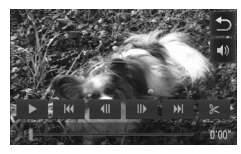

#### **Définissez la plage à éditer.**

- Appuyez sur l'écran pendant la lecture de la vidéo pour afficher le panneau de commande des vidéos.
- $\bullet$  Appuyez sur  $\P$ ,  $\bullet$  ou la barre de défilement pour modifier l'image affichée (les images sont les unités de base qui constituent une vidéo).
- $\triangleright$   $\mathcal X$  devient  $\approx$  à des intervalles d'une seconde dans les vidéos.

#### Appuyez sur  $\approx$  ou  $\%$ .

Supprimer section vidéo] apparaît à l'écran.  $\bullet$  Même si vous appuyez sur  $\mathscr K$  à l'affichage. seul ce qui apparaît à partir du  $\approx$  le plus proche vers la gauche est rogné lorsque [Couper le début] est sélectionné. Seul ce qui apparaît à partir du  $\approx$  le plus proche vers la droite est rogné lorsque [Couper la fin] est sélectionné.

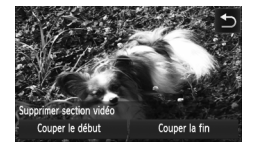

# **Choisissez une partie à supprimer.**

- Appuyez sur [Couper le début] ou [Couper la fin].
- Si vous sélectionnez [Couper le début], la partie la plus proche du  $\approx$  vers la gauche de la scène actuellement affichée est supprimée par incréments d'environ une seconde.
- Si vous sélectionnez [Couper la fin], la partie la plus proche du  $\approx$  vers la droite de la scène actuellement affichée est supprimée par incréments d'environ une seconde.

#### **Édition**

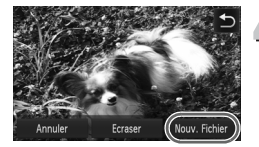

# **Enregistrez la vidéo éditée.**

- Appuyez sur [Nouv. Fichier].
- La vidéo est enregistrée dans un nouveau fichier.
- Pour annuler la modification, appuyez sur [Annuler].
- Pour rétablir la plage à éditer, appuyez sur  $\bigcirc$ .
- Si vous sélectionnez [Ecraser] à l'étape 4, la vidéo d'origine est remplacée par la vidéo éditée et est donc effacée.
- S'il n'y a pas suffisamment d'espace libre sur la carte mémoire, seule l'option [Ecraser] peut être sélectionnée.
- Si la batterie se décharge pendant l'édition, il est possible que les vidéos éditées ne puissent pas être enregistrées. Lors de l'édition de vidéos, utilisez une batterie complètement chargée ou le kit adaptateur secteur vendu séparément [\(page 152\).](#page-151-0)

# **7**

,,,,,,,,,,,,,,,,,,

# Utilisation de diverses fonctions de lecture et d'édition

Ce chapitre décrit différentes méthodes de lecture et de modification des images.

- Appuyez sur la touche D pour activer le mode de lecture avant d'utiliser l'appareil photo.
	- Il peut s'avérer impossible de lire ou de modifier des images qui ont été éditées sur un ordinateur, dont le nom de fichier a été changé ou qui ont été prises avec un autre appareil photo.
	- La fonction d'édition [\(pages 126](#page-125-0) – [130\)](#page-129-1) ne peut pas être utilisée si la carte mémoire est pleine.

 $\bigcirc$ 

# <span id="page-105-0"></span>Recherche rapide d'images

## Recherche d'images à l'aide de l'affichage de l'index

L'affichage de plusieurs images à la fois vous permet de retrouver rapidement l'image souhaitée.

#### 

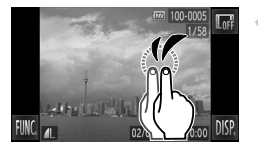

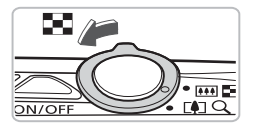

#### **Les images s'affichent sous la forme d'un index.**

- Appuyez à deux reprises sur l'écran pour afficher les images sous la forme d'un index.
- Le nombre d'images augmente à chaque fois que vous appuyez à deux reprises sur l'écran.
- Vous pouvez aussi déplacer la commande de zoom vers  $\Box$  pour afficher les images sous la forme d'un index. Déplacez la commande de zoom vers  $Q$  pour réduire le nombre d'images.

## **Basculez entre les images affichées.**

● Si vous faites glisser votre doigt verticalement (vers le haut ou vers le bas) sur l'écran, les images basculent au mouvement de votre doigt.

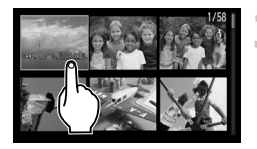

# **Choisissez une image.**

● Appuyez sur une image pour l'afficher. ● Vous pouvez aussi faire glisser votre doigt horizontalement sur l'écran pour déplacer le cadre orange, puis déplacer la commande de zoom vers  $Q$  pour afficher une seule image.

Dans la mesure où l'appareil photo utilise un panneau tactile à capteur de pression, si l'affichage d'index ne change pas comme prévu lorsque vous appuyez à deux reprises sur l'écran, essayez d'appuyer à trois reprises légèrement plus fort ou utilisez la pastille en plastique fixée sur la dragonne pour basculer facilement l'affichage [\(page 14\).](#page-13-0)

## Recherche d'images par défilement

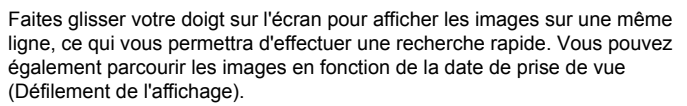

#### 

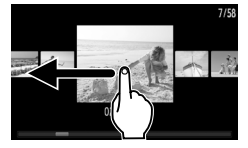

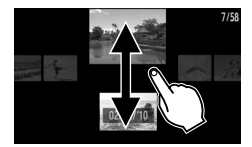

#### **Choisissez une image.**

● Pour passer d'une image à l'autre, faites glisser votre doigt horizontalement sur l'écran.

Faites glisser votre doigt rapidement sur l'écran en continu pour afficher l'écran à gauche (Défilement de l'affichage). Dans cet affichage, faites glisser votre doigt horizontalement sur l'écran pour choisir des images.

- Appuyez au centre de l'image pour rétablir la lecture d'une seule image.
- En mode de Défilement de l'affichage si vous faites rapidement glisser votre doigt verticalement, vous pouvez rechercher des images par date de prise de vue.

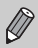

Pour désactiver cet effet, appuyez sur FUNC., puis sur MENU pour choisir l'onglet **1.** Sélectionnez [Défil. affich.] et l'option [Arrêt].

## <span id="page-107-0"></span>Visualisation des images à l'aide de la lecture filtrée

Lorsque la carte mémoire contient de nombreuses images, vous pouvez les filtrer et les afficher en fonction d'un filtre spécifié. Vous pouvez également protéger [\(page 118\)](#page-117-1) ou supprimer [\(page 120\)](#page-119-1) toutes les images filtrées en même temps.

#### 

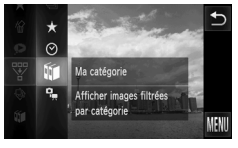

## **Choisissez** '**.**

 $\circ$  Appuyez sur FUNC., puis faites glisser verticalement (vers le haut ou vers le bas) le menu à gauche pour sélectionner  $\overline{\mathbb{V}}$ .

## **Choisissez un filtre.**

- Appuyez sur l'élément à définir.
- Si vous faites glisser votre doigt verticalement (vers le haut ou vers le bas) dans le menu à droite, d'autres éléments s'affichent.
- Appuyez de nouveau sur l'élément sélectionné pour terminer le réglage.

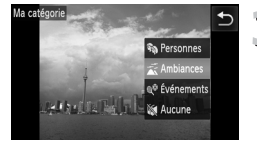

#### **Affichez les images filtrées.**

- Appuyez à deux reprises sur le filtre souhaité (sauf pour  $\bigstar$ ).
- I a lecture filtrée démarre et un cadre jaune apparaît.
- Si vous faites glisser votre doigt horizontalement sur l'écran, seules les images cibles sélectionnées s'affichent.
- $\bullet$  Si vous choisissez  $\Box$  à l'étape 2, la lecture filtrée est annulée.

#### **Filtres de recherche**

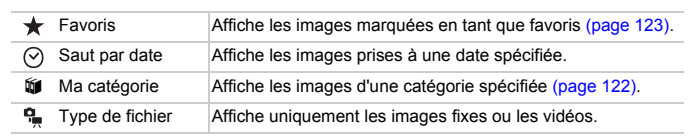

#### **Que faire si vous ne pouvez pas choisir de filtre ?**

Les filtres ne contenant pas d'images ne peuvent pas être choisis.
#### $\odot$ **Lecture filtrée**

Vous pouvez filtrer les images pendant un diaporama [\(page 109\)](#page-108-0) pour ne permettre la lecture que de certaines images. Vous pouvez également utiliser les fonctions suivantes en mode de lecture filtrée pour traiter simultanément toutes les images filtrées.

• « Protection des images » [\(page 118\)](#page-117-0), « Effacement de toutes les images » [\(page 120\)](#page-119-0), « Impression à partir de la liste d'impression (DPOF) » [\(page 133\)](#page-132-0)

# <span id="page-108-0"></span>Affichage de diaporamas

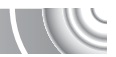

Vous pouvez lire automatiquement des images enregistrées sur une carte mémoire. Chaque image s'affiche pendant environ 3 secondes.

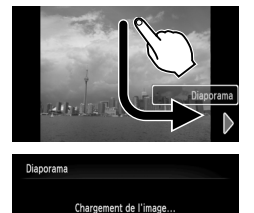

Toucher pr stopper diapo

#### **Lancez le diaporama.**

- Faites glisser votre doigt tel qu'illustré.
- $\blacktriangleright$  Le diaporama démarre quelques secondes après l'affichage du message [Chargement de l'image…].
- En mode de lecture filtrée [\(page 108\)](#page-107-0), seules les images correspondant à un filtre sont lues.
- Appuyez sur l'écran pour interrompre le diaporama.
- La fonction Mode éco ne fonctionne pas pendant les diaporamas [\(page 52\)](#page-51-0).
- $\bullet$  Vous pouvez aussi démarrer un diaporama en sélectionnant  $\hat{\otimes}$  dans le menu FUNC., puis en appuyant sur un effet de transition dans le menu à droite.

## Modification des réglages

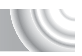

Vous pouvez configurer un diaporama pour qu'il se répète, de même que modifier les effets de transition et la durée d'affichage des images du diaporama. Vous pouvez choisir parmi six effets de transition pour passer d'une image à l'autre.

#### 

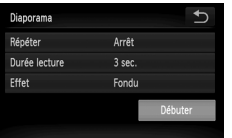

#### **Choisissez [Diaporama].**

 $\bullet$  Appuyez sur FUNC., puis sur MENU pour sélectionner l'onglet **I** et appuyez sur [Diaporama].

## **Effectuez le réglage.**

- ,<br>■ Appuyez sur un élément, puis appuyez sur  $\blacklozenge$  pour effectuer le réglage.
	- Si vous appuyez sur [Débuter], le diaporama démarre avec vos réglages.
	- Appuyez sur l'écran pendant la lecture pour restaurer l'écran de menu.

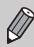

Vous ne pouvez pas modifier l'option [Durée lecture] si l'option [Effet] est définie sur [Bulles].

# Vérification de la mise au point

Pour vérifier la mise au point, vous pouvez agrandir la partie d'une image enregistrée qui se trouvait à l'intérieur d'une zone AF ou la partie d'un visage détecté.

#### 

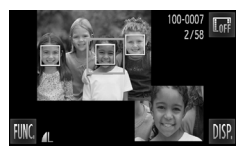

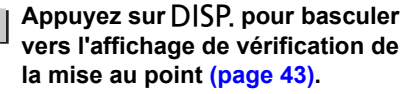

- I Un cadre blanc apparaît à l'endroit où la zone AF ou le visage se trouvait au moment où la mise au point a été effectuée.
- $\triangleright$  Un cadre gris apparaît sur un visage détecté pendant la lecture.
- $\triangleright$  La partie située dans le cadre orange apparaît agrandie.

#### **Basculez entre les cadres.**  $\mathcal{D}$

- Déplacez une fois la commande de zoom vers  $\mathsf Q$ .
- E'écran illustré à gauche s'affiche.
- Appuyez sur **<sub>P</sub>** pour vous déplacer vers un autre cadre lorsque plusieurs cadres s'affichent.

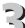

# **Modifiez le facteur d'agrandissement ou la partie agrandie.**

- Déplacer la commande de zoom, ou appuyer sur l'image agrandie dans la partie inférieure droite de l'écran ou sur  $\mathbf{\Theta} \in \mathbb{R}$  modifie le facteur d'agrandissement.
- Si vous faites glisser votre doigt sur l'image dans la partie inférieure droite, vous pouvez déplacer l'emplacement de la zone affichée.
- Appuyez sur ← ou sur l'image dans la partie supérieure gauche pour rétablir l'affichage à l'étape 1.

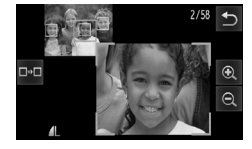

# <span id="page-111-0"></span>Agrandissement des images

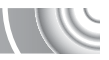

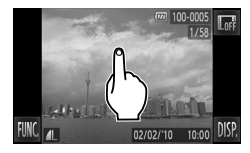

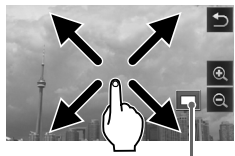

Emplacement approximatif de la zone affichée

#### **Agrandissez une image.**

- Lorsque vous appuyez sur l'écran, l'image est agrandie et  $\mathcal{R}$  et  $\mathcal{Q}$  s'affichent.
- Si vous laissez votre doigt sur l'écran. l'affichage continue de zoomer sur cette partie de l'image et l'image s'agrandit jusqu'à un facteur de zoom maximum de 10x.
- Vous pouvez aussi effectuer un zoom avant ou arrière sur les images en appuyant sur  $\mathcal{R}$  ou  $\mathcal{Q}$ . Si vous maintenez votre doigt sur  $\mathbf{\mathfrak{B}}$ ou  $\Theta$ , l'affichage continue d'effectuer
- un zoom avant ou arrière sur l'image. ● Si vous faites glisser votre doigt sur l'écran, vous pouvez déplacer l'emplacement de la zone affichée.
- Appuyez sur b pour rétablir la taille d'origine de l'image.
- Vous pouvez aussi taper légèrement sur le côté de l'appareil photo [\(page 29\)](#page-28-0) pour basculer entre les images au même facteur de zoom (Affichage actif).

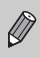

Si vous déplacez la commande de zoom vers Q, l'affichage effectue un zoom avant sur l'image et, si vous continuez à appuyer sur la commande de zoom, l'image s'agrandit jusqu'à un facteur de maximum de 10x. Déplacez la commande de zoom vers pour effectuer un zoom arrière ou continuez d'appuyer dessus pour revenir à la lecture image par image.

# Modification des effets de transition des images

Vous pouvez choisir parmi trois effets de transition pour passer d'une image à l'autre en mode de lecture image par image.

#### 

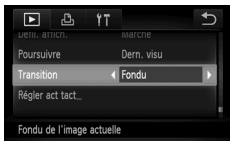

#### **Choisissez [Transition].**

● Appuyez sur FUNC., puis sur MENU pour sélectionner l'onglet **1.** Appuyez sur [Transition], puis sur  $\blacklozenge$  pour sélectionner une option.

# <span id="page-112-0"></span>Opérations simples en mode Actions tactiles

En mode de lecture image par image, vous pouvez rapidement et facilement appeler les fonctions qui ont été enregistrées dans chacun des quatre modèles de glisser définis (Actions tactiles).

#### Utilisation d'une fonction enregistrée dans

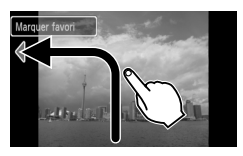

- Faites glisser votre doigt sur l'écran tel qu'illustré.
- La fonction enregistrée dans  $\bigcap$  est appelée.

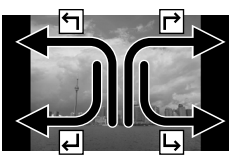

- En faisant glisser votre doigt à l'écran tel qu'illustré, vous pouvez aussi appeler les fonctions enregistrées dans  $\rightarrow$ , et  $\rightarrow$ .
- Vous pouvez changer les fonctions enregistrées dans Actions tactiles.

#### Modification des fonctions enregistrées dans Actions tactiles

Vous pouvez enregistrer les fonctions de votre choix pour utiliser facilement chacun des modèles de glisser.

#### 

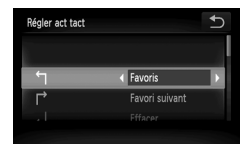

#### **Choisissez [Régler act tact].**

Appuyez sur FUNC., puis sur MENU pour sélectionner l'onglet **I** et appuyez sur [Régler act tact].

# **Enregistrez une fonction dans un modèle de glisser.**

- Faites glisser votre doigt verticalement (vers le haut ou vers le bas) sur l'écran pour choisir un modèle de glisser.
- $\bullet$  Appuyez sur  $\bullet$  pour choisir la fonction à enregistrer.

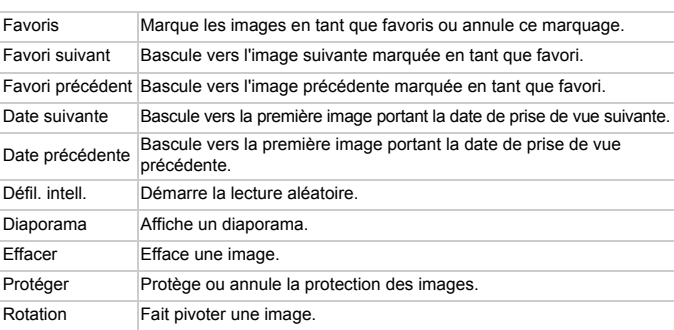

#### **Fonctions enregistrables**

# <span id="page-113-0"></span>Affichage des images sur un téléviseur

Le câble AV fourni [\(page 2\),](#page-1-0) vous permet de connecter l'appareil photo à un téléviseur afin de visualiser les images prises.

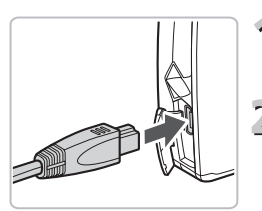

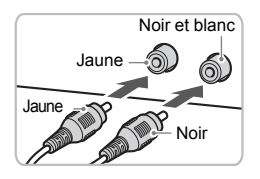

**Mettez l'appareil photo et le téléviseur hors tension.**

#### **Connectez l'appareil photo au téléviseur.**

- Ouvrez le couvre-bornes de l'appareil photo et insérez la fiche du câble à fond dans la borne de l'appareil photo.
- Insérez complètement la fiche du câble dans les bornes d'entrée vidéo, comme illustré.

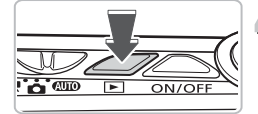

- **Allumez le téléviseur et choisissez le canal d'entrée auquel le câble est connecté.**
- **Mettez l'appareil photo sous tension.**
	- $\bullet$  Appuyez sur la touche  $\bullet$  pour mettre l'appareil photo sous tension.
	- **L'image apparaît sur le téléviseur (rien**) n'apparaît sur l'écran de l'appareil photo).
	- Utilisez l'écran de l'appareil photo pour effectuer les opérations.
	- Une fois que vous avez terminé, mettez l'appareil photo et le téléviseur hors tension et débranchez le câble.

#### **Que faire si les images ne s'affichent pas correctement sur le téléviseur ?**

Les images ne s'afficheront pas correctement si le réglage de sortie vidéo de l'appareil photo (NTSC/PAL) ne correspond pas au système du téléviseur. Appuyez sur FUNC., puis sur MENU pour choisir l'onglet  $\uparrow\uparrow$ , puis sélectionnez [Système vidéo] pour basculer vers le système vidéo approprié.

Vous pouvez uniquement effectuer les opérations suivantes lorsque l'appareil photo est relié à un téléviseur :

• **Basculement entre les images** Faire glisser horizontalement votre doigt à l'écran, ou taper légèrement sur l'appareil photo avec votre doigt [\(pages 28,](#page-27-0) [29\).](#page-28-0)

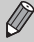

• **Actions tactiles [\(page 113\)](#page-112-0)** Les fonctions de défilement intelligent et de suppression d'images ne peuvent pas être appelées.

• **Zoom**

Déplacer la commande de zoom vers  $Q$  [\(page 112\)](#page-111-0)

• **Lecture de vidéo [\(page 33\)](#page-32-0)**

# Affichage des images sur un téléviseu haute définition

Utilisez le câble HDMI HTC-100 vendu séparément pour relier l'appareil photo à un téléviseur haute définition pour un affichage de qualité exceptionnelle.

#### 

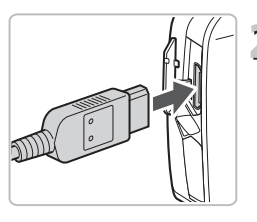

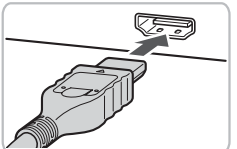

## **Mettez l'appareil photo et le téléviseur hors tension.**

#### **Connectez l'appareil photo au téléviseur.**

- Ouvrez le couvercle et insérez la fiche du câble à fond dans la borne HDMI de l'appareil photo.
- Insérez la fiche du câble à fond dans le connecteur HDMI du téléviseur.
- Exécutez les étapes 3 et 4, [page 114](#page-113-0) pour afficher les images.

Vous pouvez uniquement effectuer les opérations suivantes lorsque l'appareil photo est relié à un téléviseur haute définition :

• **Basculement entre les images**

Faire glisser horizontalement votre doigt à l'écran, ou taper légèrement sur l'appareil photo avec votre doigt [\(pages 28,](#page-27-0) [29\)](#page-28-0).

#### • **Actions tactiles [\(page 113\)](#page-112-0)**

Les fonctions de favoris, de défilement intelligent et de suppression d'images ne peuvent pas être appelées.

#### • **Zoom**

Déplacer la commande de zoom vers  $\overline{Q}$  [\(page 112\)](#page-111-0)

• **Lecture de vidéo [\(page 33\)](#page-32-0)** Aucun signal sonore n'est émis.

# Affichage de plusieurs images (Défilement intelligent)

L'appareil photo choisit quatre images parmi les images affichées. Si vous choisissez une de ces images, l'appareil photo choisit quatre autres images et les lit dans un ordre aléatoire.

Il est préférable de prendre différentes prises de vue de plusieurs scènes.

#### 

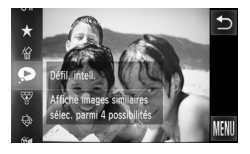

#### Sélectionnez  $\bullet$ .

- $\bullet$  Appuyez sur FUNC., puis faites glisser votre doigt verticalement (vers le haut ou vers le bas) sur l'écran pour choisir  $\bullet$ .
- $\triangleright$  Vous avez le choix entre quatre images possibles.

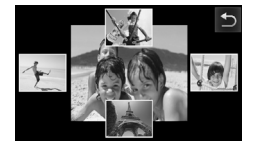

# **Choisissez une image.**

- Appuyez sur l'image suivante à afficher.
- X L'image choisie s'affiche au centre de l'écran, et les quatre images suivantes possibles s'affichent.
- Si vous appuyez sur l'image au centre de l'écran, elle s'affiche en mode plein écran. Appuyez de nouveau dessus pour rétablir l'affichage d'origine.
- Appuyez sur ← pour revenir à l'affichage image par image.
- Seules les images fixes prises avec cet appareil photo sont lues en mode de défilement intelligent.
- Le mode de défilement intelligent n'est pas disponible dans les conditions suivantes :
- 
- la carte mémoire contient moins de 50 images prises avec cet appareil photo ;
- d'autres images que celles sélectionnées par l'appareil photo sont lues ;
- la lecture est filtrée.

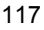

# <span id="page-117-0"></span>Protection des images

Vous pouvez protéger des images importantes de sorte qu'elles ne puissent pas être effacées accidentellement sur l'appareil photo [\(pages 30](#page-29-0), [120\)](#page-119-0).

#### 

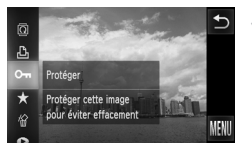

#### **Choisissez** :**.**

- $\circ$  Appuyez sur FUNC., puis faites glisser verticalement (vers le haut ou vers le bas) le menu à gauche pour sélectionner  $O_{\overline{11}}$ .
- $\triangleright$  Une fois le réglage effectué,  $\triangleright$  apparaît.
- Pour annuler la protection d'une image, appuyez sur **FUNC**, une nouvelle fois, puis faites glisser votre doigt verticalement (vers le haut ou vers le bas) sur l'écran pour sélectionner On.

Si vous formatez la carte mémoire [\(pages 22](#page-21-0), [51\)](#page-50-0), les images protégées seront également effacées.

Les images protégées ne peuvent pas être effacées à l'aide de la fonction Effacer de l'appareil photo. Vous devez d'abord annuler la protection.

#### Utilisation du menu

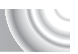

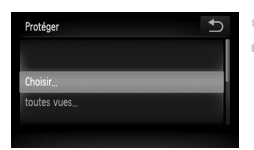

# **Choisissez [Protéger].**

- **Appuyez sur FUNC., puis sur MENU pour** sélectionner l'onglet **I** et appuyez sur [Protéger].
- **Choisissez une méthode de sélection.**
	- Appuyez sur une méthode de sélection.
	- Appuyez sur <u>←</u> pour revenir à l'écran de menu.

# Sélection d'images individuelles

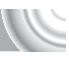

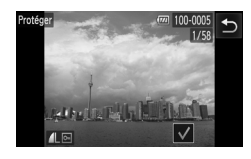

# **Sélectionnez [Choisir].**

**Exécutez l'étape 2 [page 118](#page-117-0) pour appuyer** sur [Choisir].

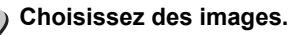

- Faites glisser votre doigt horizontalement sur l'écran pour choisir une image, puis appuyez sur l'écran.
- $\triangleright$  Une fois le réglage effectué,  $\checkmark$  apparaît à l'écran.
- Appuyez de nouveau sur l'écran pour désélectionner l'image : √ disparaît.
- Pour choisir plusieurs images, répétez la procédure ci-dessus.

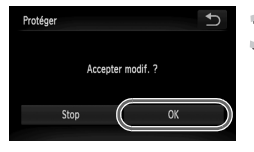

# **Protégez.**

- $\circ$  Si vous appuyez sur  $\bigcirc$ , un écran de confirmation s'affiche.
- Appuyez sur [OK].
- $\blacktriangleright$  Les images sont protégées.

Si vous basculez entre les modes de prise de vue ou mettez l'appareil photo hors tension avant d'effectuer les opérations de l'étape 3, les images ne sont pas protégées.

# Sélection de toutes les images

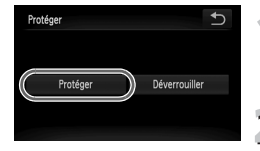

## **Choisissez [toutes vues].**

Exécutez l'étape 2, [page 118](#page-117-0) pour appuyer sur [toutes vues].

## **Protégez les images.**

● Appuyez sur [Protéger].

Vous pouvez déverrouiller des groupes d'images protégées si vous choisissez [Déverrouiller] à l'étape 2.

# <span id="page-119-0"></span>Effacement de toutes les images

Vous pouvez effacer toutes les images en même temps. Soyez toutefois prudent avant d'effectuer l'opération, car les images effacées ne pourront plus être récupérées. Les images protégées [\(page 118\)](#page-117-0) ne peuvent pas être effacées.

#### 

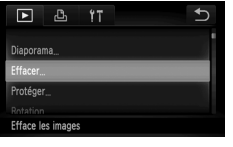

#### **Choisissez [Effacer].**

 $\bullet$  Appuyez sur FUNC., puis sur MENU pour sélectionner l'onglet **I** et appuyez sur [Effacer].

# Effacer toutes vues.

#### **Choisissez une méthode de sélection.**

- Appuyez sur une méthode de sélection.
- $\bullet$  Appuyez sur  $\bullet$  pour revenir à l'écran de menu.

## Sélection d'images individuelles

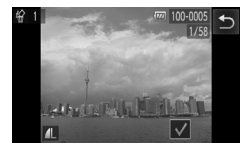

#### **Sélectionnez [Choisir].**

- Exécutez l'étape 2 ci-dessus, appuyez sur [Choisir].
- Faites glisser votre doigt horizontalement sur l'écran pour choisir une image, puis appuyez sur l'écran.
- $\triangleright$  Une fois le réglage effectué,  $\checkmark$  apparaît à l'écran.
- Appuyez de nouveau sur l'écran pour désélectionner l'image : √ disparaît.
- Pour choisir plusieurs images, répétez la procédure ci-dessus.

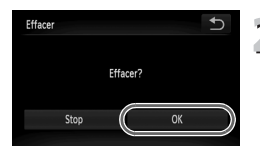

# **Procédez à l'effacement.**

- Si vous appuyez sur <sup>+</sup>, un écran de confirmation s'affiche.
- Appuyez sur [OK].

## Sélection de toutes les images

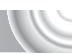

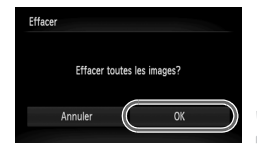

# **Choisissez [toutes vues].**

● Exécutez l'étape 2 [page 120](#page-119-0), pour appuyer sur [toutes vues].

# Procédez à l'effacement.

● Appuyez sur [OK].

# Classement des images par catégorie (Ma catégorie)

Vous pouvez classer les images dans des catégories. Vous pouvez afficher les images d'une catégorie en mode de lecture filtrée [\(page 108\)](#page-107-0) et traiter simultanément toutes les images filtrées à l'aide des fonctions des sections ci-dessous.

• « Affichage de diaporamas » [\(page 109\)](#page-108-0), « Protection des images » [\(page 118\),](#page-117-0) « Effacement de toutes les images » [\(page 120\)](#page-119-0), « Sélection des images pour l'impression (DPOF) » [\(page 134\)](#page-133-0)

#### 

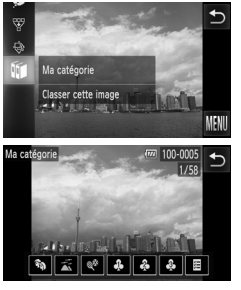

#### **Choisissez** ;**.**

 $\circ$  Appuyez sur FUNC., puis faites glisser votre doigt verticalement (vers le haut ou vers le bas) sur l'écran et appuyez sur  $\mathbb{I}$ .

# **Choisissez des images.**

- Faites glisser votre doigt horizontalement sur l'écran pour choisir une image.
- Appuyez sur la catégorie souhaitée.
- $\blacktriangleright$  La catégorie choisie apparaît en orange.
- Appuyez une nouvelle fois sur la catégorie pour annuler : elle s'affiche en blanc.
- Pour choisir plusieurs images, répétez la procédure ci-dessus.

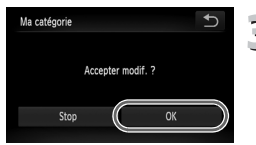

#### **Effectuez le réglage.**

- Si vous appuyez sur  $\bigstar$ , un écran de confirmation s'affiche.
- Appuyez sur [OK].
- Les images sont classées automatiquement par condition de prise de vue lors de leur prise.
	- $\cdot$   $\mathcal{R}_{\mathcal{R}}$ : images sur lesquelles des visages sont détectés ou images prises en mode  $\mathbf{\mathfrak{D}}$ ,  $\mathbf{N}$  ou  $\mathbf{\mathfrak{D}}$ .
- $\overline{\bullet}$  : images détectées comme  $\overline{\bullet}$ .  $\overline{\bullet}$  ou  $\overline{\bullet}$  en mode  $\overline{\bullet}$ ou images prises en mode  $\&$  ou  $\frac{\infty}{2}$ .
	- $\cdot \cdot \cdot$  : images prises en mode  $\mathbb{Z}, \mathbb{Z}, \cdot \cdot \cdot$  ou  $\mathbb{Z}.$
- $\bullet$  Vous pouvez aussi afficher les catégories en appuyant sur FUNC. à l'étape 2, puis en choisissant l'onglet 1, et [Ma catégorie].

# Marquage des images en tant que favoris

Si vous marquez des images en tant que favoris, vous pouvez uniquement effectuer des opérations sur ces images ou uniquement les afficher en mode Facile [\(page 108\).](#page-107-0)

#### 

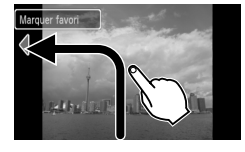

#### **Choisissez une image.**

● Faites glisser votre doigt horizontalement sur l'écran pour choisir une image.

- **Marquez une image en tant que favori.**
	- Faites glisser votre doigt tel qu'illustré.
	- $\triangleright$  Lorsque vous affichez une image en mode Affichage d'informations détaillées,  $\blacktriangleright$  apparaît à l'écran.
	- Faites de nouveau glisser votre doigt pour annuler le marquage de l'image.
- Si vous utilisez Windows 7 ou Windows Vista et transférez des images marquées vers l'ordinateur, leur évaluation (étoiles) sera égale à 3  $(\bigstar \star \bigstar \otimes \otimes)$  (sauf pour les vidéos).

• Vérifiez que [Favoris] est enregistré dans les actions tactiles [\(page 113\).](#page-112-0)

#### **Affichage des images marquées en tant que favoris**

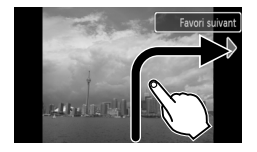

En mode de lecture, si vous faites glisser votre doigt tel qu'illustré  $\rightarrow$ , seules les images marquées en tant que favoris sont affichées.

#### Utilisation du menu FUNC.

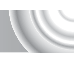

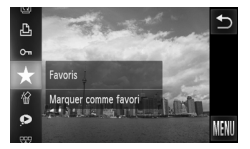

## Sélectionnez  $\star$ .

- Appuyez sur **FUNC.**, puis faites glisser verticalement (vers le haut ou vers le bas) le menu à gauche pour sélectionner  $\bigstar$ .
- L'image est marquée en tant que favori. et  $\blacktriangleright$  apparaît en mode Affichage simple et Affichage d'informations détaillées.
- Pour annuler la protection d'une image, appuyez une nouvelle fois sur  $FUNC$ ... puis faites glisser votre doigt verticalement (vers le haut ou vers le bas) dans le menu à gauche pour sélectionner  $\bigstar$ .

## Utilisation du menu

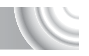

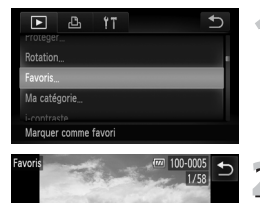

## **Choisissez [Favoris]**

 $\triangleright$  Appuyez sur  $\mathsf{FUNC}$ , puis sur  $\mathsf{MENU}$  pour sélectionner l'onglet **I** et appuyez sur [Favoris].

# **Choisissez des images.**

- Faites glisser votre doigt horizontalement sur l'écran pour choisir une image, puis appuyez sur l'écran.
- $\blacktriangleright$  Une fois le réglage effectué,  $\blacklozenge$  apparaît à l'écran.
- Appuyez de nouveau sur l'écran pour désélectionner l'image : √ disparaît.
- Pour choisir plusieurs images, répétez la procédure ci-dessus.

## **Effectuez le réglage.**

- $\degree$  Si vous appuyez sur  $\leftrightarrow$ , un écran de confirmation s'affiche.
- Appuyez sur [OK].

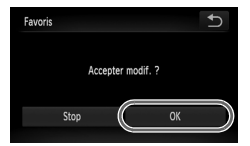

# Rotation des images

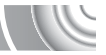

Vous pouvez changer l'orientation d'une image et l'enregistrer.

#### ,,,,,,,,,,,,,,,,,,,,,,,,,,,,,,,,,,, ,,,,,,,,,,,,,,,,,,,,,,,

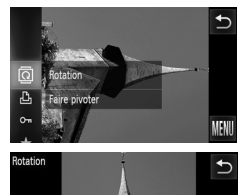

#### **Choisissez** \**.**

Appuyez sur FUNC., puis faites glisser verticalement (vers le haut ou vers le bas) le menu à gauche pour sélectionner \.

# **Faites pivoter l'image.**

- Appuyez sur  $\curvearrowleft$  ou  $\rightarrow$  : l'image pivote dans le sens choisi par incréments de 90 degrés.
- Appuyez sur <u>←</u> pour accepter le réglage.
- Il est impossible de faire pivoter des vidéos ayant une résolution de  $\sqrt[m]{\mathfrak{m}}$ .
- Dans l'écran de l'étape 2, si vous appuyez sur FUNC., puis sur MENU, vous pouvez modifier l'ordre des icônes en sélectionnant l'onglet 1 et [Rotation].

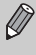

# Recadrage des images

Vous pouvez recadrer les images en leur appliquant un réglage de pixel inférieur et enregistrer l'image recadrée dans un fichier distinct.

#### 

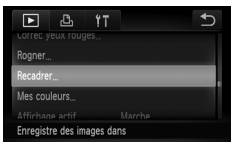

## **Choisissez [Recadrer].**

 $\triangleright$  Appuyez sur  $\mathsf{FUNC}$ , puis sur  $\mathsf{MENU}$  pour sélectionner l'onglet **I** et appuyez sur [Recadrer].

# **Choisissez une image.**

● Faites glisser votre doigt horizontalement sur l'écran pour choisir une image, puis appuyez sur [OK].

## **Choisissez une taille d'image.**

- $\circ$  Appuyez sur M3, S ou XS, puis appuyez sur [OK].
- X L'écran [Enregistrer nouvelle image ?] s'affiche.

#### <span id="page-125-0"></span>**Enregistrez la nouvelle image.**

- Appuyez sur [OK].
- X L'image est enregistrée dans un nouveau fichier.

# **Affichez la nouvelle image.**

- Si vous appuyez sur ←, [Afficher nouvelle image ?] s'affiche.
- Appuyez sur [Oui].
- **L'image enregistrée s'affiche.**
- Vous ne pouvez pas agrandir une image.
- $\bullet$  Les images enregistrées à des pixels d'enregistrement réglés sur  $\blacksquare$ [\(page 74\)](#page-73-0), ou enregistrées en tant que  $XS$  à l'étape 3 ne peuvent pas être modifiées.

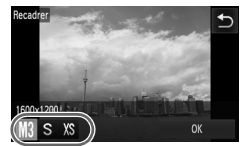

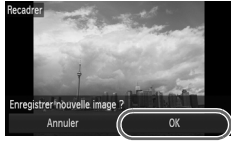

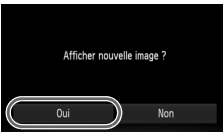

# Rognage

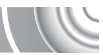

Vous pouvez couper une partie d'une image enregistrée et l'enregistrer en tant que nouveau fichier image.

#### 

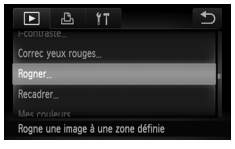

#### Zone de rognage

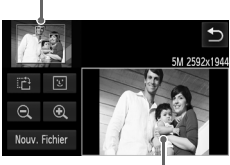

Affichage de la zone de rognage

> Pixels enregistrés après rognage

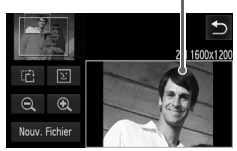

#### **Choisissez [Rogner].**

**Appuyez sur FUNC., puis sur MENU pour** sélectionner l'onglet **I** et appuyez sur [Rogner].

#### **Choisissez une image.**

Faites glisser votre doigt horizontalement sur l'écran pour choisir une image, puis appuyez sur [OK].

# **Ajustez le cadre de rognage.**

- $\triangleright$  Un cadre apparaît autour de la partie de l'image à rogner.
- E'image originale s'affiche dans le coin supérieur gauche et l'image rognée dans le coin inférieur droit.
- Si vous déplacez la commande de zoom et appuyez sur  $\mathcal{R} \subset \mathcal{L}$  ou sur l'image dans la partie inférieure droite de l'écran, vous pouvez modifier la taille du cadre.
- Si vous faites glisser votre doigt sur l'image dans la partie supérieure gauche ou inférieure droite, vous pouvez déplacer le cadre.
- $\bullet$  Si vous appuyez sur  $\ddot{H}$ , vous pouvez modifier l'orientation du cadre.
- Dans une image où des visages sont détectés, des cadres gris apparaissent autour des visages figurant dans l'image située dans le coin supérieur gauche. Ces cadres peuvent être utilisés pour le rognage. Pour basculer entre les cadres, appuyez sur  $\mathbb{E}$ .
- Appuyez sur [Nouv. Fichier].
- E'écran [Enregistrer nouvelle image ?] s'affiche.
- **Enregistrez l'image modifiée en tant que nouvelle image et affichez-la.**
	- Exécutez les étapes 4 et 5 [page 126.](#page-125-0)

#### **Ajout d'effets avec la fonction Mes couleurs**

• Les images à des pixels d'enregistrement réglés sur  $\overline{w}$  ou  $\overline{S}$  [\(page 74\)](#page-73-0), ou  $les$  images redimensionnées en tant que  $X\overline{S}$  ne peuvent pas être modifiées.

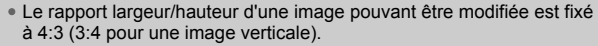

• Le nombre de pixels enregistrés d'une image rognée est inférieur à celui de l'image avant rognage.

# Ajout d'effets avec la fonction Mes couleurs

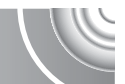

Vous pouvez modifier la couleur d'une image et l'enregistrer en tant que nouvelle image. Reportez-vous à la [page 79](#page-78-0) pour plus de détails sur les différents éléments de menu.

#### 

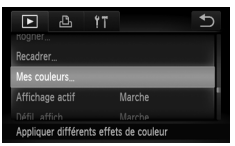

#### **Choisissez [Mes couleurs].**

 $\bullet$  Appuyez sur  $\tt{FUNC}$ , puis sur  $\tt{MENU}$  pour sélectionner l'onglet  $\overline{1}$  et appuyez sur [Mes couleurs].

● Faites glisser votre doigt horizontalement

#### sur l'écran pour choisir une image, puis appuyez sur [OK].

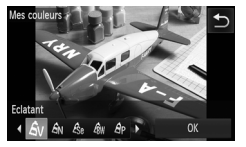

# **Choisissez une option de menu.**

**Appuyez sur une option.** 

**Choisissez une image.**

- $\bullet$  Appuyez sur  $\bullet$  pour afficher les autres options disponibles.
- Appuyez sur [OK].
- X L'écran [Enregistrer nouvelle image ?] s'affiche.

#### **Enregistrez l'image modifiée en tant que nouvelle image et affichez-la.**

● Exécutez les étapes 4 et 5 [page 126.](#page-125-0)

• Si vous changez plusieurs fois la couleur d'une image, la qualité se détériorera petit à petit et vous risquez de ne pas obtenir la couleur escomptée.

• La tonalité des images modifiées à l'aide de cette fonction peut varier de celle des images enregistrées avec la fonction Mes couleurs [\(page 79\).](#page-78-0)

# Correction de la luminosité (i-contraste)

L'appareil photo peut détecter les zones trop sombres d'une image (visages ou arrière-plans, par exemple) et les ajuster de façon à obtenir la luminosité optimale lors de la prise de vue. En outre, lorsque l'image d'ensemble manque de contraste, l'appareil photo la corrige automatiquement pour plus de netteté. Vous pouvez choisir parmi 4 niveaux de correction : [Auto], [Faible], [Moyen] ou [Élevé]. Les images corrigées sont enregistrées dans un nouveau fichier.

#### ,,,,,,,,,,,,,,,,,,,,,,,,,,,,,,,,,,,, ,,,,,,,,,,,,,,,,,,,,,,,

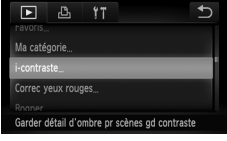

#### **Choisissez [i-contraste].**

**Appuyez sur FUNC., puis sur MENU pour** sélectionner l'onglet **I** et appuyez sur [i-contraste].

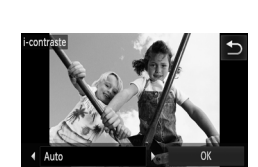

#### **Choisissez une image.**

- Faites glisser votre doigt horizontalement sur l'écran pour choisir une image, puis appuyez sur [OK].
- **Choisissez un élément du menu.**
	- Appuyez sur <▶ pour sélectionner un élément, puis appuyez sur [OK].
	- E'écran [Enregistrer nouvelle image ?] s'affiche.
- **Enregistrez l'image modifiée en tant que nouvelle image et affichez-la.**

● Exécutez les étapes 4 et 5 [page 126.](#page-125-0)

#### **Que faire si l'option [Auto] n'a pas corrigé l'image comme vous le souhaitiez ?**

Choisissez [Faible], [Moyen] ou [Élevé] et ajustez l'image.

• Dans certaines conditions, il peut arriver que l'image manque de netteté ou que le réglage de correction ne soit pas adapté.

• Des ajustements répétés de la même image peuvent affecter la qualité.

# Correction des yeux rouges

Vous pouvez corriger automatiquement les yeux rouges apparaissant dans les images et enregistrer celles-ci dans de nouveaux fichiers.

#### 

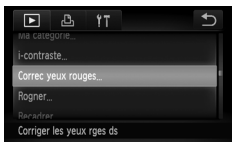

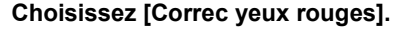

Appuyez sur FUNC.. puis sur MENU pour sélectionner l'onglet **I** et appuyez sur [Correc yeux rouges].

#### **Choisissez et corrigez l'image.**

- Faites glisser votre doigt horizontalement sur l'écran pour choisir une image, puis appuyez sur [OK].
- E L'effet yeux rouges détectés par l'appareil photo est corrigé et un cadre apparaît autour de la partie corrigée.
- Vous pouvez agrandir ou réduire la taille de l'image à l'aide des procédures décrites à la section « Agrandissement des images » [\(page 112\)](#page-111-0).

#### **Enregistrez l'image modifiée en tant que nouvelle image et affichez-la.**

- Appuyez sur [Nouv. Fichier].
- **L'image est enregistrée dans** un nouveau fichier.
- Exécutez l'étape 5, [page 126.](#page-125-0)
- Il arrive que certaines images ne soient pas corrigées correctement.
- Si l'option [Ecraser] est choisie à l'étape 4, l'image non corrigée est remplacée par les données corrigées et l'image originale est effacée.
- Les images protégées ne peuvent pas être écrasées.

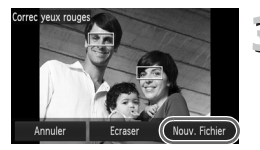

Œ

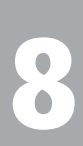

#### 

# Impression

Ce chapitre explique comment choisir des images pour l'impression et les imprimer à l'aide d'une imprimante compatible PictBridge (vendue séparément, [page 40](#page-39-0)). Reportez-vous également au *Guide d'impression personnelle*.

#### **Imprimantes Canon compatibles PictBridge**

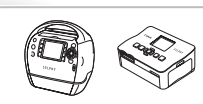

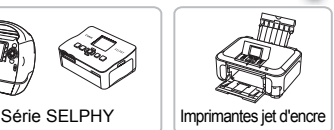

# Impression d'images

Vous pouvez facilement imprimer les photos que vous prenez en connectant l'appareil photo à une imprimante compatible PictBridge à l'aide du câble d'interface fourni [\(page 2\)](#page-1-0).

#### 

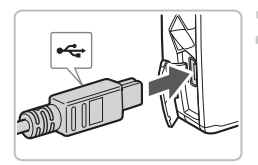

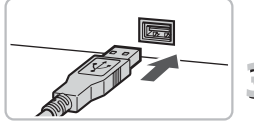

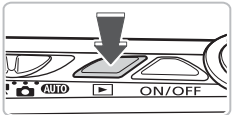

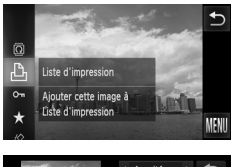

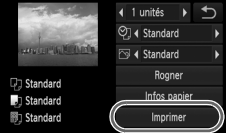

## **Mettez l'appareil photo et l'imprimante hors tension.**

#### <span id="page-131-0"></span>**Connectez l'appareil photo à l'imprimante.**

- Ouvrez le cache et insérez l'extrémité la plus fine de la fiche dans la borne de l'appareil photo dans le sens indiqué sur l'illustration.
- Insérez la fiche la plus grosse du câble dans l'imprimante. Pour plus de détails sur la connexion, reportez-vous au mode d'emploi qui accompagne l'imprimante.
- **Mettez l'imprimante sous tension.**

# **Mettez l'appareil photo sous tension.**

 $\bullet$  Appuyez sur la touche  $\bullet$  pour mettre l'appareil photo sous tension.

# **Choisissez l'image à imprimer.**

Faites glisser votre doigt horizontalement sur l'écran pour choisir une image.

# **Imprimez les images.**

- $\triangleright$  Appuyez sur FUNC., puis faites glisser votre doigt verticalement (vers le haut ou vers le bas) dans le menu à gauche pour sélectionner  $\mathcal{P}_1$ .
- $\triangleright$  L'écran des réglages d'impression apparaît.
- Appuyez sur [Imprimer].
- $\blacktriangleright$  L'impression démarre.
- Pour imprimer des images supplémentaires, répétez les étapes 5 et 6 après l'impression.
- Une fois l'impression terminée, mettez l'appareil photo et l'imprimante hors tension et débranchez le câble d'interface.
- 
- Reportez-vous au *Guide d'impression personnelle* pour plus de détails sur l'impression.
- Reportez-vous à la [page 40](#page-39-0) pour obtenir la liste des imprimantes Canon compatibles PictBridge. L'impression d'index n'est pas possible avec les imprimantes CP710/CP510/CP400/CP330/CP300/CP220/CP200.

# <span id="page-132-0"></span>Impression à partir de la liste d'impression (DPOF)

Vous pouvez ajouter des images à la liste d'impression (DPOF) directement après la prise de vue ou pendant la lecture dans le menu  ${\sf FUNC}.$ Vous pouvez imprimer à partir d'une liste d'impression simplement en connectant l'appareil photo à l'imprimante. Ces méthodes de sélection sont conformes aux normes DPOF (Digital Print Order Format).

# Ajout d'images à la liste d'impression en toute facilité

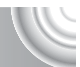

# **Choisissez une image.**

- Faites glisser votre doigt horizontalement sur l'écran pour choisir une image.
- **Sélectionnez** c **(les vidéos ne sont pas incluses).**
	- Appuyez sur **FUNC**., puis faites glisser votre doigt verticalement (vers le haut ou vers le bas) dans le menu à gauche pour sélectionner  $\Box$ .

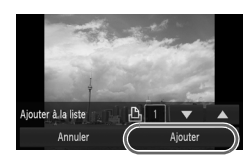

#### **Imprimez la liste.**

- Appuyez sur  $\blacktriangle \blacktriangledown$  pour sélectionner le nombre d'impressions, puis appuyez sur [Ajouter].
- Pour annuler l'ajout d'images, sélectionnez les images ajoutées. exécutez l'étape 2, puis appuyez sur [Supprimer].

# Impression des images ajoutées

Les exemples suivants utilisent les imprimantes Canon des séries SELPHY.

#### 

Nombre d'unités à imprimer

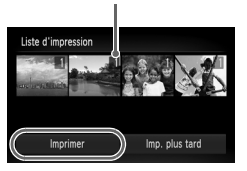

#### **Connectez l'appareil photo à l'imprimante.**

 $\bullet$  Exécutez les étapes 1 – 4 de la [page 132.](#page-131-0)

# **Imprimez.**

- Appuyez sur [Imprimer].
- $\blacktriangleright$  L'impression démarre.
- Si vous arrêtez l'imprimante pendant l'impression et que vous la redémarrez, elle reprendra à partir de l'impression suivante.

# <span id="page-133-0"></span>Sélection des images pour l'impression (DPOF)

Vous pouvez choisir jusqu'à 998 images d'une carte mémoire pour impression et spécifier des réglages tels que le nombre d'unités de manière à ce qu'elles soient imprimées ensemble ou traitées par un laboratoire de développement. Ces méthodes de sélection sont conformes aux normes DPOF (Digital Print Order Format).

# Réglages impression

Vous pouvez définir le type d'impression, la date et le numéro du fichier. Ces paramètres s'appliquent à toutes les images choisies pour l'impression.

#### 

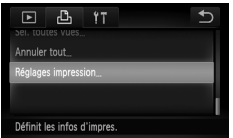

#### **Choisissez [Réglages impression].**

- $\bullet$  Appuyez sur  $\overline{\text{FUNC}}$ , puis sur  $\overline{\text{MENU}}$  pour sélectionner l'onglet  $\Box$  et appuyez sur [Réglages impression].
- **Effectuez les réglages.**
- $\bullet$  Faites glisser votre doigt verticalement (vers le haut ou vers le bas) sur l'écran pour choisir un élément, puis appuyez sur  $\blacklozenge$  pour effectuer les réglages.
	- $\bullet$  Une fois que vous avez appuyé sur  $\bullet$ . les réglages sont effectués et l'écran de menu réapparaît.

#### **Sélection des images pour l'impression (DPOF)**

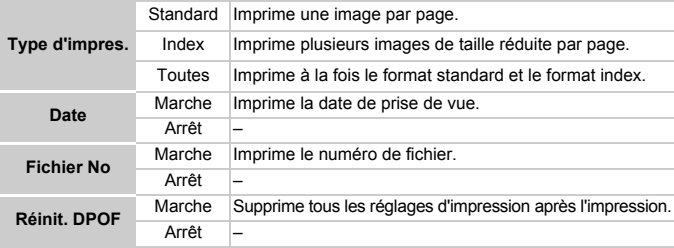

• Il est possible que les tirages obtenus avec certaines imprimantes ou effectués par certains laboratoires de développement ne reflètent pas tous les réglages spécifiés.

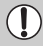

- $\bullet$  Il est possible que l'icône  $\bullet$  apparaisse lorsque vous utilisez une carte mémoire dont les réglages d'impression ont été définis par un autre appareil photo. Ces réglages seront remplacés par ceux de votre appareil photo.
- Si [Date] est réglé sur [Marche], il est possible que certaines imprimantes impriment la date deux fois.

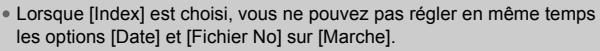

• La date est imprimée dans le style défini sous la fonction [Date/Heure] de l'onglet  $'$ f [\(page 20\).](#page-19-0)

#### <span id="page-134-0"></span>Choix du nombre d'unités

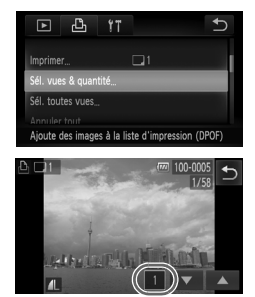

#### **Choisissez [Sél. vues & quantité].**

**Appuyez sur FUNC., puis sur MENU pour** sélectionner l'onglet  $\Box$  et appuyez sur [Sél. vues & quantité].

#### **Choisissez une image.**

- Faites glisser votre doigt horizontalement sur l'écran pour choisir une image, puis appuyez sur  $\triangle \blacktriangledown$  pour définir le nombre d'unités à imprimer (99 max.).
- Pour choisir plusieurs images, répétez la procédure ci-dessus.

#### **Sélection des images pour l'impression (DPOF)**

- Pour [Index], appuyez sur l'écran (impossible de sélectionner le nombre d'impressions). Une fois la sélection effectuée,  $\sqrt{\ }$  apparaît. Si vous appuyez de nouveau à l'intérieur de la zone,  $\checkmark$  disparaît.
- Appuyez sur <u>←</u> pour terminer le réglage et revenir à l'écran de menu.

#### Impression de toutes les images à la fois

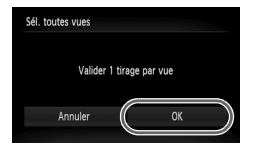

#### **Choisissez [Sél. toutes vues].**

● Appuyez sur [Sél. toutes vues] à l'étape 1 [page 135.](#page-134-0)

#### **Définissez les réglages d'impression.**

● Appuyez sur [OK].

#### Annulation de toutes les sélections

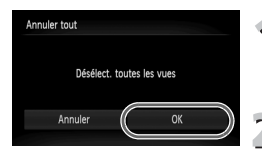

#### **Choisissez [Annuler tout].**

● Appuyez sur [Annuler tout] à l'étape 1 [page 135.](#page-134-0)

#### **Toutes les sélections sont annulées.**

● Appuyez sur [OK].

# **9**

# Personnalisation de l'appareil photo

Vous pouvez personnaliser divers réglages selon vos préférences en matière de prise de vue.

La première partie de ce chapitre décrit une série de fonctions pratiques et couramment utilisées. La deuxième partie explique comment modifier les paramètres de prise de vue et de lecture en fonction de vos objectifs.

# Modification des réglages de l'appareil photo

Vous pouvez personnaliser une série de fonctions pratiques et couramment utilisées à partir de l'onglet **f1** [\(page 46\).](#page-45-0)

#### Modification des sons

Vous pouvez modifier tous les signaux sonores de l'appareil photo.

#### 

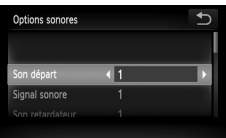

- Appuyez sur [Options sonores]. ● Faites glisser votre doigt verticalement (vers le haut ou vers le bas) sur l'écran pour choisir une option, puis appuyez
	- sur  $\blacklozenge$  pour sélectionner un réglage.
	- 1 Sons prédéfinis.
	- (Ne peuvent pas être modifiés.) Sons prédéfinis.
	- $\mathfrak{p}$ Vous pouvez utiliser le logiciel inclus pour modifier ces sons.

# Désactivation de la fonction Conseils & infos

Vous pouvez désactiver cette fonction. Toutefois, les conseils et informations concernant les menus s'affichent toujours.

#### 

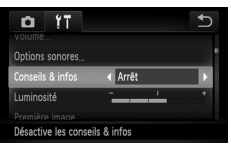

● Choisissez [Conseils & infos], puis appuyez sur  $\blacklozenge$  pour sélectionner [Arrêt].

## Modification de l'écran de démarrage

Vous pouvez modifier la première image qui s'affiche lorsque vous mettez l'appareil sous tension.

#### 

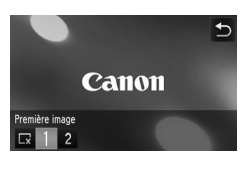

- Appuyez sur [Première image].
- Appuyez sur une option.
	- Pas de première image.
	- 1 | Images prédéfinies.
	- (Ne peuvent pas être modifiées.)
		- Images prédéfinies.
	- $\mathfrak{p}$ Vous pouvez définir des images enregistrées et utiliser le logiciel inclus pour les modifier.

#### Enregistrement des images enregistrées en tant qu'écran de démarrage

Lorsque vous appuyez sur la touche  $\blacktriangleright$  et réglez l'appareil photo en mode de lecture, vous pouvez enregistrer des images enregistrées.

#### 

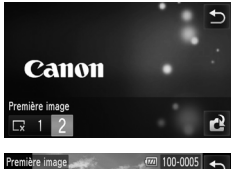

● Appuyez sur [Première image]. Appuyez sur [2], puis sur  $\mathbb{C}^2$ .

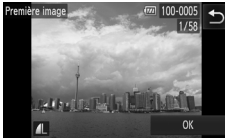

- Faites glisser votre doigt horizontalement sur l'écran pour choisir une image, puis appuyez sur [OK].
- ▶ L'écran [Enregistrer ?] apparaît.
- Appuyez sur [OK].

Lorsqu'une nouvelle première image est enregistrée, la première image précédemment enregistrée est écrasée.

#### **Enregistrement de la première image ou de sons enregistrés**  @ **à l'aide du logiciel fourni**

Vous pouvez utiliser le logiciel fourni pour enregistrer différents sons dédiés à l'appareil photo, ainsi que la première image. Reportez-vous au *Guide d'utilisation des logiciels* pour plus de détails.

#### Modification de la couleur de l'écran

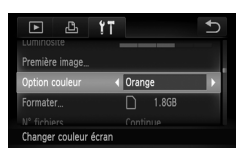

● Choisissez [Option couleur], puis appuyez sur  $\triangle$  pour sélectionner une option.

#### Modification de la numérotation des fichiers

Les images que vous prenez reçoivent automatiquement des numéros de fichier, attribués dans l'ordre de la prise, de 0001 à 9999, et sont enregistrées dans des dossiers pouvant contenir jusqu'à 2 000 images. Vous pouvez modifier l'affectation des numéros de fichier.

#### 

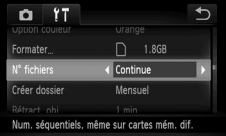

 $\bullet$  Choisissez [N° fichiers], puis appuyez sur  $\triangle$  pour sélectionner une option.

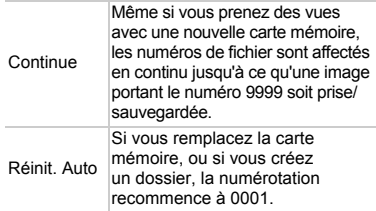

- Si vous utilisez une carte mémoire qui contient déjà des images, il est possible que la numérotation des nouveaux fichiers reprenne à partir de la numérotation existante, tant pour le réglage [Continue] que [Réinit. Auto]. Si vous souhaitez recommencer au numéro 0001, formatez la carte mémoire avant de l'utiliser [\(pages 22](#page-21-0), [51\)](#page-50-0).
- Reportez-vous au *Guide d'utilisation des logiciels* pour obtenir des informations sur la structure des dossiers ou les types d'image.

# Création de dossiers par date de prise de vue

Les images sont enregistrées dans des dossiers créés chaque mois. Vous pouvez toutefois créer des dossiers par date de prise de vue.

#### 

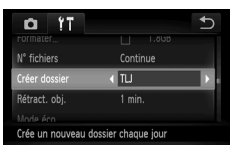

● Sélectionnez [Créer dossier], puis appuyez sur  $\blacklozenge$  pour choisir [TLJ]. ● Les images sont enregistrées dans des dossiers créés à chaque date de prise de vue.

## Modification de l'intervalle de temps avant la rétractation de l'objectif

Pour des raisons de sécurité, l'objectif se rétracte environ 1 minute après que vous avez appuyé sur la touche  $\blacksquare$  en mode de prise de vue [\(page 28\).](#page-27-0) Si vous souhaitez que l'objectif se rétracte immédiatement lorsque vous appuyez sur la touche  $\blacktriangleright$ , réglez l'intervalle de temps de rétraction sur [0 sec.].

#### 

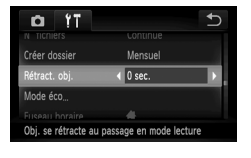

● Sélectionnez [Rétract. obj.], puis appuyez  $\mathsf{sur} \blacktriangleleft$  pour choisir  $[0 \text{ sec.}]$ .

## Désactivation de la fonction Mode éco

Vous pouvez régler la fonction Mode éco [\(page 52\)](#page-51-0) sur [Arrêt]. Il est toutefois conseillé de la régler sur [Marche] afin d'économiser les batteries.

#### ,,,,,,,,,,,,,,,,,,,,,,,,,,,,,,,,,,

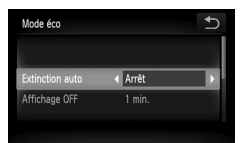

- Appuyez sur [Mode éco].
- Faites glisser votre doigt verticalement (vers le haut ou vers le bas) sur l'écran pour sélectionner [Extinction auto], puis appuyez sur  $\blacklozenge$  pour sélectionner [Arrêt]. ● Si vous réglez la fonction Mode éco sur [Arrêt], prenez soin d'éteindre l'appareil photo après utilisation.

**Modification des réglages de l'appareil photo**

#### Réglage de la durée au terme de laquelle l'écran s'éteint

Vous pouvez régler la durée au terme de laquelle l'écran s'éteint automatiquement [\(page 52\).](#page-51-0) Ceci s'applique également quand la fonction [Extinction auto] est sur [Arrêt].

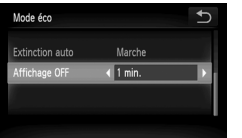

- **Appuyez sur [Mode éco].**
- Faites glisser votre doigt verticalement (vers le haut ou vers le bas) sur l'écran pour sélectionner [Affichage OFF], puis appuyez sur  $\blacklozenge$  pour sélectionner une durée.
- Pour économiser la batterie, il est conseillé de choisir une valeur inférieure à [1 min.]

## Utilisation du fuseau horaire

Lorsque vous voyagez à l'étranger, vous pouvez enregistrer des images en fonction de la date et de l'heure locales en modifiant le réglage du fuseau horaire. Si vous préenregistrez les fuseaux horaires de destination, vous aurez l'avantage de ne pas devoir modifier les réglages Date/Heure.

#### 

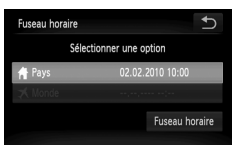

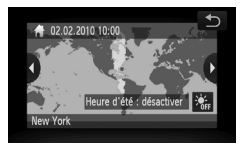

#### **Réglez le fuseau horaire du pays.**

- **Appuyez sur [Fuseau horaire].**
- Lorsque vous définissez ce réglage pour la première fois, vérifiez les informations qui s'affichent sur l'écran de gauche et appuyez sur [Fuseau horaire].
- $\bullet$  Appuyez sur  $\bullet$  pour choisir le fuseau horaire local. Appuyez sur  $\frac{1}{2}$  pour régler l'heure avancée (ajout d'une heure).
- Appuyez sur  $\uparrow$ .

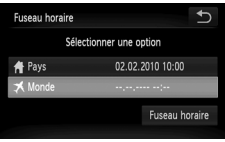

#### **Définissez le fuseau horaire mondial.**

- Appuyez sur [ **X** Monde], puis sur [Fuseau horaire].
- $\bullet$  Appuyez sur  $\blacklozenge$  pour choisir le fuseau horaire de destination.
- Vous pouvez également régler l'heure avancée en procédant de la même manière qu'à l'étape 1.
- Appuyez sur  $\bigstar$ .

## **Choisissez le fuseau horaire mondial.**

● Appuyez sur [  $\bigtimes$  Monde], puis sur  $\bigcirc$ .  $\blacktriangleright$   $\blacktriangleright$  apparaît sur l'écran [Fuseau horaire] ou de prise de vue [\(page 162\).](#page-161-0)

Si vous modifiez la date ou l'heure ci-dessous au niveau du réglage  $\blacktriangleright$ . l'heure et la date de votre [  $\bigoplus$  Pays] changent automatiquement.

# Modification de la date et de l'heure

Vous pouvez modifier les réglages de la date et de l'heure.

#### 

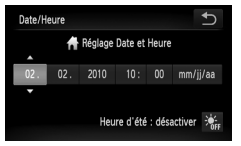

- Appuyez sur [Date/Heure].
- Appuyez sur l'option à régler, puis appuyez sur  $\blacktriangle \blacktriangledown$  pour effectuer le réglage.

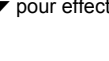

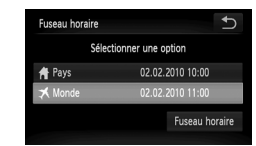

#### Étalonnage du panneau tactile

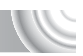

Vous pouvez étalonner le panneau tactile si vous rencontrez des difficultés pour sélectionner les éléments ou les boutons. Veillez à utiliser la pastille en plastique fixée sur la dragonne pour étalonner le panneau tactile.

#### 

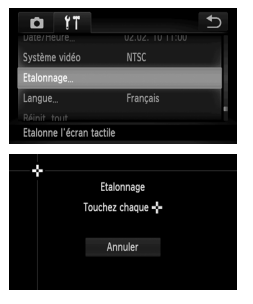

● Appuyez sur [Etalonnage].

- Utilisez la pastille en plastique fixée sur la dragonne pour appuyer sur  $\frac{1}{2}$  qui apparaît à l'écran [\(page 14\)](#page-13-0).
- Suivez les instructions qui s'affichent et appuyez sur l'écran à quatre reprises dans l'ordre suivant : dans les parties supérieure gauche, inférieure gauche. inférieure droite et supérieure droite de l'écran.

Utilisez uniquement la pastille en plastique pour effectuer les opérations. N'utilisez pas d'autres objets, tels que des stylos ou des crayons.
# **Modification des réglages des fonction** de prise de vue

Si vous avez réglé le sélecteur de mode sur  $\blacksquare$ , et le mode sur  $\blacksquare$ , vous pouvez modifier les paramètres dans l'onglet  $\Box$  [\(page 46\).](#page-45-0)

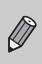

Avant de tenter de prendre des photos avec une fonction décrite dans ce chapitre dans un mode autre que  $\mathbf P$ , vérifiez si la fonction est disponible dans les modes en question [\(pages 166](#page-165-0) – [167\)](#page-166-0).

# <span id="page-144-0"></span>Désactivation de la fonction Faisceau AF

Dans des conditions de faible luminosité, lorsque vous appuyez sur le déclencheur à mi-course, la lampe s'allume automatiquement pour faciliter la mise au point. Vous pouvez désactiver cette lampe.

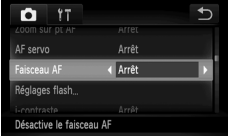

<span id="page-144-2"></span>● Choisissez [Faisceau AF], puis appuyez sur <>>
pour sélectionner [Arrêt].

# <span id="page-144-1"></span>Désactivation de la fonction de réduction des yeux rouges

La lampe atténuateur d'yeux rouges s'allume afin de diminuer l'effet d'yeux rouges qui se produit lors de la prise de vues avec flash dans un environnement sombre. Vous pouvez désactiver cette fonction.

#### 

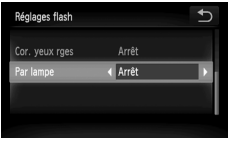

- Appuyez sur [Réglages flash]. ● Faites glisser votre doigt verticalement (vers le haut ou vers le bas) sur l'écran
	- pour sélectionner [Par lampe], puis appuyez sur  $\blacklozenge$  pour sélectionner [Arrêt].

**Modification des réglages des fonctions de prise de vue**

# <span id="page-145-0"></span>Modification de la durée d'affichage de l'image juste après la prise de vue

Vous pouvez modifier la manière dont l'image s'affiche juste après la prise de vue.

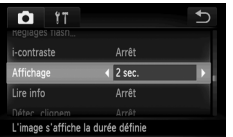

<span id="page-145-2"></span>● Choisissez [Affichage], puis appuyez sur  $\triangle$  pour sélectionner une option. 2 – 10 sec. Affiche les images pendant la durée spécifiée. Maintien L'image s'affiche jusqu'à ce que vous enfonciez le déclencheur à mi-course. Arrêt Aucune image ne s'affiche.

# <span id="page-145-1"></span>Modification de l'affichage de l'image juste après la prise de vue

Vous pouvez modifier la manière dont l'image s'affiche juste après la prise de vue.

#### ,,,,,,,,,,,,,,,,,,,,

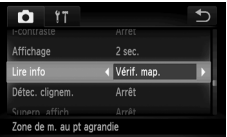

● Choisissez [Lire info], puis appuyez sur  $\blacklozenge$  pour sélectionner une option.

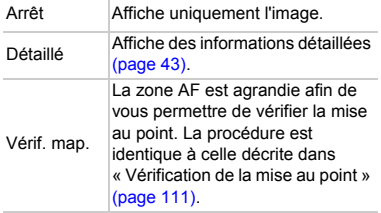

# <span id="page-146-1"></span>Affichage de la superposition

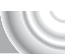

Vous pouvez afficher un quadrillage pour vous guider verticalement et horizontalement, ou choisir le format 3:2 pour confirmer la zone imprimable au format carte postale.

#### 

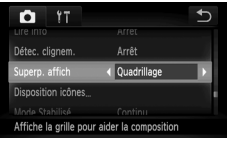

<span id="page-146-5"></span>Choisissez [Superp. affich], puis appuyez  $\mathsf{sur} \blacktriangleleft$  pour choisir une option.

<span id="page-146-4"></span><span id="page-146-3"></span>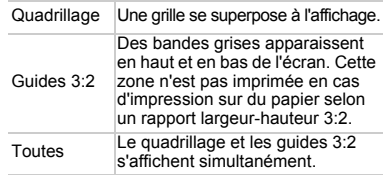

- En mode  $\blacksquare$ , vous ne pouvez pas choisir [Guides 3:2], ni [Toutes].
- Le quadrillage n'est pas enregistré sur l'image.
- Les zones grisées affichées au format [Guides 3:2] ne sont pas imprimées. L'image réelle enregistrée inclut toutefois les zones grisées.

# <span id="page-146-0"></span>Modification des réglages du mode Stabilisé

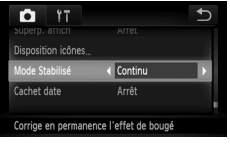

● Choisissez [Mode Stabilisé], puis appuyez  $sur \blacklozenge$  pour sélectionner une option.

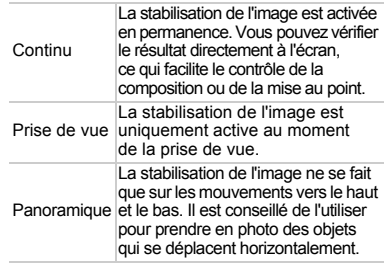

- <span id="page-146-2"></span>• Si le bougé de l'appareil photo est trop important, fixez l'appareil sur un trépied. Pour les prises de vue avec trépied, il est conseillé de régler l'option Mode Stabilisé sur [Arrêt].
- En mode [Panoramique], tenez l'appareil photo horizontalement pour la prise de vue. La stabilisation de l'image ne fonctionne pas si l'appareil photo est tenu verticalement.

**Modification des réglages des fonctions de prise de vue**

# <span id="page-147-0"></span>Modification de l'ordre des icônes (Disposition icônes)

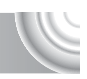

Vous pouvez modifier l'ordre des icônes, telles que FUNC.. DISP.. etc. affichées à l'écran.

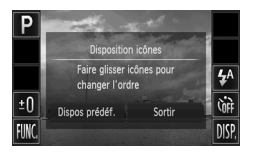

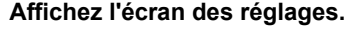

- En mode de prise de vue, appuyez sur une des icônes et maintenez votre doigt dessus.
- Lorsque [Personnaliser l'ordre des icônes de l'écran] apparaît, ôtez votre doigt de l'écran.

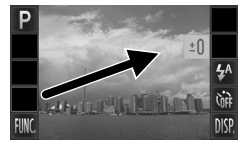

#### **Modifiez l'ordre.**  $\overline{\phantom{a}}$

- Faites glisser l'icône à déplacer vers l'emplacement souhaité.
- $\triangleright$  L'icône est déplacée.
- L'icône déplacée prend la place de l'icône qui se trouve déjà à l'emplacement de destination.

# **Quittez.**

**Appuyez sur [Sortir].** 

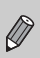

Dans l'écran de l'étape 2, si vous appuyez sur FUNC., puis sur MENU. vous pouvez modifier l'ordre des icônes en sélectionnant l'onglet  $\blacksquare$  et [Disposition icônes].

# Dispositions prédéfinies

Vous pouvez réorganiser toutes les icônes en même temps.

#### 

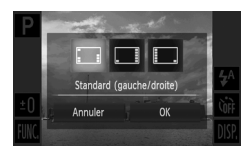

- À l'étape 1 ci-dessus, appuyez sur [Dispos prédéf.].
- Appuyez sur la disposition souhaitée.
- Appuyez sur [OK].
- Si vous appuyez sur [Annuler], la disposition reste identique et l'écran des réglages réapparaît.

# **Modification des réglages des fonctions** de lecture

Vous pouvez ajuster les réglages dans l'onglet  $\blacksquare$  en appuyant sur la touche  $\boxed{\triangleright}$  [\(page 46\)](#page-45-0).

# <span id="page-148-0"></span>Désactivation de l'affichage actif

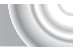

Vous pouvez désactiver l'affichage actif [\(pages 29,](#page-28-0) [112\)](#page-111-0) afin qu'une pression sur un côté de l'appareil photo ou une rotation de l'appareil photo n'entraîne pas le passage d'une image à une autre.

#### 

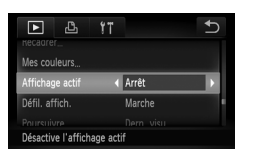

● Choisissez [Affichage actif], puis appuyez sur <>>
pour sélectionner [Arrêt].

# <span id="page-148-1"></span>Choix de l'image qui s'affiche en premier lors de la lecture

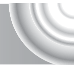

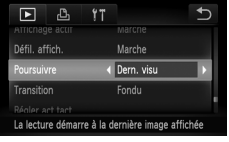

● Choisissez [Poursuivre], puis appuyez sur  $\blacklozenge$  pour sélectionner une option.

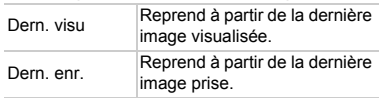

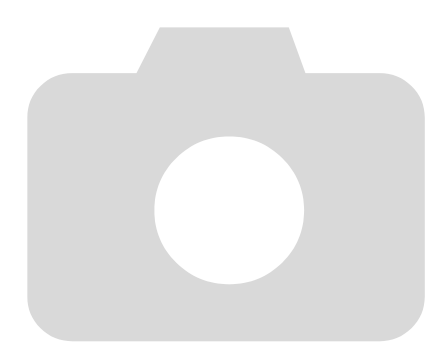

# **10**

# Informations utiles

Ce chapitre explique comment utiliser le kit adaptateur secteur et la carte Eye-Fi (vendus séparément), et propose des conseils de dépannage, ainsi que des listes des fonctions et des éléments qui apparaissent à l'écran. Vous trouverez également un index à la fin.

# <span id="page-151-1"></span>Utilisation de l'alimentation secteur

Si vous utilisez le kit adaptateur secteur ACK-DC40 (vendu séparément), vous pouvez vous servir de l'appareil photo sans vous préoccuper de l'état de charge de la batterie.

#### 

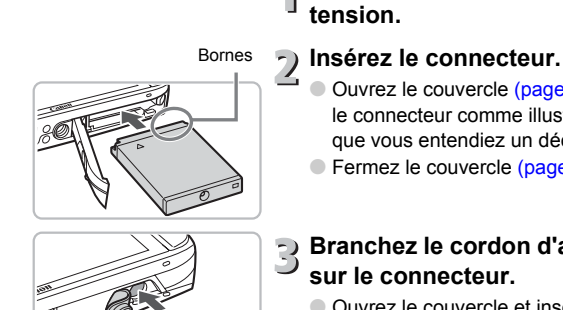

<span id="page-151-0"></span>**Mettez l'appareil photo hors** 

- Ouvrez le couvercle [\(page 18\)](#page-17-0) et insérez le connecteur comme illustré, jusqu'à ce que vous entendiez un déclic.
- Fermez le couvercle [\(page 18\).](#page-17-1)

# **Branchez le cordon d'alimentation sur le connecteur.**

● Ouvrez le couvercle et insérez complètement la prise dans le connecteur.

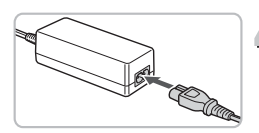

# **Connectez le cordon d'alimentation.**

- Raccordez le cordon d'alimentation à l'adaptateur secteur compact, puis branchez l'autre extrémité sur la prise secteur.
- Vous pouvez à présent mettre l'appareil photo sous tension et l'utiliser.
- Quand vous avez terminé, mettez l'appareil photo hors tension et débranchez le cordon d'alimentation de la prise secteur.

Ne débranchez pas la fiche ou le cordon d'alimentation lorsque l'appareil photo est sous tension. Une telle opération risquerait d'effacer les images prises ou d'endommager l'appareil photo.

# <span id="page-152-1"></span><span id="page-152-0"></span>Utilisation d'une carte Eye-Fi

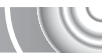

Avant d'utiliser une carte Eye-Fi, vérifiez si son utilisation est autorisée dans le pays ou le territoire d'utilisation [\(page 17\).](#page-16-0)

Lorsque vous insérez une carte Eye-Fi préparée dans l'appareil photo, vous pouvez transférer automatiquement vos images vers un ordinateur ou les télécharger vers un service Web via une connexion sans fil.

Le transfert d'images est une fonction de la carte Eye-Fi. Pour plus d'informations sur la configuration et l'utilisation de la carte et sur les problèmes rencontrés lors du transfert d'images, consultez le mode d'emploi de la carte Eye-Fi, ou contactez le fabricant.

Gardez à l'esprit les points suivants lorsque vous utilisez une carte Eye-Fi.

- Même si vous réglez [Transf. Eye-Fi] sur [Désact.] [\(page 154\)](#page-153-0), la carte Eye-Fi transmet des ondes radio. Assurez-vous de retirer la carte Eye-Fi de l'appareil photo lorsque vous pénétrez dans des zones où la transmission non autorisée d'ondes radio est interdite, telles que les hôpitaux et les avions.
- Si vous rencontrez des problèmes lors du transfert d'images, vérifiez les paramètres de la carte ou de l'ordinateur. Pour plus de détails, reportez-vous au mode d'emploi qui accompagne la carte.
- Selon l'état de la connexion du réseau sans fil, le transfert d'images risque de prendre du temps ou d'être interrompu.
- Avec la fonction de transfert, la carte Eye-Fi peut chauffer.
- La consommation de la batterie sera plus rapide que lors d'une utilisation normale.
- Les opérations de l'appareil photo seront plus lentes que lors d'une utilisation normale. Pour résoudre ce problème, réglez [Transf. Eye-Fi] sur [Désact.] [\(page 154\).](#page-153-0)

Si vous insérez une carte Eye-Fi dans l'appareil photo, vous pouvez vérifier l'état de la connexion dans l'écran de prise de vue (affichage d'informations) et dans l'écran de lecture (affichage simple).

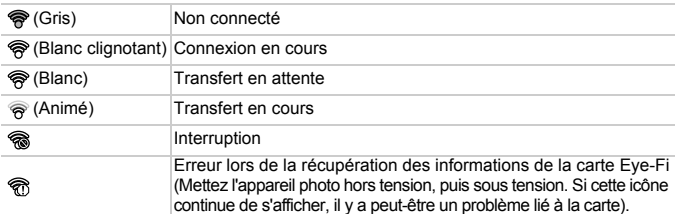

\* **•** s'affiche sur les images transférées.

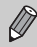

Le mode éco ne fonctionne pas lors du transfert d'images.

# Vérification des informations de connexion

Vous pouvez vérifier le SSID du point d'accès ou l'état de la connexion de la carte Eye-Fi.

#### 

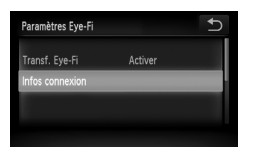

# **Choisissez [Infos connexion].**

- $\bullet$  Appuyez sur FUNC., puis sur MENU pour sélectionner l'onglet  $f\ddagger$  et appuyez sur [Paramètres Eye-Fi].
- Appuyez à deux reprises sur [Infos connexion].
- $\blacktriangleright$  L'écran Infos connexion apparaît.

# <span id="page-153-0"></span>Désactivation du transfert Eye-Fi

Vous pouvez régler la carte de façon à désactiver le transfert Eye-Fi.

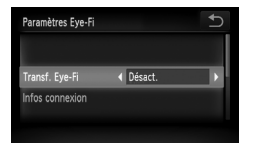

## **Choisissez [Transf. Eye-Fi], puis [Désact.].**

- Appuyez sur FUNC., puis sur MENU pour sélectionner l'onglet  $f\ddagger$  et appuyez sur [Paramètres Eye-Fi].
- Choisissez [Transf. Eye-Fi], puis appuyez sur  $\blacklozenge$  pour sélectionner [Désact.].

#### **Que faire si l'écran [Paramètres Eye-Fi] ne s'affiche pas ?**

L'écran [Paramètres Eye-Fi] s'affiche uniquement lorsque la carte Eye-Fi est insérée dans l'appareil photo.

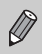

Si la carte Eye-Fi dispose d'une languette de protection contre l'écriture et que celle-ci est en position verrouillée, vous ne pourrez pas vérifier le statut de connexion de la carte, ni désactiver la transmission Eye-Fi.

# <span id="page-154-0"></span>Dépannage

Si vous pensez que l'appareil photo a un problème, commencez par vérifier les points suivants. Si les indications ci-dessous ne résolvent pas le problème, contactez un des centres d'assistance Canon répertoriés dans la liste fournie.

# Alimentation

#### **Rien ne se passe lorsque vous appuyez sur la touche ON/OFF.**

- Assurez-vous que la batterie n'est pas déchargée [\(page 16\).](#page-15-0)
- Assurez-vous que la batterie est correctement insérée [\(page 18\)](#page-17-2).
- Assurez-vous que le couvercle du logement des batteries et de la carte mémoire est bien fermé [\(page 18\)](#page-17-2).
- Si les bornes de la batterie sont sales, les performances seront diminuées. Nettoyez les bornes avec un chiffon doux et réinsérez la batterie plusieurs fois.

## **La batterie se décharge rapidement.**

• Les performances de la batterie diminuent à faible température. Réchauffez la batterie en la plaçant, par exemple, dans votre poche après avoir mis en place le couvre-bornes.

## **L'objectif ne se rétracte pas.**

• N'ouvrez pas le couvercle du logement des batteries et de la carte mémoire lorsque l'appareil photo est sous tension. Après avoir fermé le couvercle du logement des batteries et de la carte mémoire, mettez l'appareil photo sous puis hors tension [\(page 18\)](#page-17-1).

# Sortie TV

## **L'image est déformée ou ne s'affiche pas sur le téléviseur [\(page 115\).](#page-114-0)**

# Prise de vue

#### **Impossible de prendre des photos.**

• En mode de lecture [\(page 28\)](#page-27-0), enfoncez le déclencheur à mi-course [\(page 23\)](#page-22-0).

#### **L'écran n'apparaît pas clairement dans les endroits sombres [\(page 44\).](#page-43-0)**

## **L'écran ne s'affiche pas correctement pendant la prise de vue.**

Notez que les problèmes suivants ne se produisent pas avec les images fixes, mais avec les vidéos.

- Lorsque l'appareil photo est soumis à des sources de lumière intense, l'écran peut s'assombrir.
- Lors de la prise de vues sous un éclairage fluorescent, l'écran peut trembloter.
- Si vous photographiez une source de lumière vive, il se peut qu'une barre de lumière (rouge violacé) apparaisse sur l'écran. Elle ne sera peut-être pas très visible si vous utilisez la correction de l'exposition [\(page 100\)](#page-99-0) lors de la prise de vue.

#### h **apparaît sur l'écran et il est impossible de prendre une photo même en appuyant à fond sur le déclencheur [\(page 27\)](#page-26-0).**

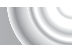

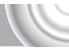

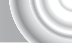

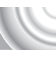

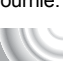

#### **Dépannage**

#### <span id="page-155-0"></span> **s'affiche lorsque le déclencheur est enfoncé à mi-course [\(page 64\)](#page-63-0)**

- Réglez l'option [Mode Stabilisé] sur [Continu] [\(page 147\)](#page-146-0).
- Réglez le flash sur  $\frac{1}{2}$  [\(page 71\)](#page-70-0).
- Augmentez la vitesse ISO [\(page 75\).](#page-74-0)
- Fixez l'appareil photo sur un trépied.

#### **L'image est floue.**

- Appuyez sur le déclencheur à mi-course pour effectuer la mise au point sur le sujet, puis enfoncez le déclencheur à fond [\(page 23\).](#page-22-0)
- Photographiez le sujet à une distance de mise au point correcte [\(page 170\)](#page-169-0).
- Réglez l'option [Faisceau AF] sur [Marche] [\(page 145\).](#page-144-0)
- Assurez-vous que les fonctions que vous ne souhaitez pas utiliser (macro, etc.) sont désactivées.
- Utilisez la mémorisation de la mise au point ou de la mise au point automatique pour prendre la photo [\(pages 82](#page-81-0), [87\)](#page-86-0).

#### **Même lorsque vous appuyez sur le déclencheur à mi-course, la zone AF n'apparaît pas et l'appareil photo ne fait pas la mise au point.**

• Si vous effectuez le centrage sur une zone contrastée claire et sombre du sujet et que vous enfoncez le déclencheur à mi-course, ou que vous enfoncez plusieurs fois le déclencheur à mi-course, le cadre apparaît et l'appareil effectue la mise au point.

#### **Le sujet est trop sombre.**

- Réglez le flash sur  $\frac{1}{2}$  [\(page 71\)](#page-70-0).
- Réglez la luminosité à l'aide de la correction de l'exposition [\(page 71\).](#page-70-1)
- Réglez l'image à l'aide de la fonction i-contraste [\(pages 91](#page-90-0), [129\)](#page-128-0)
- Utilisez la fonction de mémorisation de l'exposition ou de mesure spot pour prendre la photo [\(pages 89](#page-88-0), [90\)](#page-89-0).

#### **Le sujet est trop clair (surexposé).**

- Réglez le flash sur  $\circled{1}$  [\(page 64\)](#page-63-1).
- Réglez la luminosité à l'aide de la correction de l'exposition [\(page 71\).](#page-70-1)
- Utilisez la fonction de mémorisation de l'exposition ou de mesure spot pour prendre la photo [\(pages 89](#page-88-0), [90\)](#page-89-0).
- Réduisez la lumière éclairant le sujet.

#### **L'image est sombre alors que le flash s'est déclenché [\(page 27\)](#page-26-1).**

- Augmentez la vitesse ISO [\(page 75\).](#page-74-0)
- Photographiez à une distance appropriée pour la prise de vue au flash [\(page 71\)](#page-70-0).

#### **L'image prise avec le flash est trop claire (surexposée).**

- Photographiez à une distance appropriée pour la prise de vue au flash [\(page 71\)](#page-70-0).
- Réglez le flash sur  $\mathcal{D}$  [\(page 64\)](#page-63-1).

#### **Des points blancs apparaissent sur l'image en cas de prise de vue au flash.**

• La lumière du flash a été réfléchie par des particules de poussière ou d'autres objets en suspension dans l'air.

#### **L'image manque de netteté ou présente un gros grain.**

- Prenez la photo à une vitesse ISO inférieure [\(page 75\).](#page-74-0)
- Selon le mode de prise de vue, lorsque la vitesse ISO est élevée, l'image peut manquer de netteté ou présenter un plus gros grain [\(pages 56,](#page-55-0) [75\).](#page-74-0)

#### **Les yeux sont rouges [\(page 92\).](#page-91-0)**

• Réglez le paramètre [Par lampe] sur [Marche] [\(page 145\).](#page-144-1) Lors d'une prise de vue au flash, la lampe (située sur l'avant de l'appareil photo) [\(page 42\)](#page-41-0) s'allume et, pendant environ une seconde (tandis que l'appareil réduit les yeux rouges), il est impossible de prendre des photos. La correction est plus efficace si le sujet regarde directement la lampe. Les résultats seront encore meilleurs en augmentant l'éclairage intérieur ou en vous rapprochant des sujets.

#### **L'enregistrement d'images sur la carte mémoire prend du temps ou la prise de vue en continu ralentit.**

• Effectuez un formatage simple de la carte mémoire dans l'appareil photo [\(page 51\).](#page-50-0)

#### **Vous ne parvenez pas à régler les paramètres des fonctions de prise de vue ou du menu FUNC.**

• Les éléments susceptibles d'être réglés diffèrent selon le mode de prise de vue [\(pages 164](#page-163-0) – [167\).](#page-166-1)

# Réalisation de vidéos

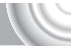

#### **La durée exacte de prise de vue ne s'affiche pas ou s'arrête.**

• Formatez la carte mémoire dans l'appareil photo ou utilisez une carte mémoire capable d'enregistrer à grande vitesse. Même si la durée de la prise de vue ne s'affiche pas correctement, la vidéo aura la longueur réellement enregistrée [\(pages 32,](#page-31-0) [99\).](#page-98-0)

#### **apparaît sur l'écran et la prise de vue s'arrête automatiquement.**

La mémoire interne de l'appareil photo n'est pas suffisante. Essayez l'une des opérations suivantes :

- Effectuez un formatage simple de la carte mémoire dans l'appareil photo [\(page 51\).](#page-50-0)
- Modifiez le réglage de la qualité de l'image [\(page 98\).](#page-97-0)
- Utilisez une carte mémoire capable d'enregistrer à vitesse élevée [\(page 99\)](#page-98-0).

#### **Le zoom ne fonctionne pas.**

• Vous pouvez utiliser le zoom numérique lors de l'enregistrement, mais pas le zoom optique [\(page 102\).](#page-101-0)

# Lecture

#### **Impossible de lire des images ou des vidéos.**

• Si le nom du fichier ou la structure du dossier a été changé sur un ordinateur, il se peut que vous ne puissiez pas lire les images ou les vidéos. Reportez-vous au *Guide d'utilisation des logiciels* pour obtenir des informations sur la structure des dossiers ou les noms de fichiers.

#### **La lecture s'arrête ou le son se coupe.**

- Utilisez une carte mémoire qui a été formatée sur cet appareil photo [\(page 51\).](#page-50-0)
- Si vous copiez une vidéo sur une carte mémoire qui lit lentement, il se peut que la lecture s'interrompe momentanément.
- Selon les capacités de l'ordinateur, il peut arriver que des images soient ignorées ou que le son s'arrête de manière inopinée lorsque vous regardez une vidéo.

# Écran

#### **Les opérations par pression ne fonctionnent pas comme prévu.**

- Dans la mesure où l'appareil photo utilise un panneau tactile à capteur de pression, essayez d'appuyer légèrement plus fort sur l'écran ou utilisez la pastille en plastique fixée sur la dragonne [\(page 14\).](#page-13-0)
- Étalonnez le panneau tactile [\(page 144\)](#page-143-0).
- <span id="page-157-0"></span> **s'affiche dans la partie supérieure droite de l'écran.**
- Votre doigt appuie sur la partie supérieure droite de l'écran. Ôtez votre doigt de l'écran.

# **Ordinateur**

#### **Impossible de transférer des images sur un ordinateur.**

Ce problème peut être résolu lorsque l'appareil photo est relié à l'ordinateur via un câble en réduisant la vitesse de transfert.

• Mettez l'appareil photo hors tension. Maintenez le déclencheur enfoncé à mi-course, déplacez la commande de zoom vers  $\blacksquare$ , et appuyez sur la touche  $\blacksquare$  pour mettre l'appareil photo sous tension. Déplacez la commande de zoom vers  $\overline{11}$ . Appuyez sur [B] dans l'écran qui s'affiche, puis de nouveau sur cette option.

# Carte Eye-Fi

**Impossible d'envoyer des images [\(page 153\).](#page-152-0)**

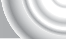

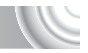

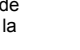

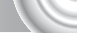

# Liste des messages qui apparaissent à l'écran

<span id="page-158-0"></span>Si des messages d'erreur apparaissent sur l'écran, essayez l'une des solutions suivantes.

#### **Carte mémoire absente**

• La carte mémoire n'est pas installée dans le bon sens. Installez-la correctement [\(page 18\)](#page-17-3).

#### **Carte mémoire verrouillée**

• La languette de protection contre l'écriture de la carte mémoire SD, SDHC ou SDXC est en position « LOCK ». Déverrouillez la languette [\(page 17\)](#page-16-0).

#### **Enregistrement impossible**

• Vous avez essayé de prendre une photo sans carte mémoire ou la carte mémoire est mal installée. Installez-la correctement pour la prise de vue [\(page 18\).](#page-17-3)

#### **Erreur carte mémoire [\(page 51\)](#page-50-0)**

• Si ce message apparaît même lorsqu'une carte mémoire formatée est correctement installée, contactez votre centre d'assistance Canon [\(page 18\)](#page-17-4).

#### **Espace carte insuffisant**

• L'espace est insuffisant sur la carte mémoire pour la prise de vue [\(pages 24](#page-23-0), [53,](#page-52-0) [69,](#page-68-0) [83\)](#page-82-0) ou la modification des images [\(pages 126](#page-125-0) – [130\)](#page-129-0). Effacez les images [\(pages 28,](#page-27-0) [105\)](#page-104-0) pour libérer de l'espace pour de nouvelles images, ou insérez une carte mémoire vide [\(page 18\).](#page-17-3)

#### **AF tactile indisponible**

- AF tactile ne peut pas être utilisé en mode de prise de vue actif [\(page 164\).](#page-163-0)
- Votre doigt appuie sur l'icône du mode de prise de vue sur l'écran [\(page 158\)](#page-157-0). Ôtez votre doigt de l'écran, puis utilisez AF tactile.

#### **AF tactile annulé**

• L'appareil photo ne reconnaît plus le sujet sélectionné avec AF tactile [\(page 86\).](#page-85-0)

#### **Visage non détecté**

• Vous avez essayé de sélectionner un sujet autre qu'un visage pour AF tactile en mode  $\mathbb{C}$ i.

#### **Changer la batterie [\(page 16\)](#page-15-0)**

#### **Aucune image.**

• La carte mémoire ne contient aucune image à afficher.

#### **Protégée! [\(page 118\)](#page-117-0)**

#### **Image inconnue/Incompatible JPEG/Image trop grande./ Lecture AVI impossible**

- Les images non prises en charge ou les données d'image contenant des données corrompues ne peuvent pas être affichées.
- Les images manipulées sur un ordinateur, dont le nom de fichier a été modifié ou qui ont été prises avec un autre appareil photo peuvent ne pas s'afficher.

#### **Dépannage**

#### **agrandissement impossible/Rotation Impossible/Impossible modifier image/Enreg. image impossible/Opération impossible/ Imposs assigner catégorie**

- Les images incompatibles ne peuvent pas être agrandies [\(page 112\),](#page-111-0) marquées comme favoris [\(page 123\),](#page-122-0) pivotées [\(page 125\)](#page-124-0), modifiées [\(pages 126](#page-125-0) – [130\),](#page-129-0) enregistrées sur l'écran de démarrage [\(page 139\)](#page-138-0), classées par catégorie [\(page 122\)](#page-121-0), ou ajoutées à une liste d'impression [\(page 133\).](#page-132-0)
- Les images manipulées sur un ordinateur, dont le nom de fichier a été modifié ou qui ont été prises avec un autre appareil photo ne peuvent pas être agrandies, pivotées, modifiées, enregistrées sur l'écran de démarrage, classées par catégorie ou ajoutées à une liste d'impression.
- Les vidéos ne peuvent pas être agrandies [\(page 112\)](#page-111-0), modifiées [\(pages 126](#page-125-0)  [130\),](#page-129-0) ajoutées à une liste d'impression [\(page 133\)](#page-132-0) ou enregistrées sur l'écran de démarrage [\(page 139\)](#page-138-0).

#### **Limite sélec. dépassée**

- Vous avez choisi plus de 998 images dans les réglages d'impression. Sélectionnez moins de 998 images [\(page 135\).](#page-134-0)
- Les réglages d'impression n'ont pu être enregistrés correctement. Réduisez le nombre d'images sélectionnées et réessayez [\(page 135\)](#page-134-0).

#### **Erreur communication**

• Les images n'ont pas pu être transférées sur l'ordinateur ni imprimées en raison du grand nombre d'images (environ 1 000) stockées sur la carte mémoire. Utilisez un lecteur de carte USB disponible dans le commerce pour transférer les images. Installez la carte mémoire dans le logement de la carte mémoire de l'imprimante pour procéder à l'impression.

#### **Nom incorrect!**

• Le dossier ou l'image n'a pas pu être créé, car il existe déjà une image portant le même nom de fichier que ce dossier/cette image ou le nombre maximal de fichiers a été atteint. Dans le menu  $1$ , réglez l'option  $IN^{\circ}$  fichiers] sur [Réinit. Auto] [\(page 140\)](#page-139-0) ou formatez la carte mémoire [\(page 51\)](#page-50-0).

#### **Erreur objectif**

- Cette erreur peut se produire si vous saisissez l'objectif alors qu'il est en mouvement ou si vous utilisez l'appareil photo dans un endroit où il y a beaucoup de particules de poussière ou du sable dans l'air.
- Si ce message d'erreur continue de s'afficher, contactez un centre d'assistance Canon, car le problème peut provenir de l'objectif.

#### **Erreur détectée sur app. photo (numéro de l'erreur)**

- Si un code d'erreur apparaît immédiatement après une prise de vue, il est possible que l'image n'ait pas été enregistrée. Vérifiez l'image en mode de lecture.
- Si ce code d'erreur réapparaît, notez le numéro et contactez votre centre d'assistance Canon, car le problème peut provenir de l'appareil photo.

# Précautions de manipulation

- Cet appareil photo est un dispositif électronique de haute précision. Ne le laissez pas tomber et ne le soumettez pas à des chocs violents.
- Ne placez jamais l'appareil photo à proximité d'aimants, de moteurs ou d'autres périphériques générant d'importants champs électromagnétiques. L'exposition à des champs magnétiques puissants risque d'entraîner des dysfonctionnements ou d'altérer des données d'image.
- Si des gouttes d'eau ou de la poussière tombent sur l'appareil photo ou sur l'écran, essuyez-les avec un chiffon doux ou une lingette pour lunettes. Ne frottez pas trop fort.
- N'utilisez jamais de détergents contenant des solvants organiques pour nettoyer l'appareil photo ou l'écran.
- Pour enlever la poussière de l'objectif, utilisez un soufflet vendu dans le commerce. Si la poussière persiste, contactez le centre d'assistance Canon le plus proche, que vous trouvez dans la Brochure sur le système de garantie de Canon.
- Si l'appareil passe rapidement d'un milieu chaud à un environnement froid, il se peut que de la condensation se forme sur les surfaces internes et externes de l'appareil. Pour éviter cette condensation, placez l'appareil dans un sac plastique hermétique et laissez-le s'adapter doucement aux changements de température avant de le retirer du sac.
- En cas de condensation, arrêtez immédiatement d'utiliser l'appareil. Si vous continuez de l'utiliser, vous risquez de l'endommager. Retirez les batteries/piles et la carte mémoire et attendez que l'humidité se soit complètement évaporée avant de le réutiliser.

# Informations affichées à l'écran

## Prise de vue (affichage d'informations)

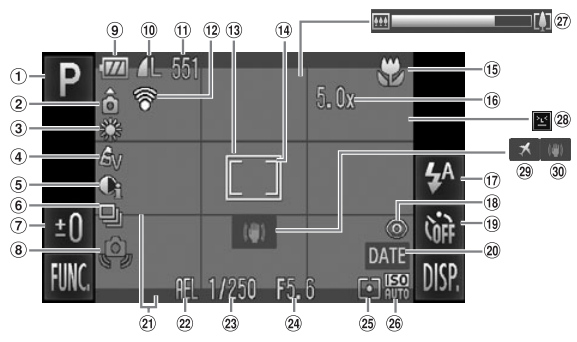

- $<sup>1</sup>$  Mode de prise de vue</sup> [\(page 42\)](#page-41-1)
- Orientation de l'appareil photo\*
- 3 Balance des blancs [\(page 76\)](#page-75-0)
- Mes couleurs [\(page 79\)](#page-78-0)
- i-contraste [\(page 91\)](#page-90-0)
- Mode drive [\(page 78\)](#page-77-0)
- Correction de l'exposition [\(page 71\)](#page-70-1)
- Avertissement de bougé de l'appareil photo [\(page 156\)](#page-155-0)
- Témoin de charge de la batterie [\(page 16\)](#page-15-0)
- Compression (Qualité d'image) [\(page 73\)](#page-72-0) Pixels d'enregistrement [\(pages 73,](#page-72-1) [99\)](#page-98-1)
- Images fixes : Prises de vue enregistrables [\(pages 16,](#page-15-1) [74\)](#page-73-0) Vidéos : Temps restant/ temps écoulé [\(pages 19,](#page-18-0) [99\)](#page-98-0)
- État de la connexion Eye-Fi [\(page 153\)](#page-152-0)
- 13 Zone AF [\(page 25\)](#page-24-0)
- Zone de mesure spot [\(page 89\)](#page-88-0)
- Plage de mise au point [\(page 72\),](#page-71-0) Mémorisation de la mise au point automatique [\(page 87\)](#page-86-0)
- Zoom numérique [\(page 65\)/](#page-64-0)Convertisseur télé numérique [\(page 66\)](#page-65-0)
- (17) Mode flash

[\(pages 64,](#page-63-1) [71,](#page-70-0) [94\)](#page-93-0)

- Correc yeux rouges [\(page 92\)](#page-91-1)
- <sup>(19)</sup> Retardateur [\(pages 68,](#page-67-0) [80,](#page-79-0) [81\)](#page-80-0)
- Cachet date [\(page 67\)](#page-66-0)
- 21 Superposition de l'affichage [\(page 147\)](#page-146-1)
- Mémorisation d'exposition [\(page 90\),](#page-89-0) Mémorisation de l'exposition au flash [\(page 90\)](#page-89-1)
- Vitesse d'obturation
- Valeur d'ouverture
- 25 Modes Mesure [\(page 89\)](#page-88-0)
- Vitesse ISO [\(page 75\)](#page-74-0)
- 27 Barre de zoom [\(page 24\)](#page-23-1)
- Détection de clignement [\(page 92\)](#page-91-1)
- Fuseau horaire [\(page 142\)](#page-141-0)
- Stabilisateur d'image [\(page 147\)](#page-146-0)

 $\hat{\Omega}$  : standard,  $\hat{\Omega}$   $\hat{\Omega}$  : tenu verticalement

Lors de la prise de vue, l'appareil photo détecte si vous le tenez verticalement ou horizontalement et effectue les réglages en fonction pour une qualité optimale. Il détecte également l'orientation lors de la lecture. Ainsi, quel que soit le sens dans lequel vous le tenez, l'appareil photo fait automatiquement pivoter les images pour qu'elles s'affichent correctement. Cette fonction peut présenter une défaillance lorsque l'appareil photo est pointé directement vers le haut ou vers le bas.

# Lecture (affichage d'informations détaillées)

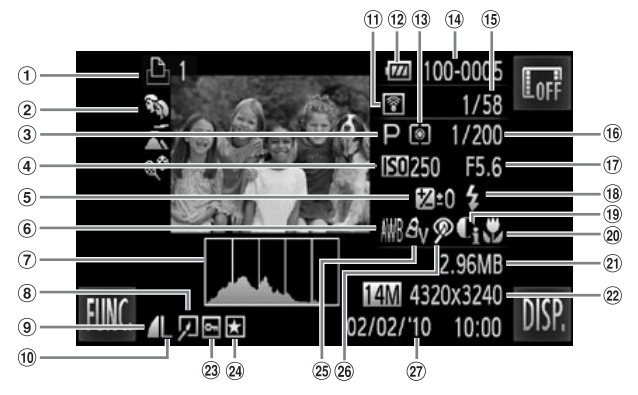

- Liste d'impression [\(page 133\)](#page-132-0)
- Ma catégorie [\(page 122\)](#page-121-0)
- Mode de prise de vue [\(page 42\)](#page-41-1)
- Vitesse ISO [\(page 75\)](#page-74-0)
- Correction de l'exposition [\(page 71\),](#page-70-1) Réglage de l'exposition [\(page 100\)](#page-99-0)
- 6 Balance des blancs [\(page 76\)](#page-75-0)
- Histogramme [\(page 44\)](#page-43-1) Édition d'images
- [\(pages 126](#page-125-0)  [130\)](#page-129-0)
- Compression (Qualité d'image) [\(page 73\)](#page-72-0), **MOV** (Vidéos)
- Pixels d'enregistrement [\(page 73\)](#page-72-1)
- **11)** Transfert Eve-Fi terminé [\(page 153\)](#page-152-0)
- Témoin de charge de la batterie [\(page 16\)](#page-15-0)
- Modes Mesure [\(page 89\)](#page-88-0) <sup>22</sup> Images fixes : Pixels
- Numéro de dossier Numéro de fichier [\(page 140\)](#page-139-0)
- Nombre d'images affichées/Nombre total d'images
- Vitesse d'obturation
- Valeur d'ouverture, Qualité d'image (Vidéos) [\(page 98\)](#page-97-0)
- Flash [\(page 71\)](#page-70-0)
- i-contraste [\(pages 91,](#page-90-0) [129\)](#page-128-0)
- Plage de mise au point [\(page 72\)](#page-71-0)
- Taille du fichier [\(page 74\)](#page-73-0)
- d'enregistrement [\(page 73\)](#page-72-1) Vidéos : Longueur de la
	- vidéo [\(page 99\)](#page-98-0)
- 23 Protéger [\(page 118\)](#page-117-0)
- 24 Favoris [\(page 123\)](#page-122-0) Mes couleurs [\(pages 79](#page-78-0), [122\)](#page-121-0)
- Correction des yeux rouges [\(pages 92,](#page-91-1) [130\)](#page-129-0)
- 27 Date et heure de prise
	- de vue [\(page 20\)](#page-19-0)

# <span id="page-163-1"></span><span id="page-163-0"></span>Fonctions disponibles dans chaque mode de prise de vue

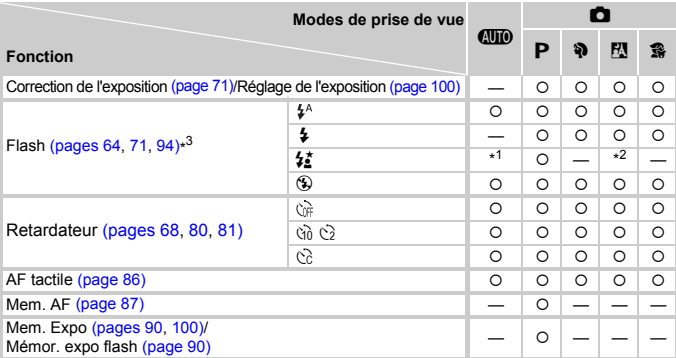

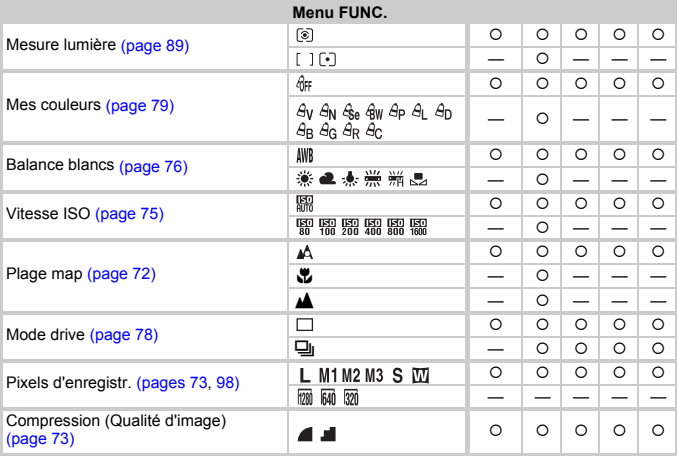

\*1 Ne peut pas être sélectionné, réglage [Marche] automatique selon les conditions de prise de vue.

\*2 Ne peut pas être sélectionné, mais activé chaque fois que le flash est sélectionné.

 $*3$  Réglé sur  $M$ .

#### Fonctions disponibles dans chaque mode de prise de vue

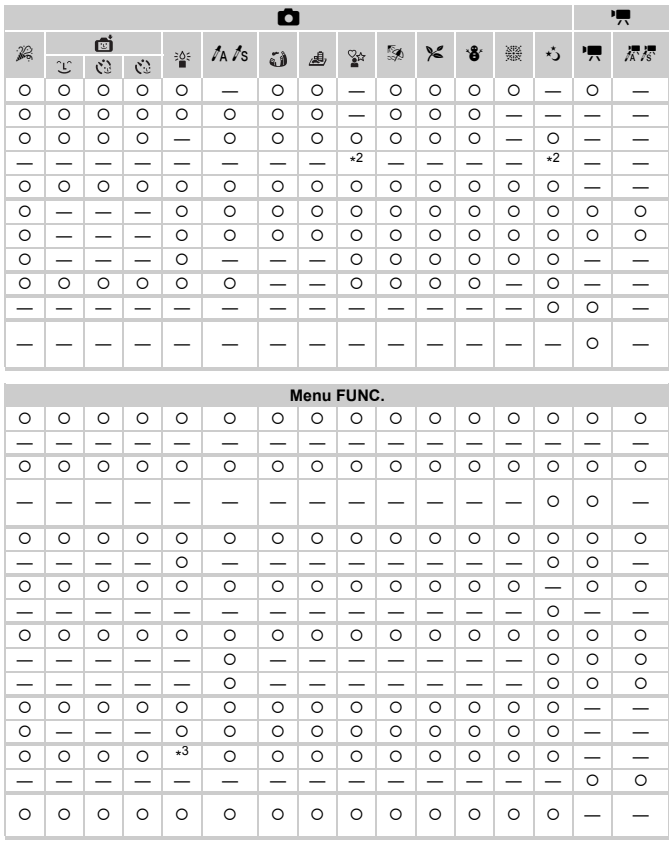

O Sélectionnable ou réglé automatiquement. - Ne peut pas être sélectionné

<span id="page-165-0"></span>Menus

# $\bullet$  Menu Prise de vue

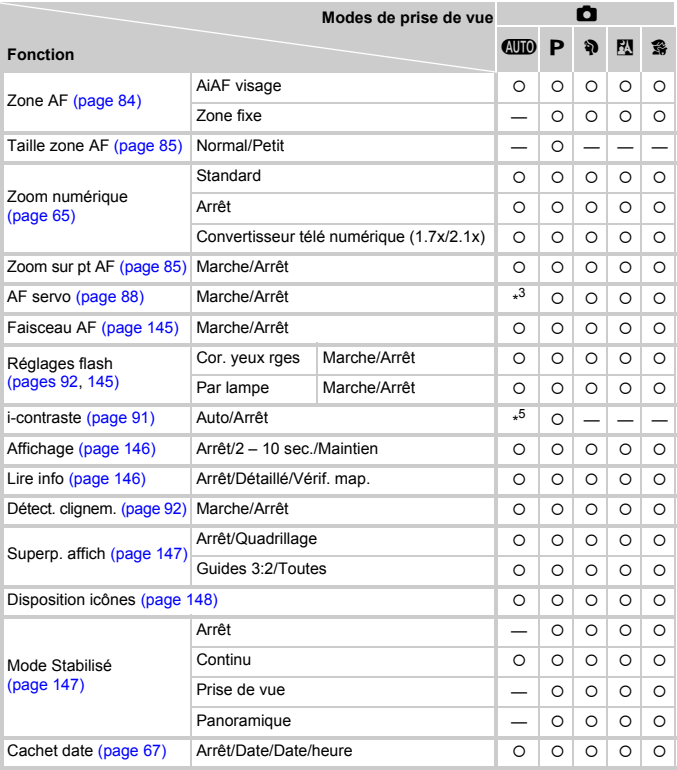

\*1 AiAF

\*2 zone AF non affichée

\*3 [Marche] en cas de détection d'un mouvement ou d'utilisation de la touche AF tactile

\*4 Toujours réglé sur [Marche].

\*5 Toujours réglé sur [Auto].

|               | O                        |                          |                          |         |                          |                          |                          |                          |         |                          |              |                          |                          |                          | 嘌         |  |
|---------------|--------------------------|--------------------------|--------------------------|---------|--------------------------|--------------------------|--------------------------|--------------------------|---------|--------------------------|--------------|--------------------------|--------------------------|--------------------------|-----------|--|
| $\mathcal{R}$ | Έ                        | ø<br>Č2                  | ĊŚ                       | 诊       | ta ts                    | فآ                       | ♨                        | ୢୢୢୢୢ                    | ø       | $\approx$                | $\mathbf{a}$ | 爨                        | ゃ                        | 嘌                        | 尽尽        |  |
| $\circ$       | $\circ$                  | $\circ$                  | $\circ$                  | $\circ$ | $\circ$                  |                          | $\equiv$                 | $\circ$                  | $\circ$ | $\circ$                  | $\circ$      | $\overline{\phantom{0}}$ | $\circ$                  | $\star$ 1                | $\star$ 1 |  |
| $\circ$       | $\overline{\phantom{0}}$ | $\overline{\phantom{0}}$ | $\overline{\phantom{0}}$ | —       | $\circ$                  | $\circ$                  | $\overline{\phantom{0}}$ | $\circ$                  | $\circ$ | $\circ$                  | $\circ$      | $*2$                     | $\circ$                  | -                        | —         |  |
| —             | $\overline{\phantom{0}}$ | $\overline{\phantom{0}}$ | —                        | -       | $\overline{\phantom{0}}$ | $\overline{\phantom{0}}$ | $\overline{\phantom{0}}$ | $\overline{\phantom{0}}$ | —       | $\overline{\phantom{0}}$ | —            | $\overline{\phantom{0}}$ | $\overline{\phantom{0}}$ | -                        | —         |  |
| O             | $\circ$                  | $\circ$                  | $\circ$                  | -       | -                        | —                        | $\overline{\phantom{0}}$ | $\circ$                  | O       | $\circ$                  | $\circ$      | $\circ$                  | O                        | O                        | —         |  |
| $\circ$       | $\circ$                  | $\circ$                  | $\circ$                  | $\circ$ | $\circ$                  | $\circ$                  | $\circ$                  | $\circ$                  | $\circ$ | $\circ$                  | $\circ$      | $\circ$                  | $\circ$                  | O                        | $\circ$   |  |
| O             | $\circ$                  | $\circ$                  | $\circ$                  | —       | $\overline{\phantom{0}}$ | $\overline{\phantom{0}}$ | $\overline{\phantom{0}}$ | $\circ$                  | $\circ$ | $\circ$                  | $\circ$      | $\circ$                  | $\circ$                  | —                        | —         |  |
| O             | $\circ$                  | $\circ$                  | $\circ$                  | $\circ$ | $\circ$                  | $\overline{\phantom{0}}$ | $\overline{\phantom{0}}$ | $\circ$                  | $\circ$ | $\circ$                  | $\circ$      | $\overline{\phantom{0}}$ | $\circ$                  | $\overline{\phantom{0}}$ | —         |  |
| O             | —                        | —                        | $\overline{\phantom{0}}$ | O       | O                        | -                        | -                        | O                        | O       | O                        | O            | $\overline{\phantom{0}}$ | O                        | -                        | -         |  |
| $\circ$       | $*4$                     | $\circ$                  | $\circ$                  | $\circ$ | $\circ$                  | $\circ$                  | $\circ$                  | $\circ$                  | $\circ$ | $\circ$                  | $\circ$      | $\overline{\phantom{0}}$ | $\circ$                  | O                        | $\circ$   |  |
| O             | $\circ$                  | $\circ$                  | $\circ$                  | $\circ$ | -                        | —                        | -                        | O                        | O       | O                        | O            | -                        | O                        | -                        | —         |  |
| O             | $\circ$                  | $\circ$                  | $\circ$                  | $\circ$ | $\circ$                  | O                        | $\circ$                  | $\circ$                  | O       | O                        | $\circ$      | -                        | O                        | -                        | —         |  |
| —             | -                        | $\overline{\phantom{0}}$ | $\overline{\phantom{0}}$ | $*^5$   | $\overline{\phantom{0}}$ | -                        | -                        | —                        | —       | -                        | -            | -                        | -                        | -                        |           |  |
| O             | $\circ$                  | $\circ$                  | $\circ$                  | $\circ$ | $\circ$                  | O                        | $\circ$                  | $\circ$                  | O       | O                        | O            | $\circ$                  | O                        | -                        |           |  |
| $\circ$       | $\circ$                  | $\circ$                  | $\circ$                  | $\circ$ | $\circ$                  | $\circ$                  | $\circ$                  | $\circ$                  | $\circ$ | $\circ$                  | O            | $\circ$                  | $\circ$                  | -                        | —         |  |
| O             | $\circ$                  | $\circ$                  | $\circ$                  | $\circ$ | $\circ$                  | $\overline{\phantom{0}}$ | $\overline{\phantom{0}}$ | $\circ$                  | $\circ$ | $\circ$                  | $\circ$      | $\overline{\phantom{0}}$ | $\overline{\phantom{0}}$ | $\overline{\phantom{0}}$ | —         |  |
| O             | $\circ$                  | $\circ$                  | $\circ$                  | $\circ$ | $\circ$                  | $\circ$                  | $\circ$                  | $\circ$                  | $\circ$ | $\circ$                  | $\circ$      | $\circ$                  | $\circ$                  | O                        | $\circ$   |  |
| $\circ$       | $\circ$                  | $\circ$                  | $\circ$                  | $\circ$ | $\circ$                  | $\circ$                  | $\circ$                  | $\circ$                  | $\circ$ | $\circ$                  | $\circ$      | $\circ$                  | $\circ$                  | —                        | —         |  |
| O             | $\circ$                  | $\circ$                  | O                        | $\circ$ | $\circ$                  | O                        | $\circ$                  | O                        | O       | $\circ$                  | $\circ$      | $\circ$                  | O                        | O                        | $\circ$   |  |
| O             | $\circ$                  | O                        | $\circ$                  | O       | O                        | $\circ$                  | $\circ$                  | $\overline{\phantom{0}}$ | $\circ$ | O                        | O            | $\circ$                  | O                        | O                        | $\circ$   |  |
| $\circ$       | $\circ$                  | $\circ$                  | $\circ$                  | $\circ$ | $\circ$                  | O                        | $\circ$                  |                          | $\circ$ | $\circ$                  | $\circ$      | $\circ$                  | $\circ$                  | O                        | O         |  |
| O             | $\circ$                  | $\circ$                  | $\circ$                  | $\circ$ | $\circ$                  | $\circ$                  | $\circ$                  | $\circ$                  | $\circ$ | $\circ$                  | $\circ$      | $\circ$                  | $\circ$                  | -                        | —         |  |
| O             | $\circ$                  | $\circ$                  | $\circ$                  | $\circ$ | $\circ$                  | O                        | $\circ$                  | $\overline{\phantom{0}}$ | $\circ$ | $\circ$                  | $\circ$      | $\circ$                  | O                        | -                        | -         |  |
| $\circ$       | $\circ$                  | $\circ$                  | $\circ$                  | —       | $\circ$                  | $\circ$                  | $\circ$                  | $\circ$                  | $\circ$ | $\circ$                  | $\circ$      | $\circ$                  | $\circ$                  | -                        |           |  |

<span id="page-166-1"></span><span id="page-166-0"></span>O Sélectionnable ou réglé automatiquement. - Ne peut pas être sélectionné

# **17 Menu Configurer**

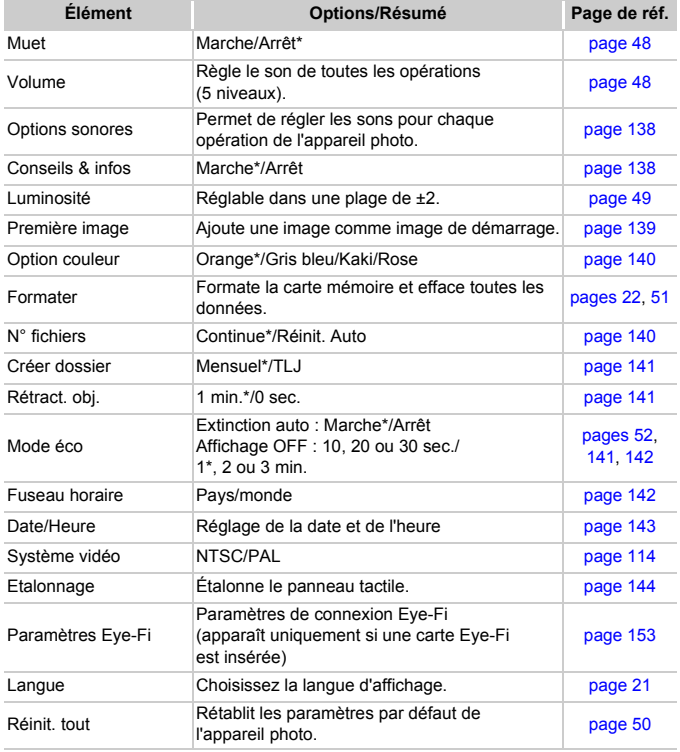

\* Paramètre par défaut

# $\mathbf{D}$  Menu Lecture

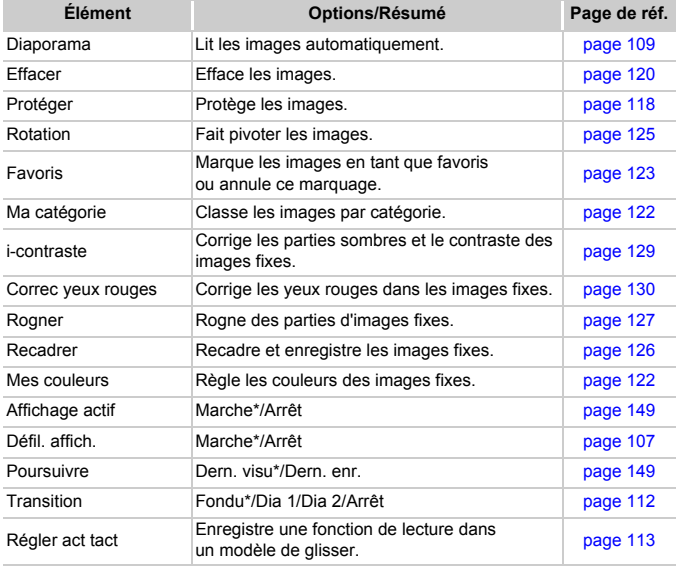

\* Paramètre par défaut

# **凸 Menu Impression**

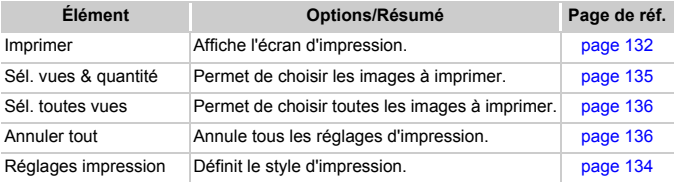

# **Caractéristiques**

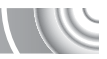

<span id="page-169-0"></span>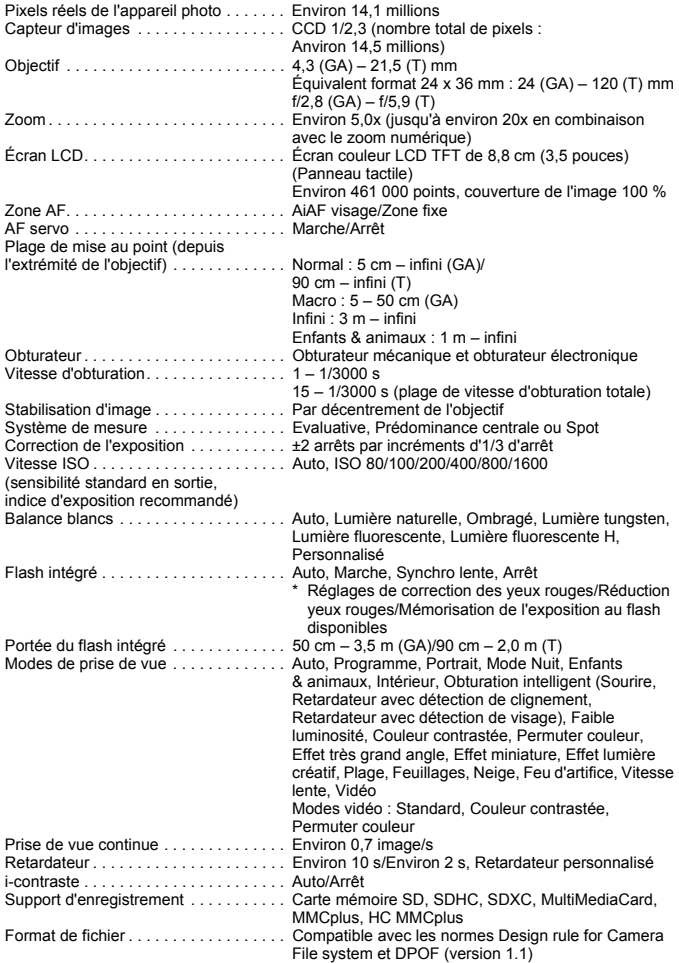

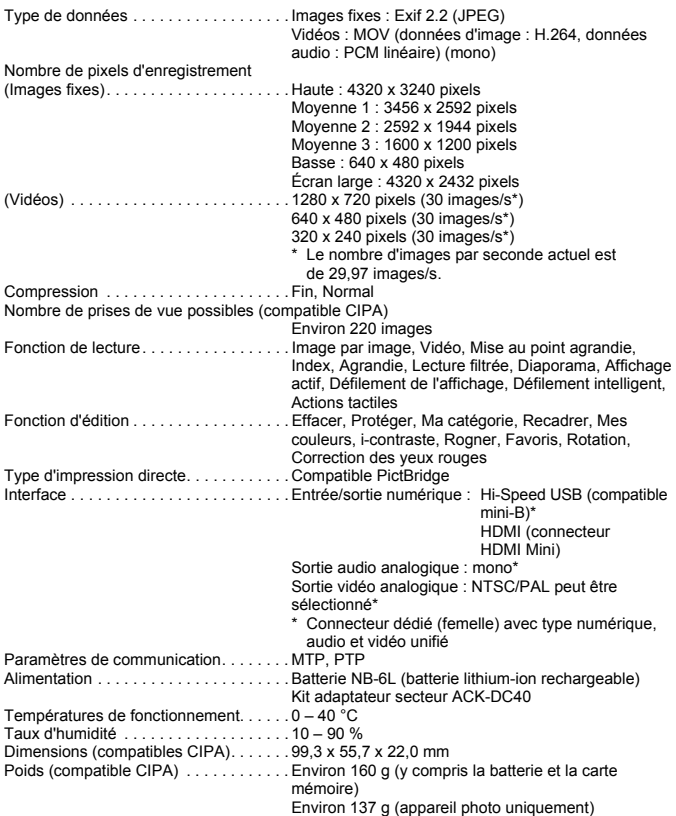

#### **Batterie NB-6L**

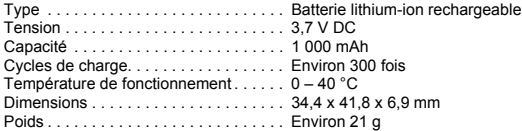

#### **Chargeur de batterie CB-2LY/CB-2LYE**

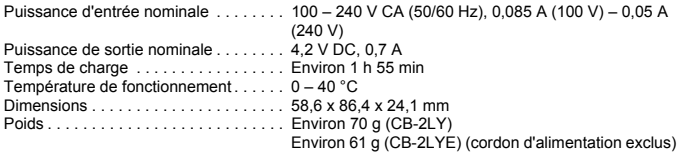

- Toutes les données sont basées sur des tests réalisés par Canon.
- Les spécifications et l'apparence de l'appareil photo sont susceptibles d'être modifiées sans avis préalable.

# Index

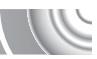

# **A**

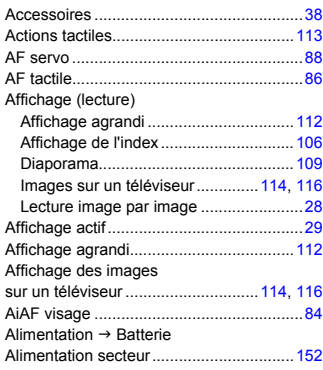

# **B**

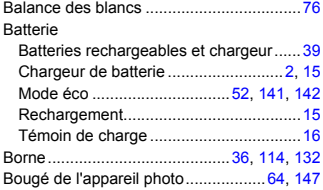

# **C**

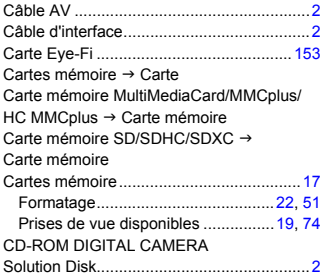

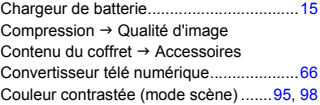

## **D**

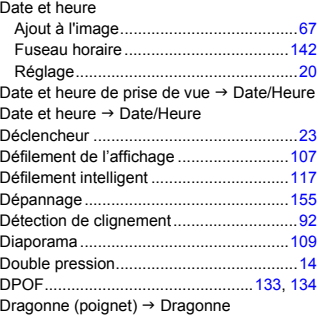

## **E**

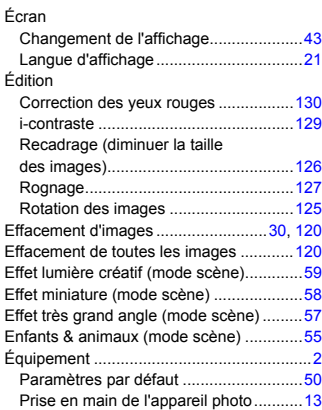

#### **Index**

#### Exposition

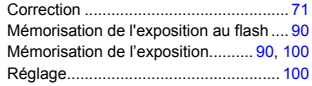

#### **F**

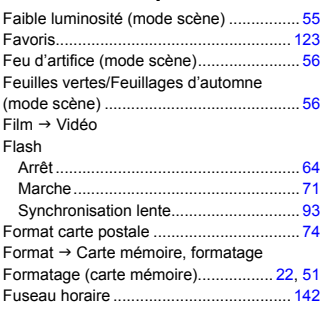

#### **G**

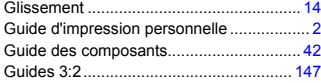

#### **H**

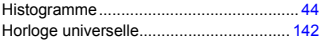

#### **I**

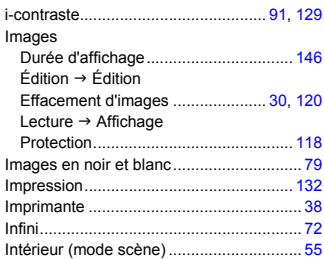

# **K**

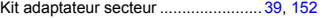

#### **L**

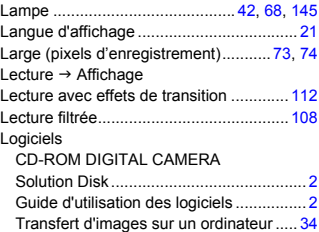

#### **M**

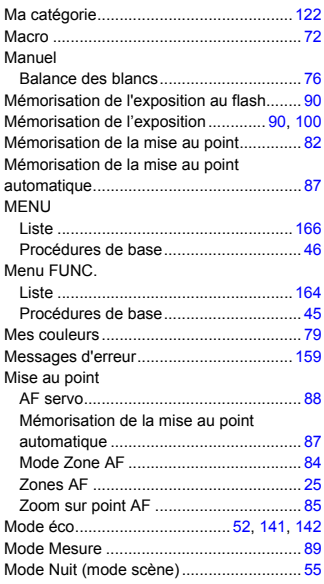

#### **Index**

# **N**

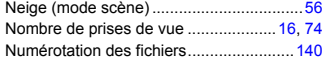

# **O**

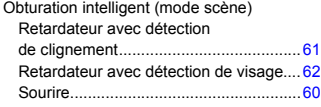

## **P**

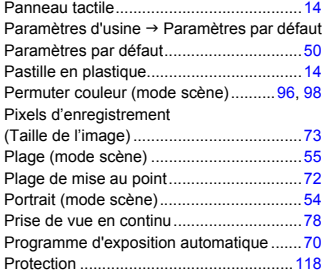

# **Q**

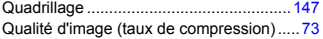

# **R**

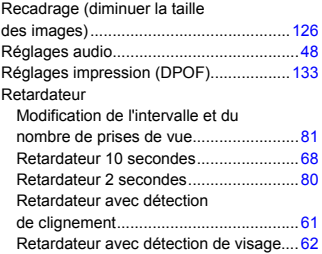

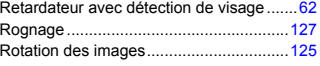

# **S**

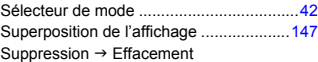

# **T**

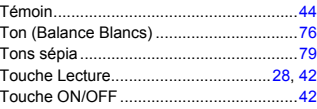

## **V**

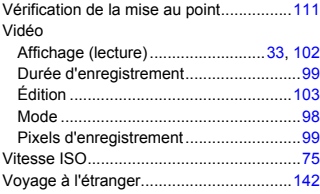

# **Y**

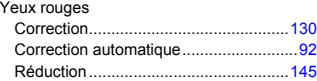

# **Z**

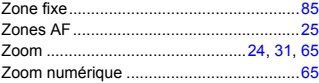

#### **Limitation de la responsabilité**

- La réimpression, la transmission ou le stockage dans un système de stockage d'une partie quelconque de ce guide sans l'autorisation de Canon est strictement interdit.
- Canon se réserve le droit de modifier à tout moment le contenu de ce guide, sans avis préalable.
- Les illustrations et les captures d'écran utilisées dans ce guide peuvent différer légèrement de l'équipement utilisé.
- Nous nous sommes efforcés de garantir au maximum l'exactitude et l'exhaustivité des informations contenues dans ce guide. Cependant, si vous deviez constater des erreurs ou des omissions, veuillez contacter le centre d'assistance Canon renseigné sur la liste fournie avec le produit.
- Indépendamment de ce qui précède, Canon décline toute responsabilité en cas de dommages dus à une utilisation inadaptée des produits.

CEL-SP2GA220 © CANON INC. 2010